# **Dell UltraSharp 24 monitor – U2422H/U2422HX/U2422HE**

Felhasználói útmutató

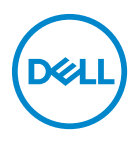

**Típus: U2422H/U2422HX/U2422HE Hatósági típusjelzés: U2422Hb/U2422HEb**

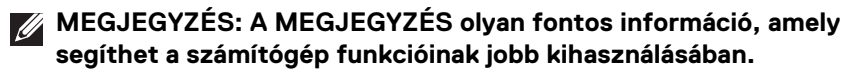

**VIGYÁZAT: VIGYÁZAT jelzéssel azokra a helyzetekre hívjuk fel a figyelmet, ahol fennállhat a hardver károsodásának vagy az adatvesztésnek a veszélye, amennyiben nem követi megfelelően az útmutatást.**

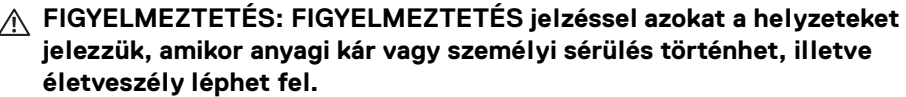

**Copyright © 2021 Dell Inc. vagy a leányvállalatai. Minden jog fenntartva.** A Dell, az EMC és bizonyos további védjegyek a Dell Inc. vagy a leányvállalatainak védjegyei. Az egyéb védjegyek a megfelelő tulajdonos tulajdonába tartoznak.

2021 - 07

Rev. A02

# **Tartalomjegyzék**

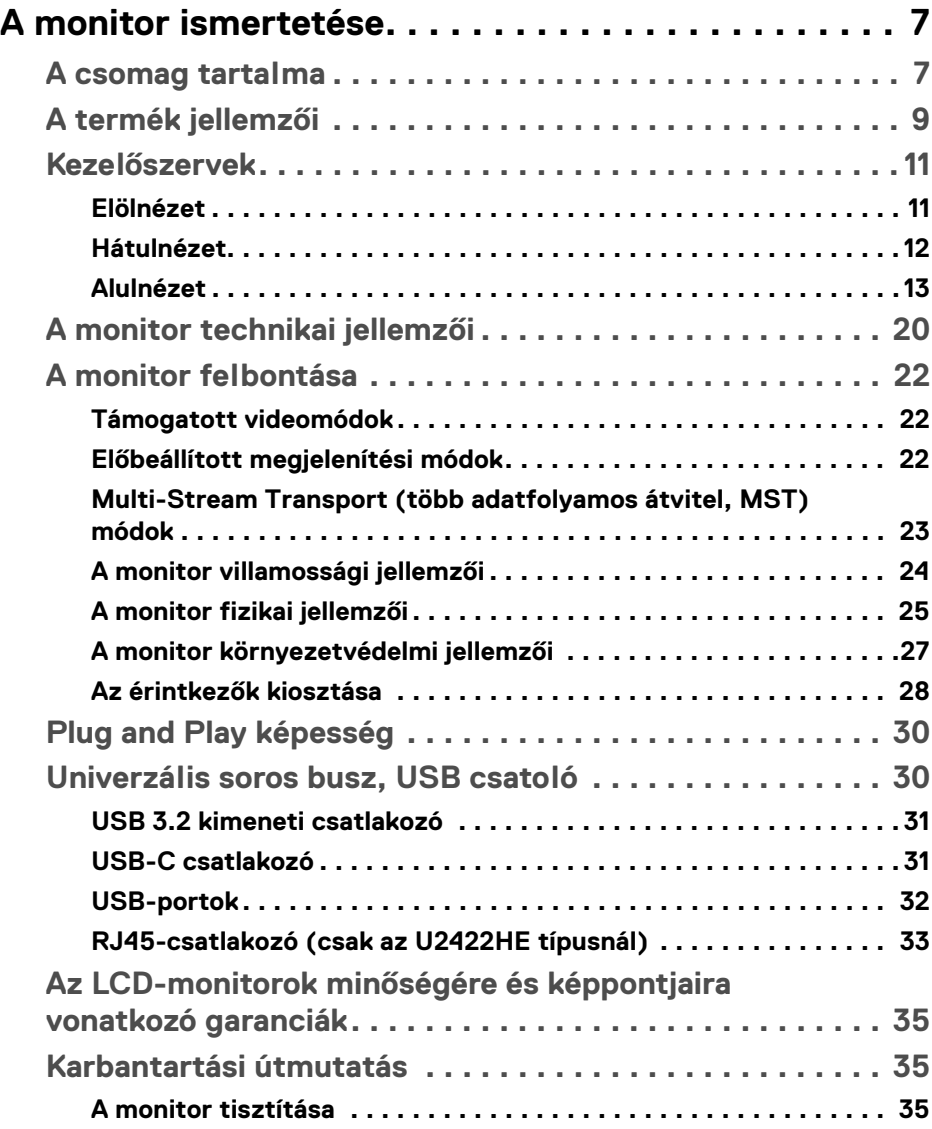

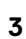

(dell

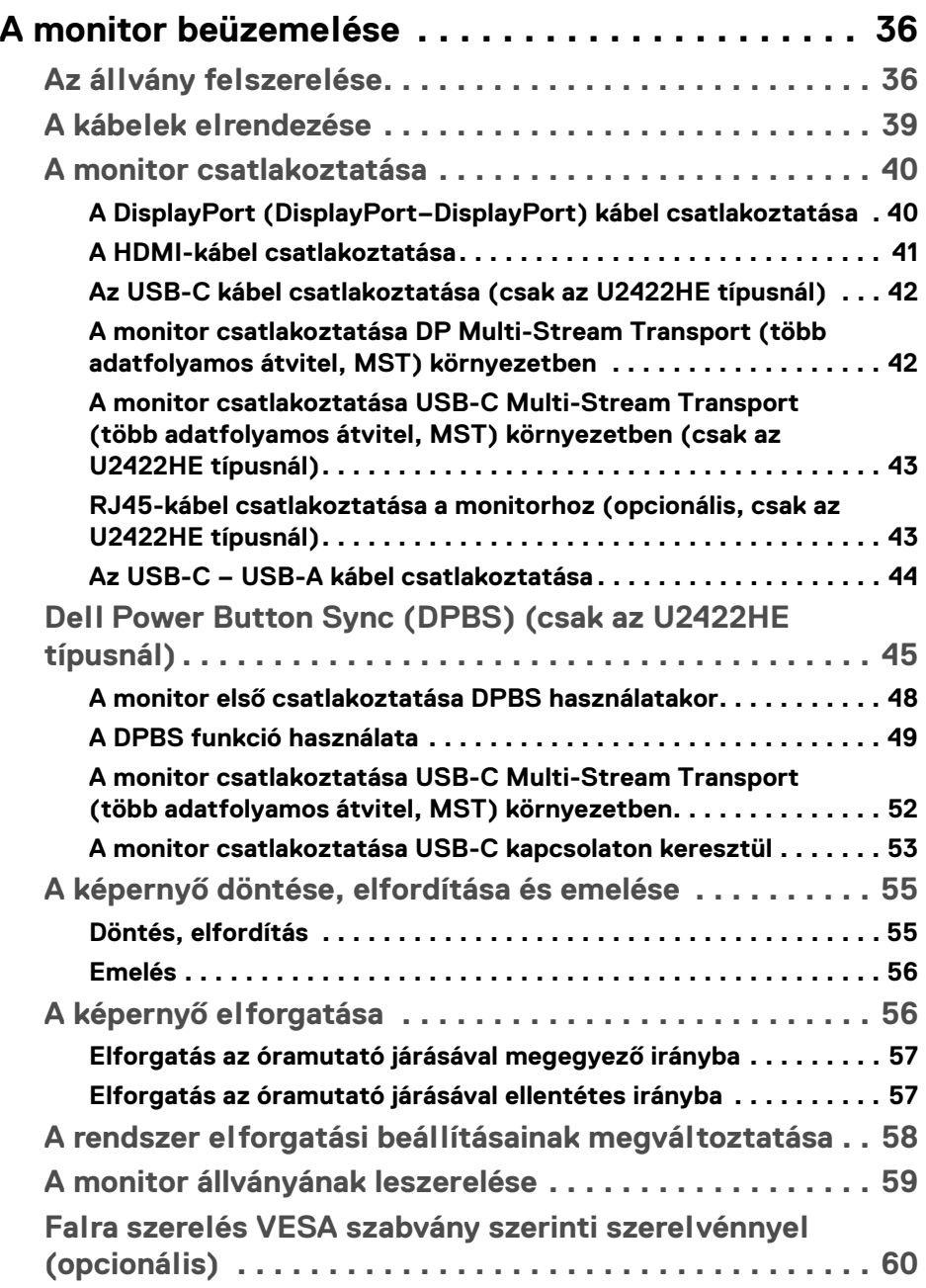

 $(2)$ 

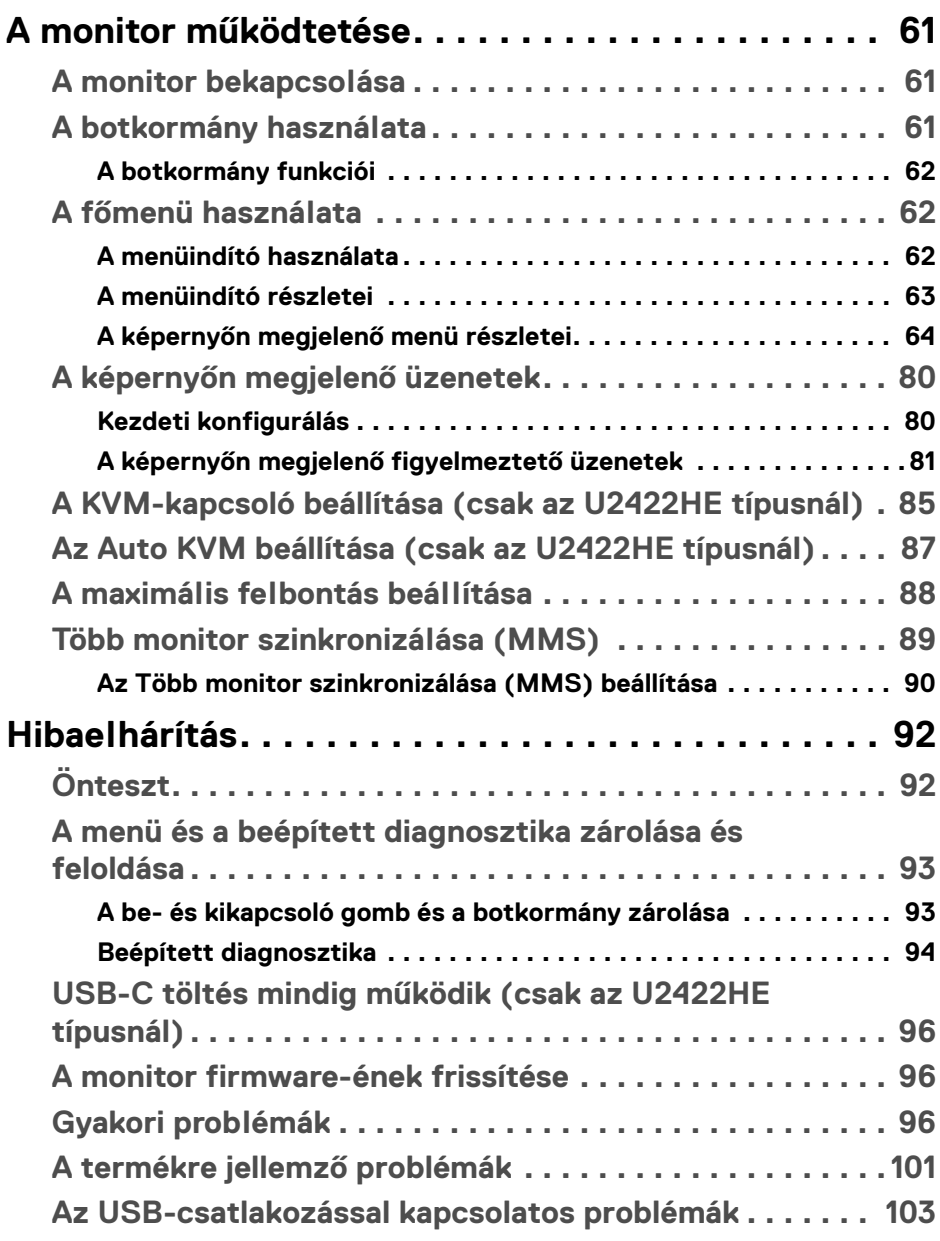

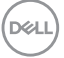

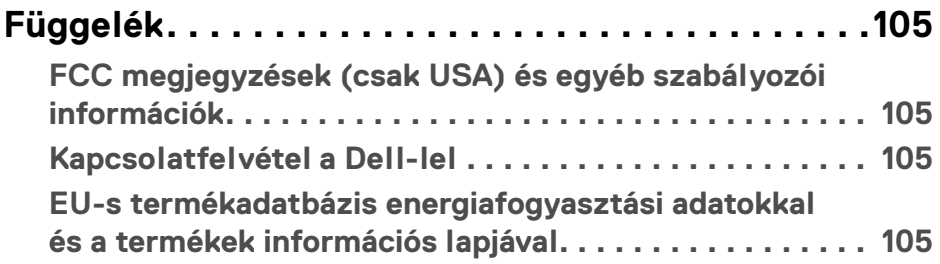

 $(1)$ 

# <span id="page-6-0"></span>**A monitor ismertetése**

A monitor dobozában az alábbi táblázatban szereplő tételek találhatók. Ha bármelyik tétel hiányozna, vegye fel a kapcsolatot a Dell technikai ügyfélszolgálatával. További információ: [Kapcsolatfelvétel a Dell-lel](#page-104-4).

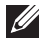

**MEGJEGYZÉS: Előfordulhat, hogy egyes tételek opcionálisak, és nem járnak az Ön által vásárolt monitorhoz. Előfordulhat, hogy egyes országokban bizonyos funkciók nem érhetők el.**

**MEGJEGYZÉS: Ha egyéb forrásból származó állványt szeretne használni, akkor kövesse az állványhoz mellékelt szerelési útmutatást.**

# <span id="page-6-1"></span>**A csomag tartalma**

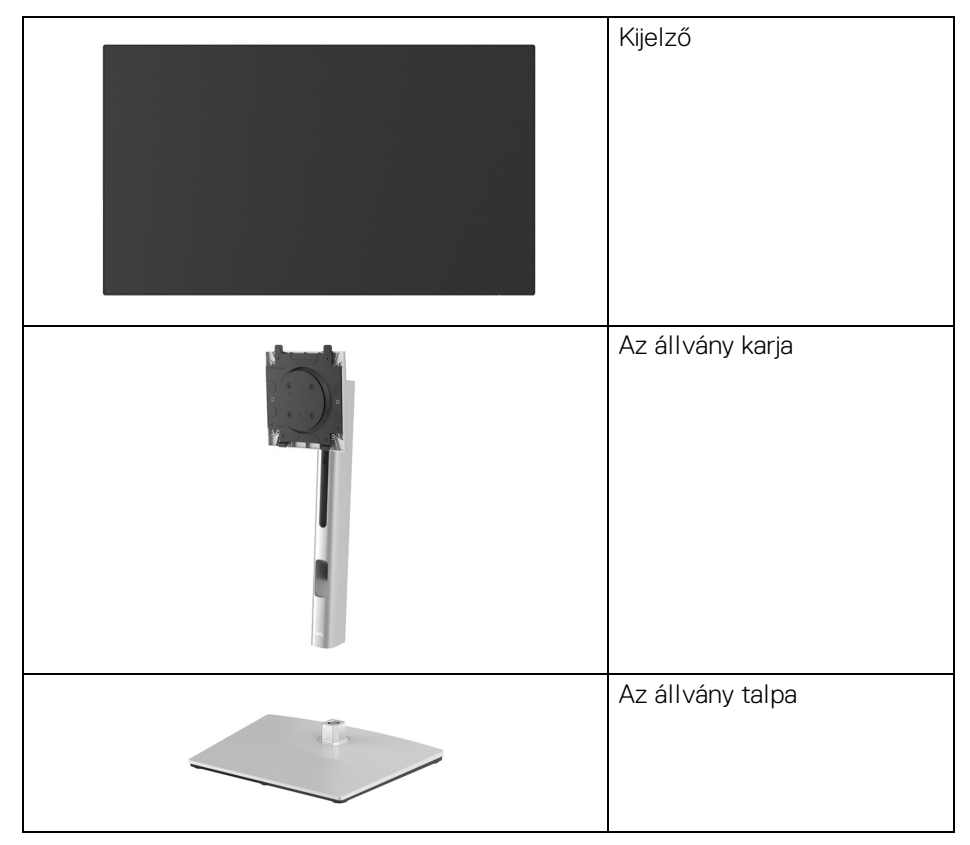

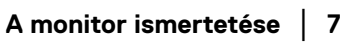

DØL

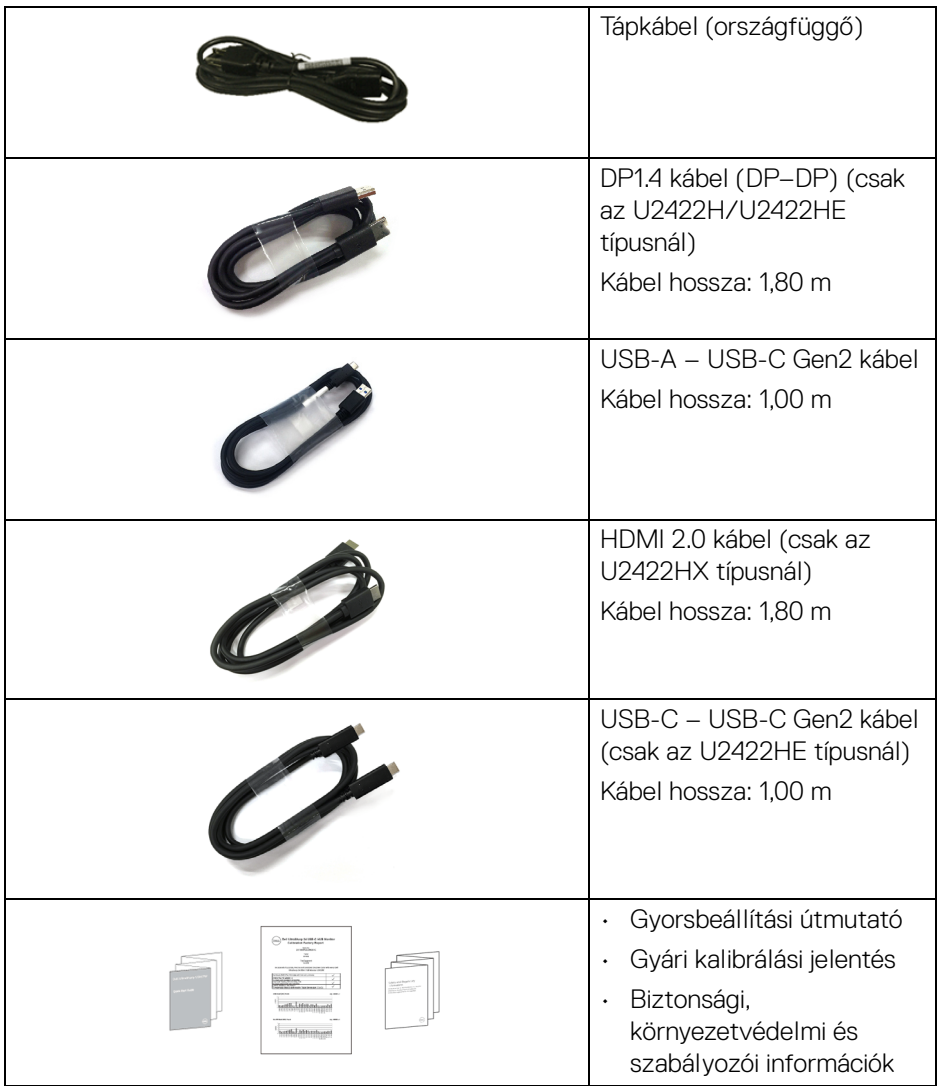

# <span id="page-8-0"></span>**A termék jellemzői**

A **Dell U2422H/U2422HX/U2422HE** monitor aktív mátrixos, vékonyrétegtranzisztoros (Thin-Film Transistor, TFT), folyadékkristályos (Liquid Crystal Display, LCD) kijelzővel és LED-es háttérvilágítással rendelkezik. A monitor jellemzői a következők:

- 60,47 cm (23,80 hüvelyk) átmérőjű látható terület. 1920 x 1080 képpontos (16:9) felbontás, valamint a kisebb felbontások teljes képernyős megjelenítésének támogatása.
- Széles betekintési szög, amelynek köszönhetően a kép ülve és állva is jól látható.
- Színskálák: sRGB 100%; Rec. 709 100%, átlagos Delta E < 2; valamint a DCI-P3 támogatása (85%).
- Digitális csatlakozások: DisplayPort, HDMI és USB-C (DP alternatív móddal) (csak az U2422HE típusnál).
- Egyetlen USB-C csatlakozón keresztül lehetőség van tápellátást biztosítani (PD 90 W) az erre alkalmas notebookoknak, a video- és adatjelek fogadásával egyidejűleg (csak az U2422HE típusnál).
- Döntési, forgatási, elfordítási és magasságállítási lehetőség.
- A rendkívül vékony kávának köszönhetően többmonitoros elrendezésben minimális a kávák miatti rés, kényelmesebb megjelenítést eredményezve.
- A leszerelhető állvány, valamint a Video Electronics Standards Association (VESA™) szabvány szerinti 100 mm-es rögzítőlyukak lehetővé teszik az igényeknek megfelelő rögzítést.
- $\cdot$  Az U2422H/U2422HX típusú készülékeken 1 db USB-C bemeneti port ( $\cdot$ ; (csak adatátvitel, USB 3.2 Gen2, 10 Gb/s), 2 db Super Speed USB 10 Gb/s (USB 3.2 Gen2) Type-A kimeneti port ( $\leftarrow$ ), 1 db Super Speed USB 10 Gb/s (USB 3.2 Gen2) Type-A kimeneti töltőport ( $\div$ 10 db Super Speed USB 10 Gb/s (USB 3.2 Gen2) Type-C kimeneti port ( $\leftarrow$ ) található.
- Az U2422HE típusú készülékeken 1 db USB-C bemeneti port  $\binom{D}{k}$  (video- és adatátvitel; DP1.4 alternatív mód, töltési képesség max. 90 W), 1 db USB-C bemeneti port ( $\leftrightarrow$ ) (csak adatátvitel, USB 3.2 Gen2, 10 Gb/s), 3 db Super Speed USB 10 Gb/s (USB 3.2 Gen2) Type-A kimeneti port ( $\leftarrow$ ), 1 db Super Speed USB 10 Gb/s (USB 3.2 Gen2) Type-A kimeneti töltőport ( $\div$ 1) és 1 db Super Speed USB 10 Gb/s (USB 3.2 Gen2) Type-C kimeneti port ( $\cdot$ található.DELL
- Az USB-C ( $\mathbf{P}$ ) és az RJ45 ( $\mathbf{F}$ ) portoknak köszönhetőn elég egyetlen kábel, és a hálózati kapcsolat is biztosított (csak az U2422HE típusnál).
- "Plug and play" működés, ha a számítógép támogatja.
- Képernyőn megjelenő (On-Screen Display, OSD) beállítások, amelyekkel könnyű a konfigurálás és az optimális beállítások megadása.
- A be- és kikapcsoló gomb, valamint az OSD gomb zárolásának lehetősége.
- Aljzat biztonsági zárhoz.
- Rögzíthető állvány.
- < 0,3 W fogyasztás készenléti módban.
- A villódzásmentes képernyőnek köszönhetően szemkímélő használat.
- **FIGYELMEZTETÉS: A monitor által kibocsájtott kék fény hosszabb távon szemkárosodást vagy szemfáradást okozhat, illetve a digitális szemfáradtságnak nevezett tünetegyüttes kialakulását okozhatja. A ComfortView Plus funkció célja a monitor által kibocsájtott kék fény mennyiségének csökkentése, elősegítve a szemkímélő használatot. A monitorban lévő panel kékfény-kibocsájtása kis mértékű, és a gyári alapbeállítások megfelelnek a TÜV Rheinland előírásainak (Brightness (Fényerő): 75%, Contrast (Kontraszt): 75%, CCT: 6500K, Preset mode (Előbeállított módok): Standard (Normál))**

# <span id="page-10-0"></span>**Kezelőszervek**

#### <span id="page-10-1"></span>**Elölnézet**

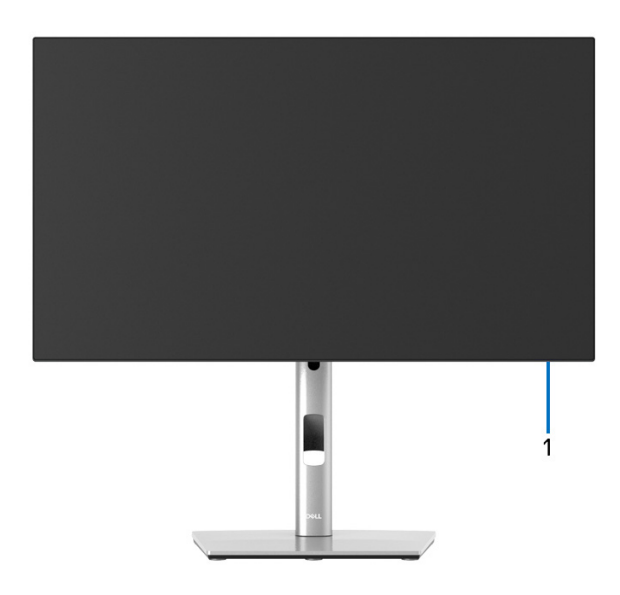

#### **Elölnézet állvánnyal**

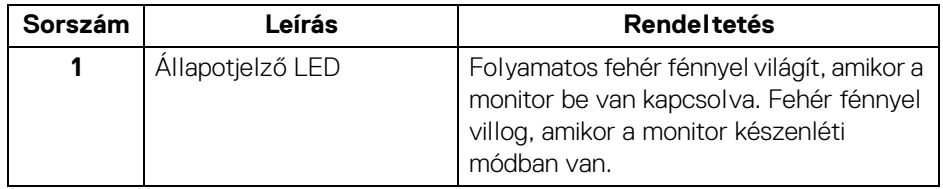

(dell

#### <span id="page-11-0"></span>**Hátulnézet**

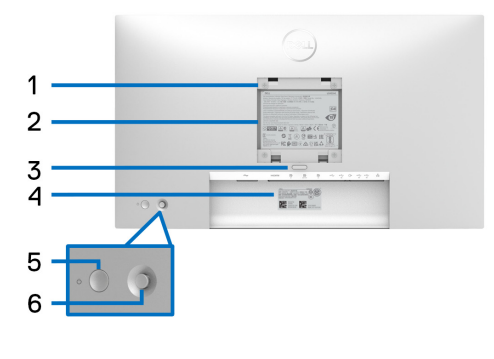

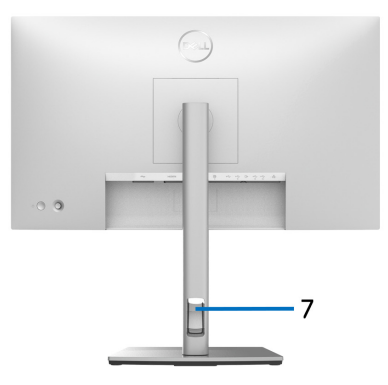

#### **Hátulnézet állvánnyal**

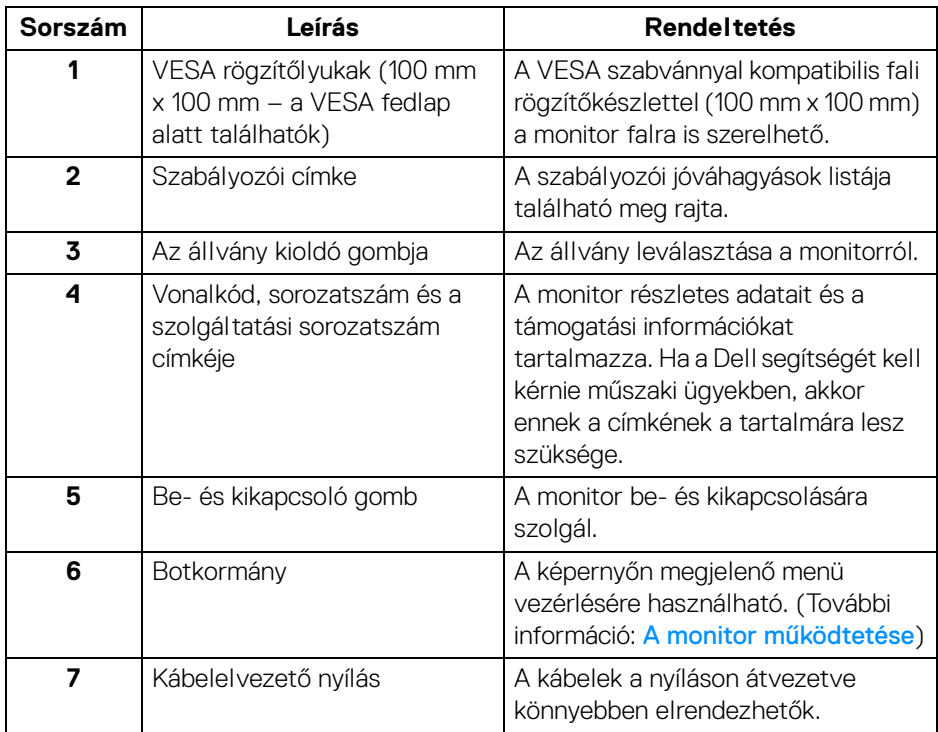

(dell

# <span id="page-12-0"></span>**Alulnézet U2422H**/**U2422HX**

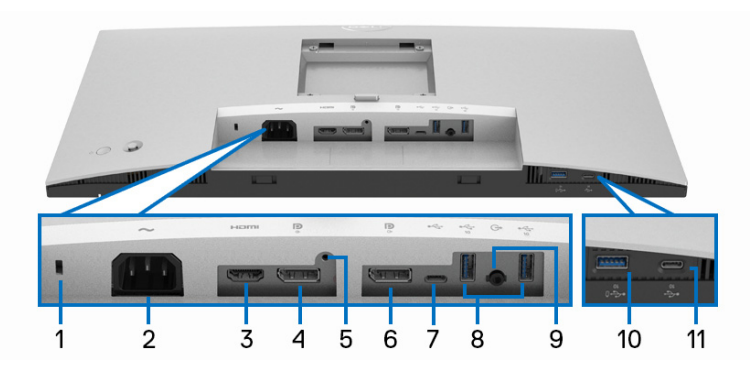

#### **Alulnézet állvány nélkül**

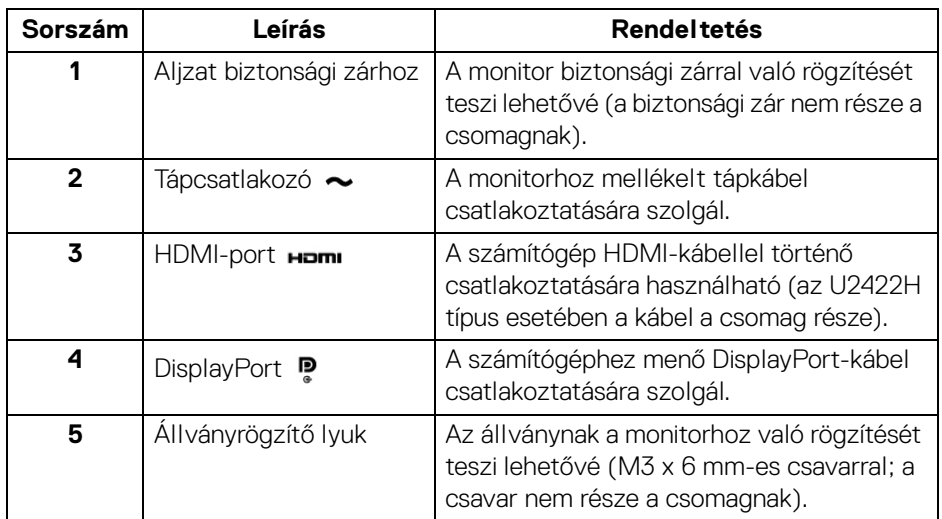

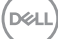

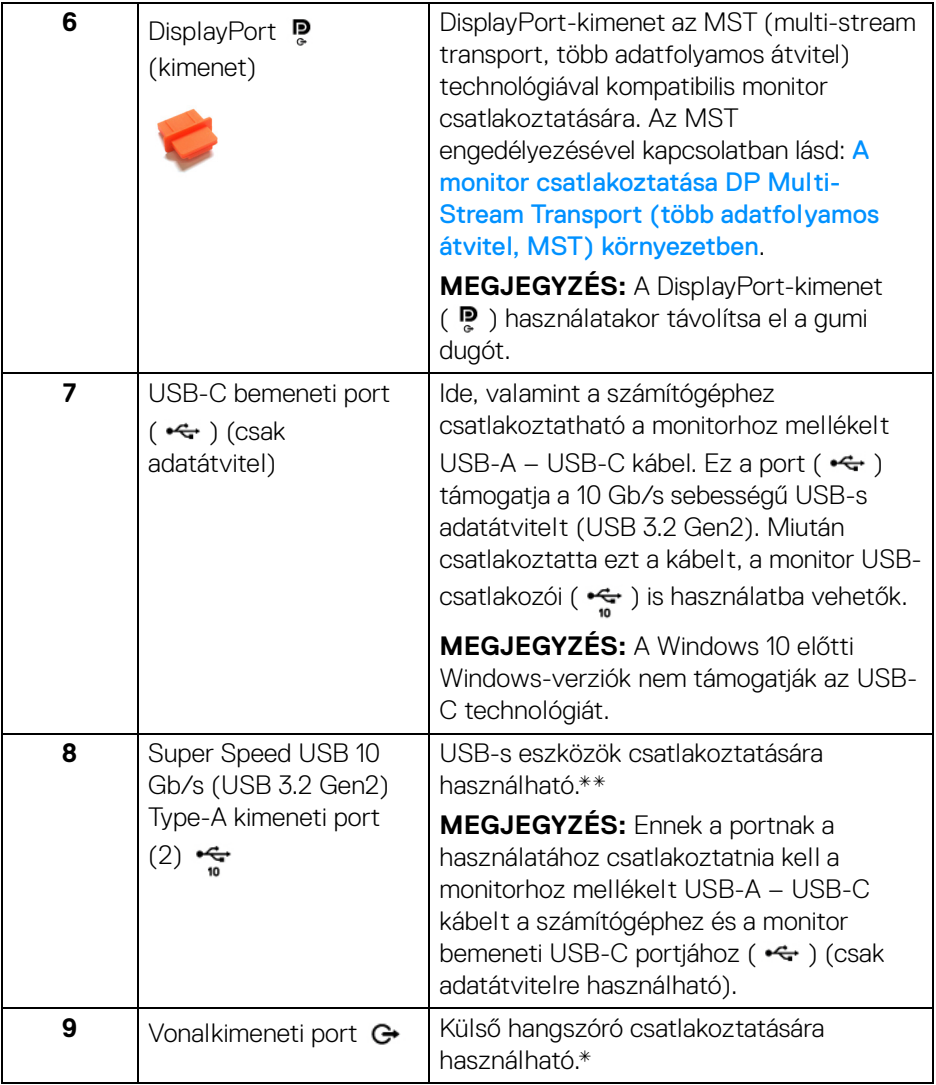

 $($ DELL $)$ 

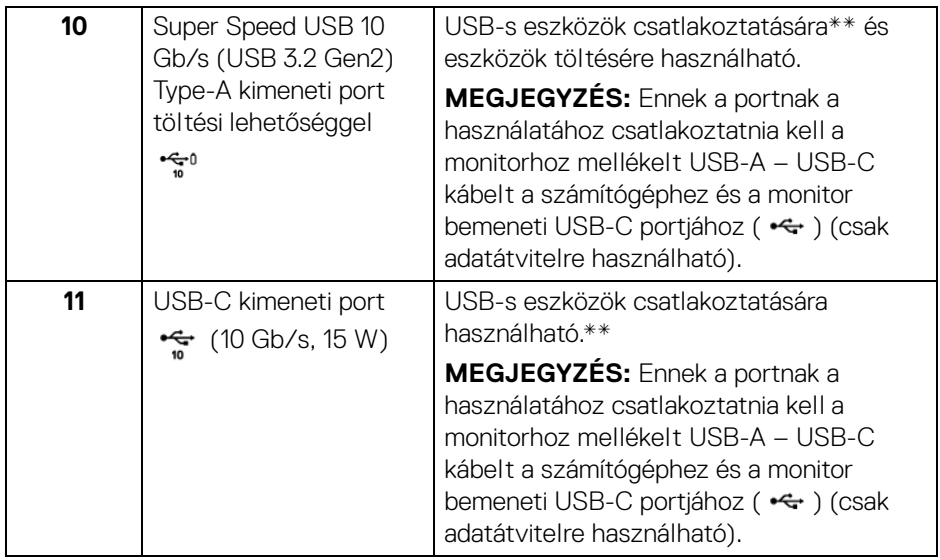

\*A vonalkimeneti portba fejhallgató nem csatlakoztatható.

\*\*A jelek közötti interferencia elkerülése érdekében, ha vezeték nélküli USB-s eszközt csatlakoztat valamelyik kimeneti USB-portba, akkor lehetőleg ne csatlakoztasson más USB-s eszközt a szomszédos portokba.

**A monitor ismertetése │ 15**

DELI

#### **U2422HE**

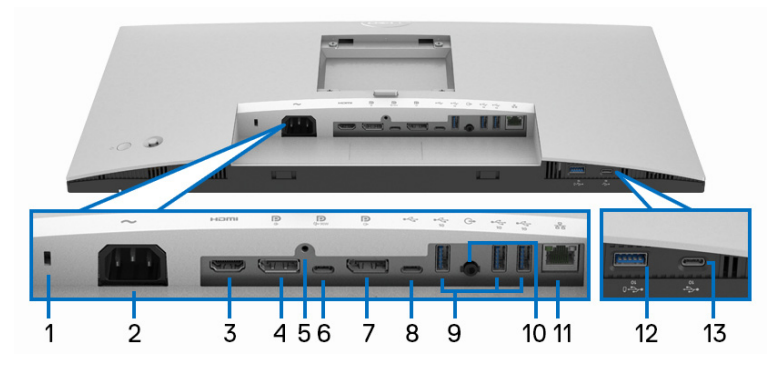

### **Alulnézet állvány nélkül**

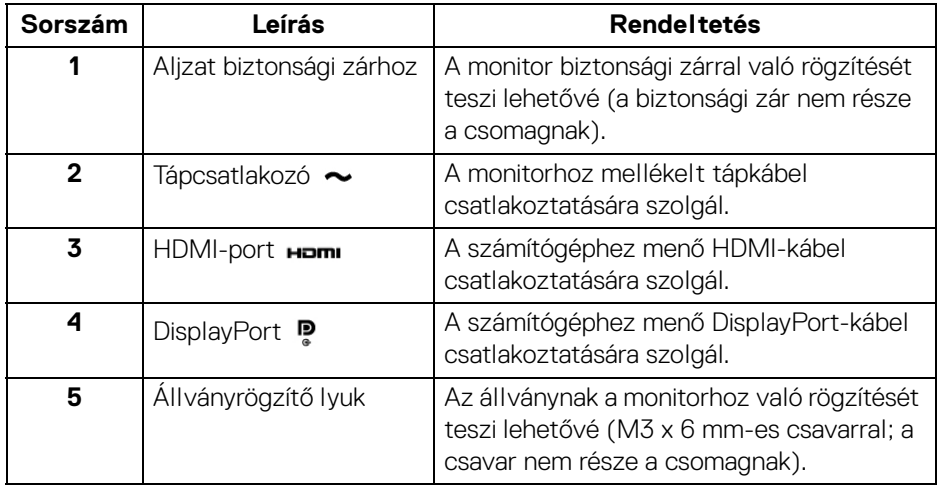

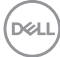

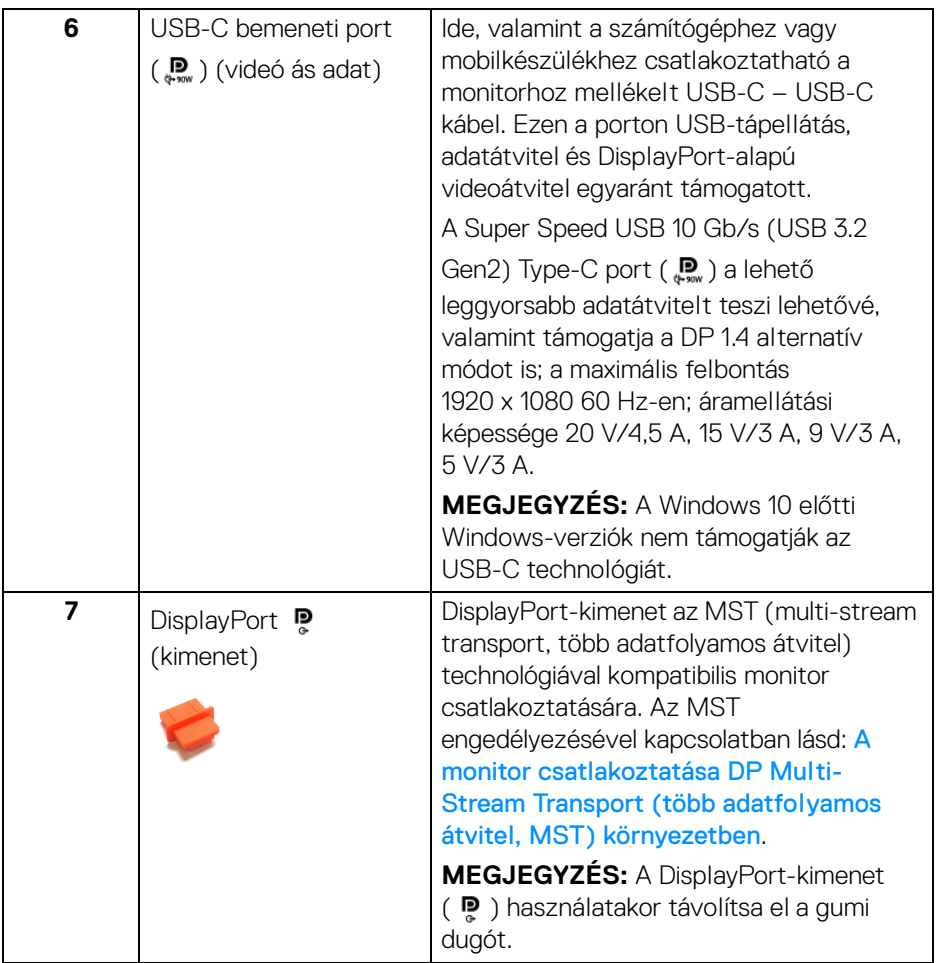

 $($ DEALL $)$ 

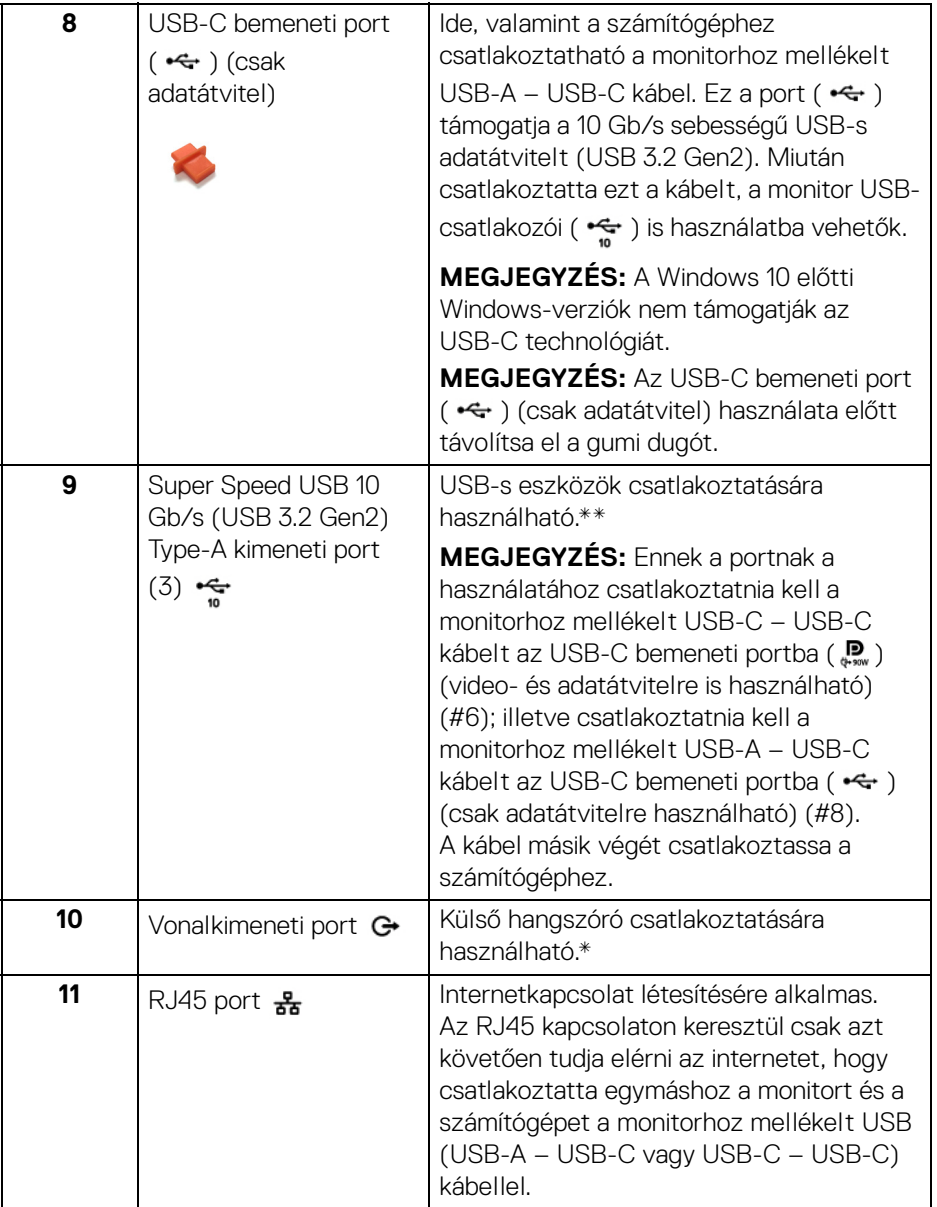

# **18 │ A monitor ismertetése**

 $($ DELL $)$ 

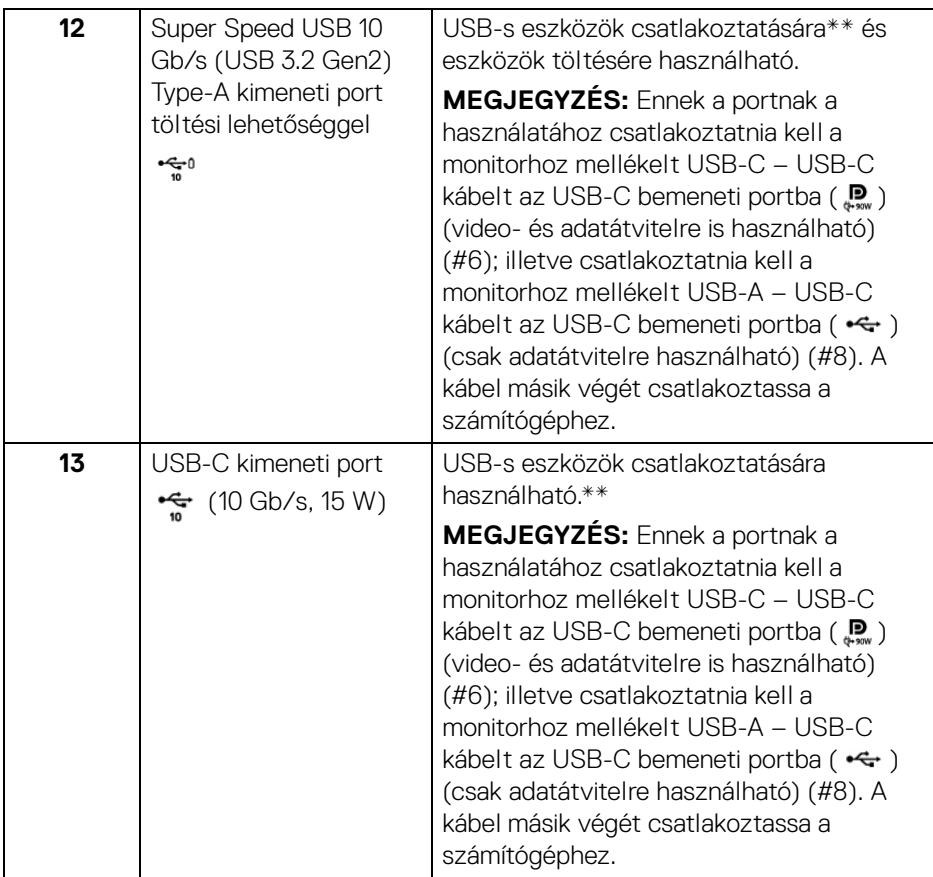

\*A vonalkimeneti portba fejhallgató nem csatlakoztatható.

\*\*A jelek közötti interferencia elkerülése érdekében, ha vezeték nélküli USB-s eszközt csatlakoztat valamelyik kimeneti USB-portba, akkor lehetőleg ne csatlakoztasson más USB-s eszközt a szomszédos portokba.

DELI

# <span id="page-19-0"></span>**A monitor technikai jellemzői**

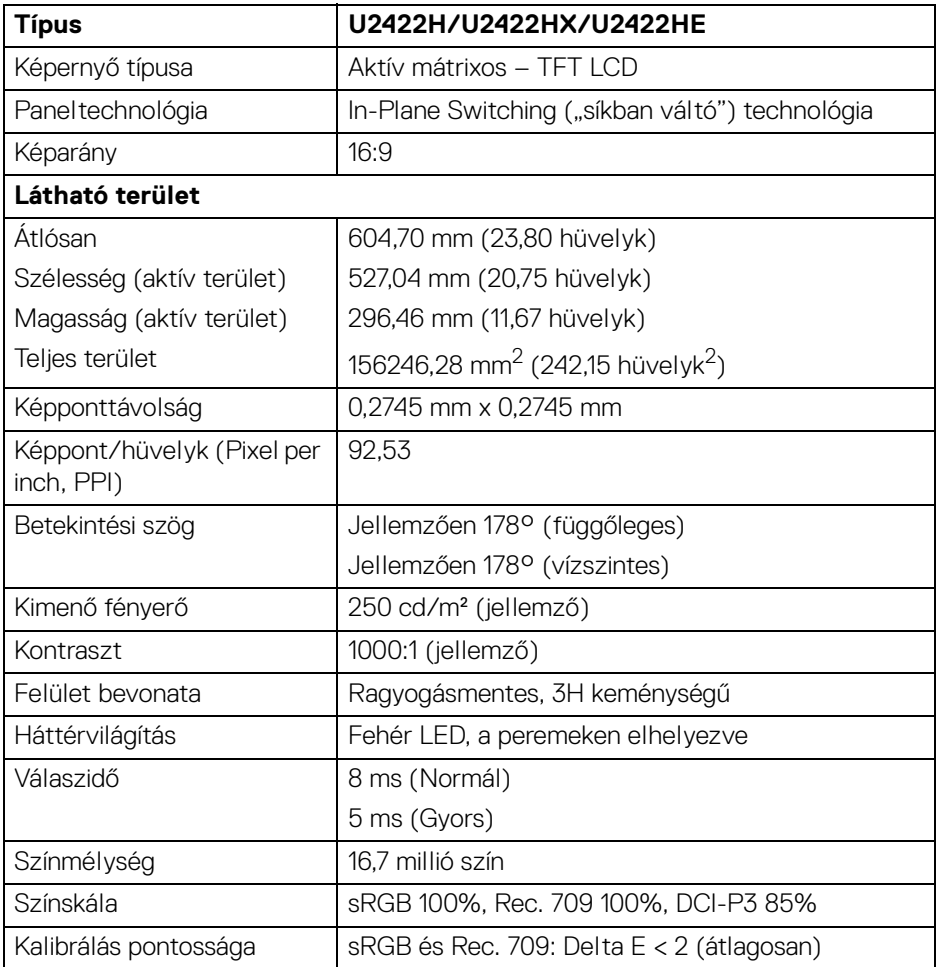

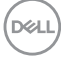

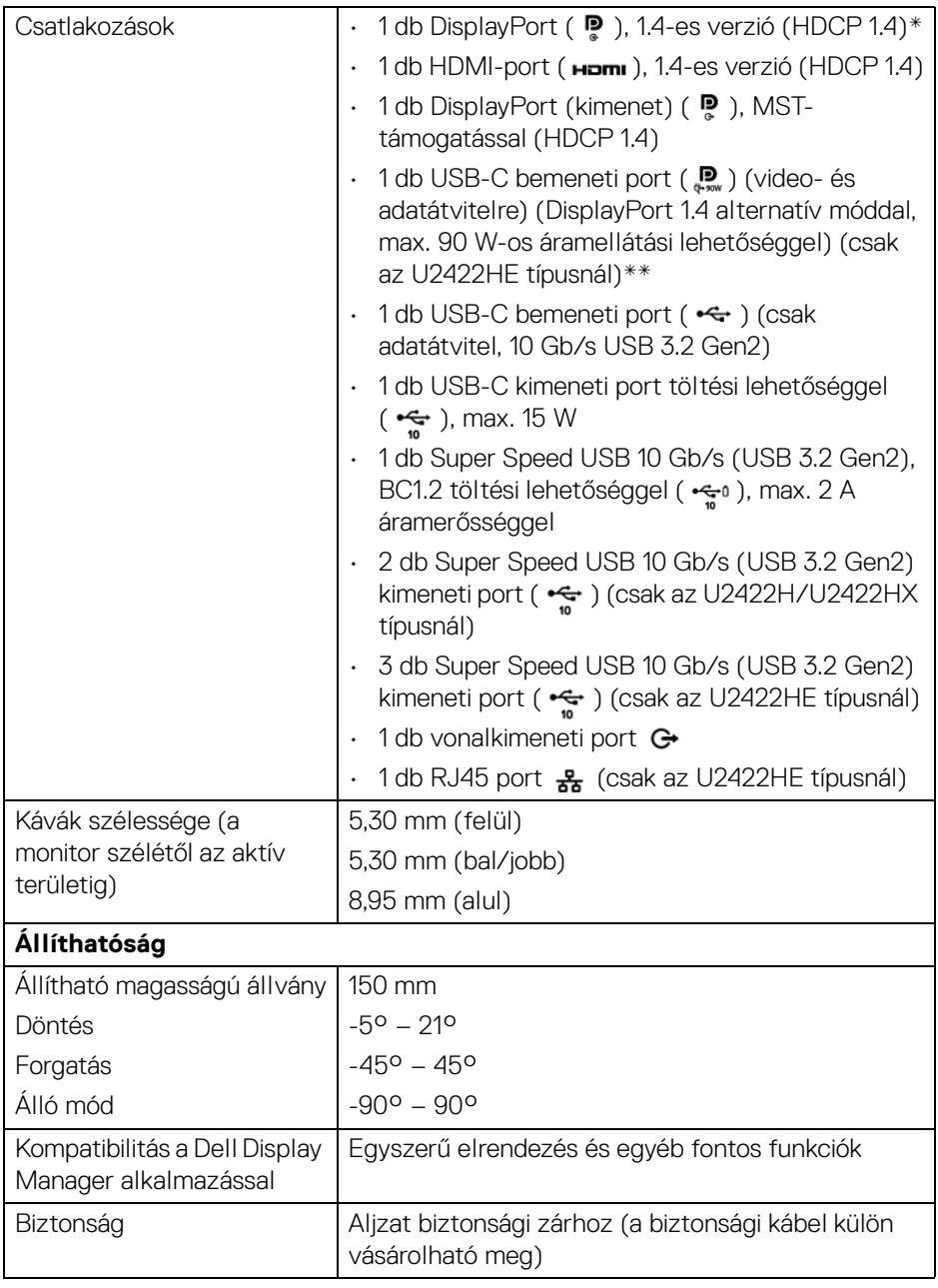

 $($ DELL $)$ 

\*A DisplayPort 1.4/MST/DP hangátvitel is támogatott.

\*\*A HBR3/DisplayPort 1.4/MST/DP hangátvitel is támogatott.

### <span id="page-21-0"></span>**A monitor felbontása**

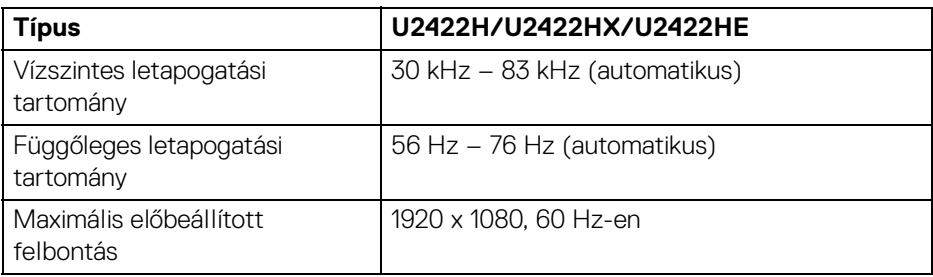

#### <span id="page-21-1"></span>**Támogatott videomódok**

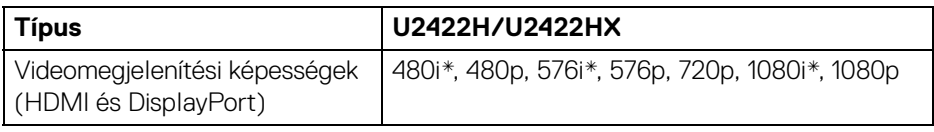

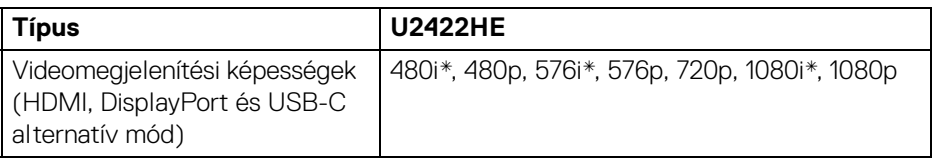

\*Csak a HDMI-bemeneten támogatott.

#### <span id="page-21-2"></span>**Előbeállított megjelenítési módok**

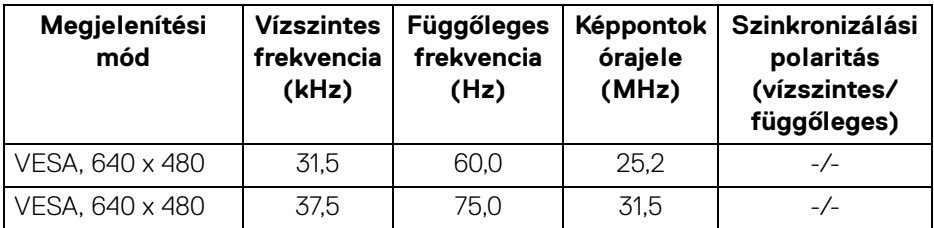

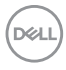

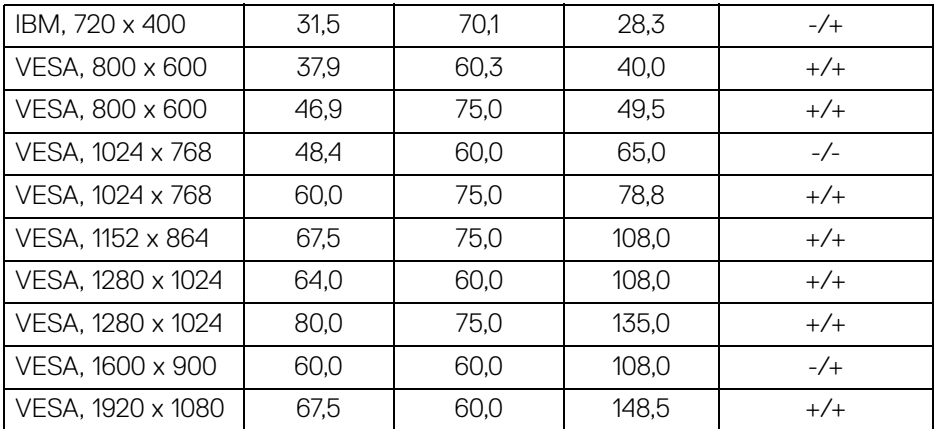

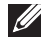

**MEGJEGYZÉS: A + vagy - jel a szinkronizálási polaritás esetében azt jelöli, hogy a videoszinkronizálási jelet a pozitív vagy a negatív él indítja.**

#### <span id="page-22-0"></span>**Multi-Stream Transport (több adatfolyamos átvitel, MST) módok**

USB-C használatakor (csak az U2422HE típusnál):

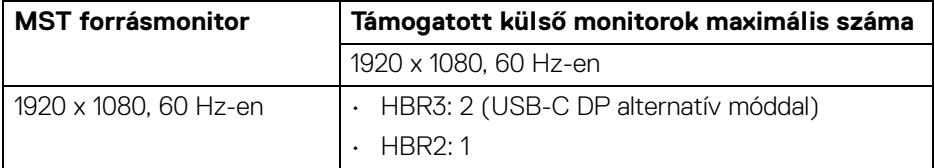

DisplayPort használatakor:

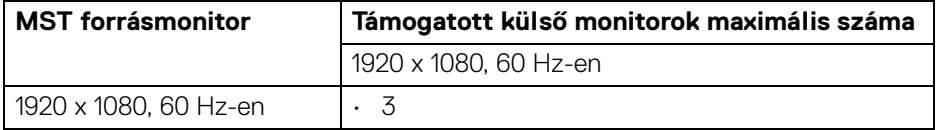

**D**<sup></sup>

#### <span id="page-23-0"></span>**A monitor villamossági jellemzői**

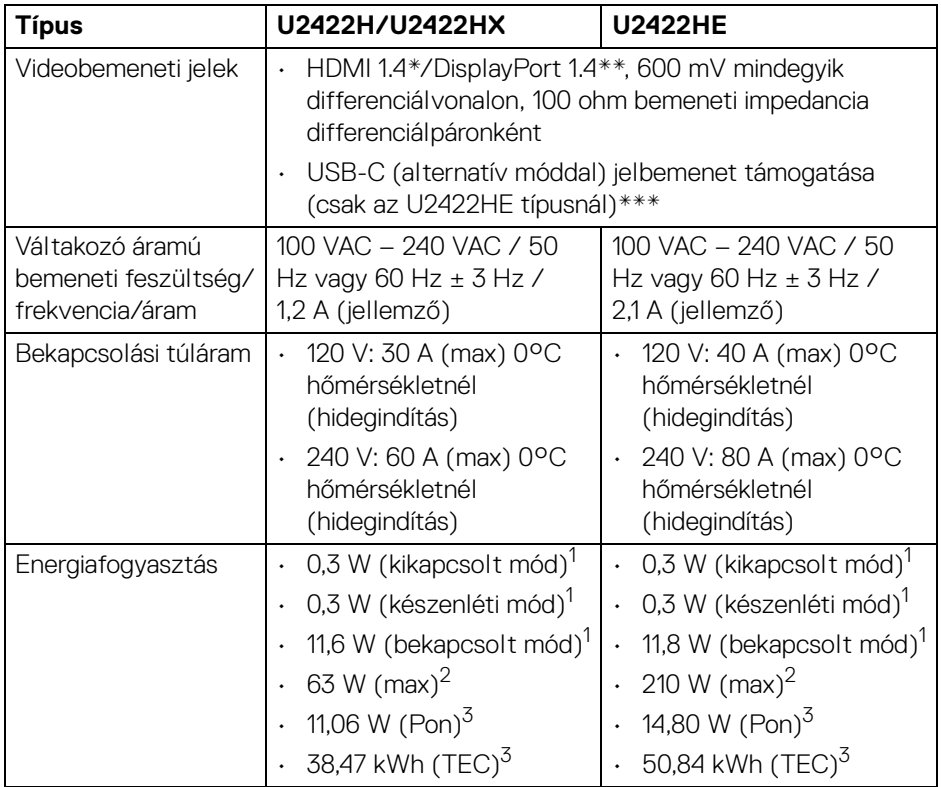

\*A készülék nem támogatja a HDMI 1.4 opcionális szolgáltatásait, mint a HDMI Ethernet Channel (HEC), az Audio Return Channel (ARC), a 3D formátumokkal és felbontásokkal kapcsolatos szabványok, valamint a 4K felbontású digitális mozi megoldásokkal kapcsolatos szabványok.

- \*\*A DisplayPort 1.4/MST/DP hangátvitel is támogatott.
- \*\*\*A HBR3/DisplayPort 1.4/MST/DP hangátvitel is támogatott.
- $1$ Az EU 2019/2021 és az EU 2019/2013 által meghatározott módon.
- 2 Maximális fényerő és kontraszt esetén, az összes USB-porton maximális áramfelvétellel.

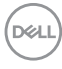

<sup>3</sup> Pon: Az Energy Star szabvány 8.0 verziója alapján a bekapcsolt állapotban mért energiafogyasztás.

TEC: Az Energy Star szabvány 8.0 verziója alapján kWh-ban mért teljes energiafogyasztás.

A jelen dokumentum tartalma csupán tájékoztató jellegű, és laboratóriumi körülmények között végzett méréseken alapul. Előfordulhat, hogy az Ön által használt monitor eltérően viselkedik, az Ön által használt szoftverektől, komponensektől és perifériáktól függően. A gyártó nem köteles az itt szereplő információk frissítésére.

Ebből fakadóan nem javasolt, hogy a felhasználó az elektromos tűréshatárok vagy egyéb tényezők tekintetében kizárólagosan az itt szereplő információkra támaszkodjon. Az adatok pontosságára vagy teljességére nem vállalunk sem kifejezett, sem hallgatólagos garanciát.

**MEGJEGYZÉS: A monitor ENERGY STAR tanúsítvánnyal rendelkezik.**

**A termék a gyári alapbeállítások használatakor megfelel az ENERGY STAR előírásoknak. A gyári alapbeállítások a**  képernyőn megjelenő menü "Factory Reset" (Gyári **alapbeállítások) funkciójával léptethetők érvénybe. Ha megváltoztatja a gyári alapbeállításokat, illetve további funkciókat is bekapcsol, az az energiafogyasztás növekedését idézheti elő, amelynek eredményeként előfordulhat, hogy az energiafogyasztás meghaladja az ENERGY STAR előírások szerinti határértéket.**

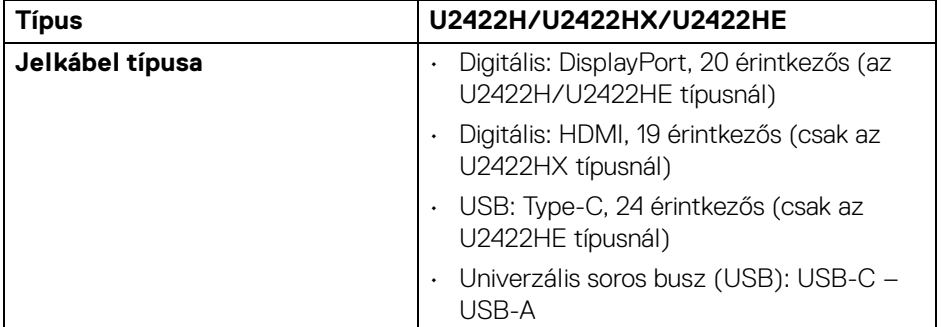

<span id="page-24-0"></span>**A monitor fizikai jellemzői**

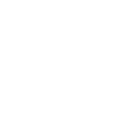

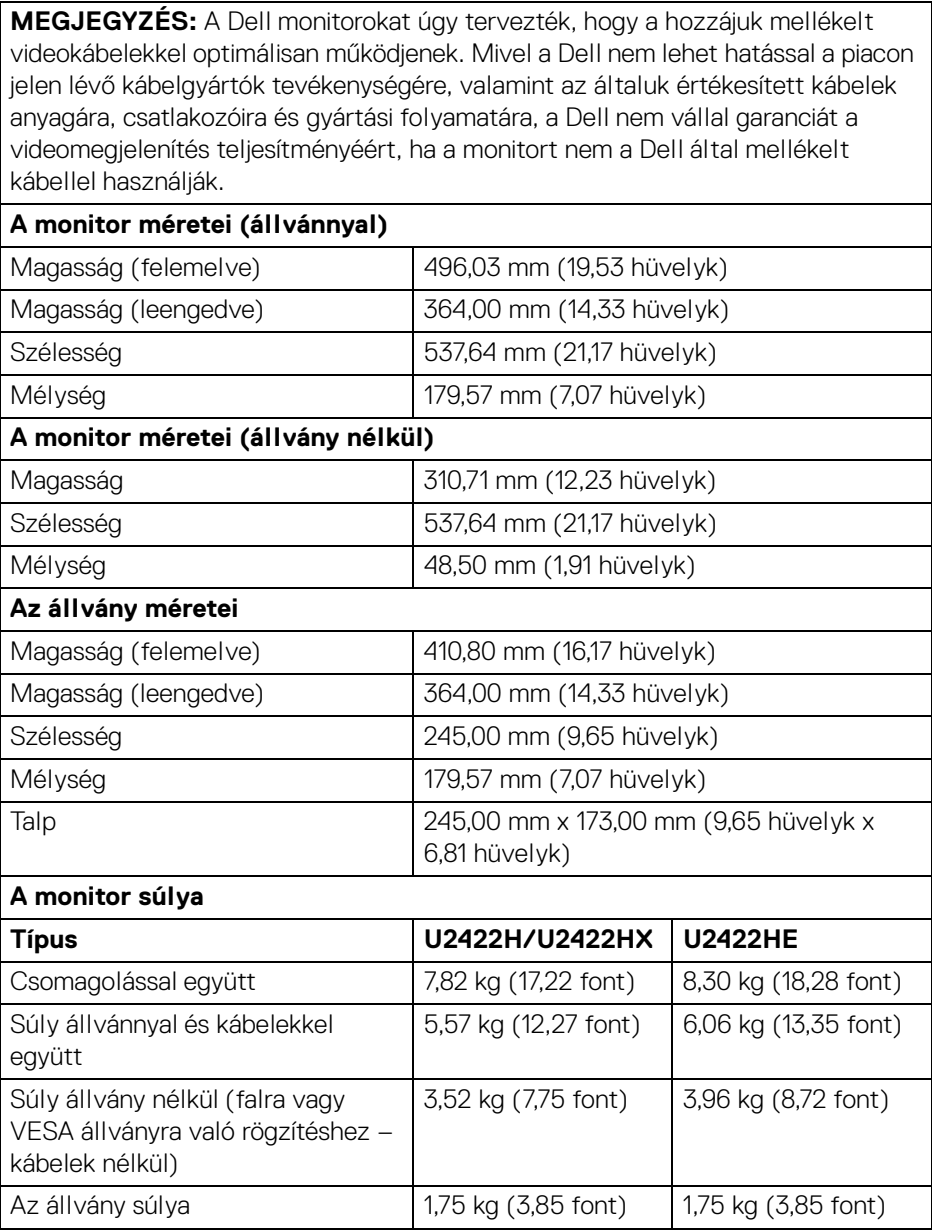

#### <span id="page-26-0"></span>**A monitor környezetvédelmi jellemzői**

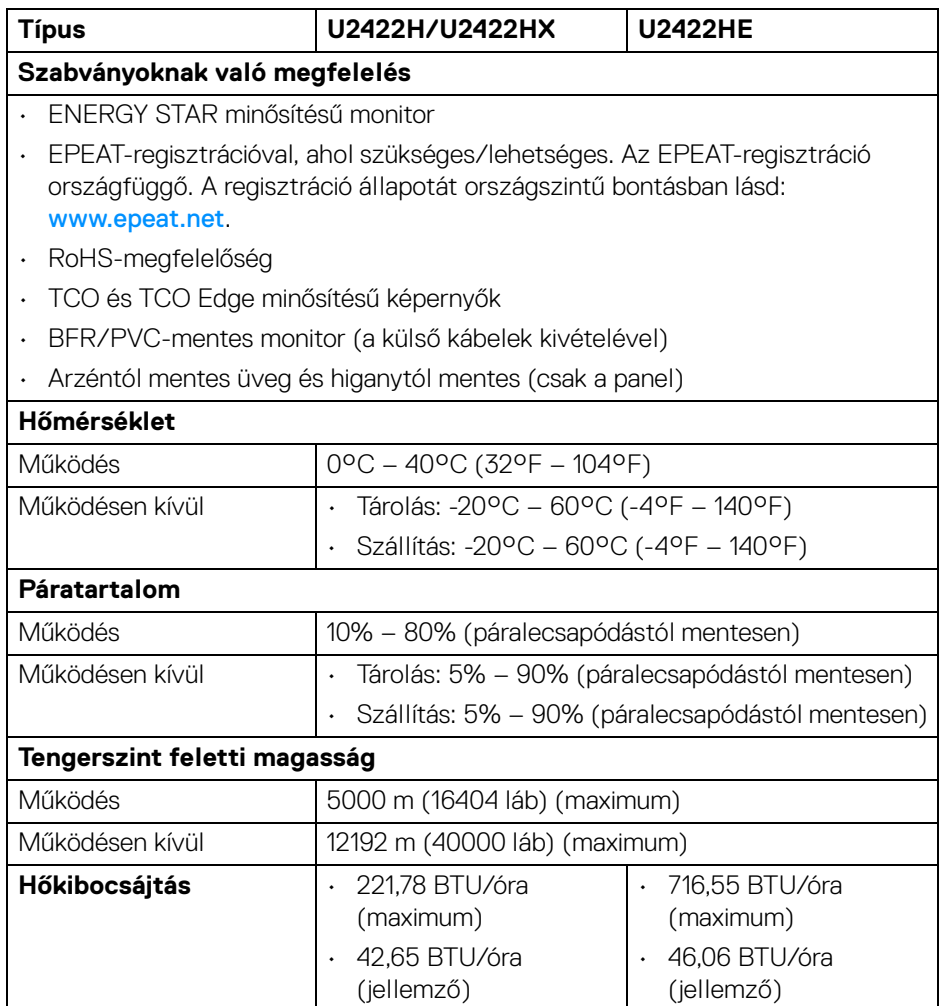

(dell

#### <span id="page-27-0"></span>**Az érintkezők kiosztása**

#### **DisplayPort-csatlakozó**

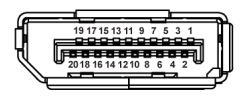

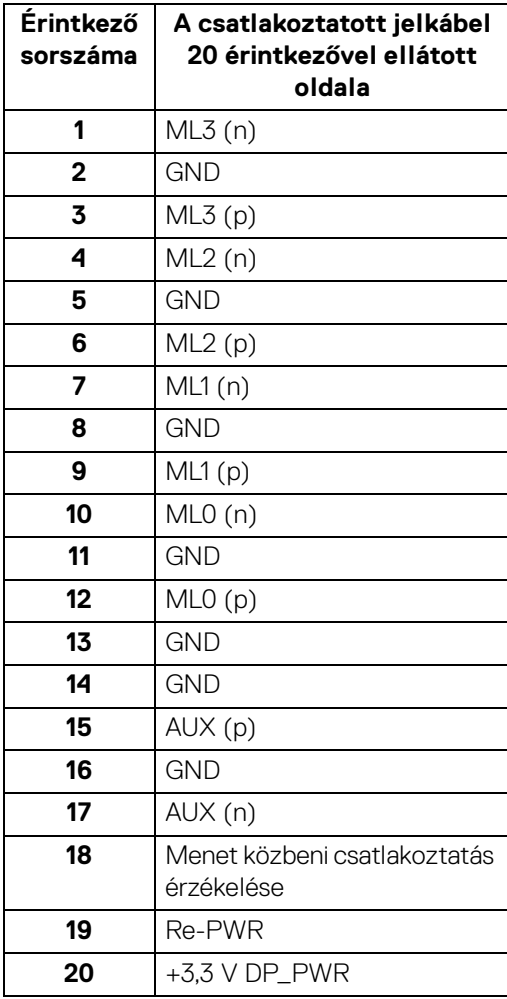

(dell

#### **HDMI-csatlakozó**

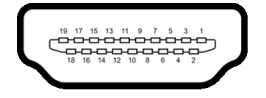

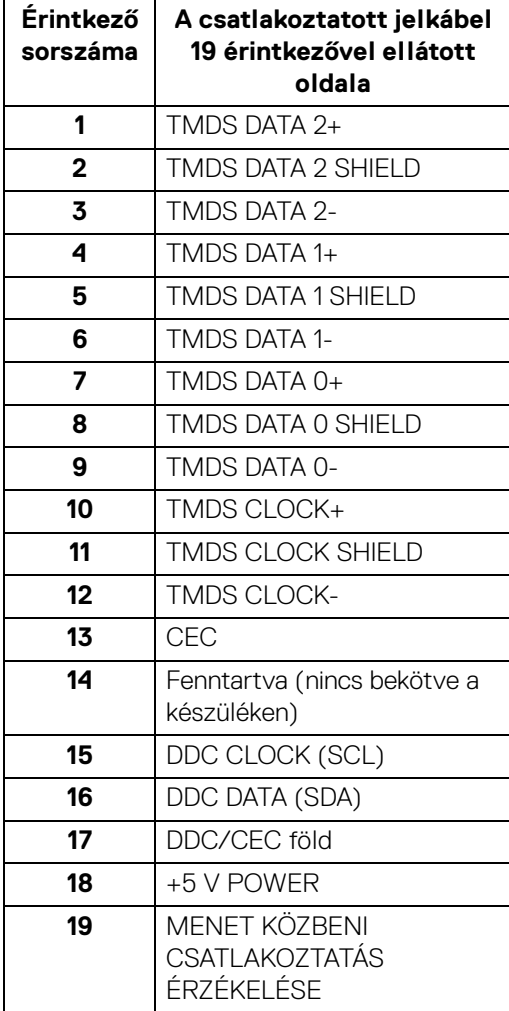

# <span id="page-29-0"></span>**Plug and Play képesség**

A monitor bármely Plug and Play környezetben használható. A monitor automatikusan átadja a számítógépnek a kiterjesztett kijelzőazonosító adatokat (Extended Display Identification Data, EDID) a Display Data Channel (megjelenítői adatcsatorna, DDC) protokollon keresztül, így a rendszer képes önmaga konfigurálására és az optimális monitorbeállítások kiválasztására. A monitor legtöbb beállításának megadása automatikus, de szükség esetén eltérő beállítások is kiválaszthatók. További információ a monitor beállításainak megváltoztatásáról: **[A monitor működtetése](#page-60-3)**.

# <span id="page-29-1"></span>**Univerzális soros busz, USB csatoló**

Ebben a szakaszban a monitoron található USB-portokkal kapcsolatos információkat foglaltuk össze.

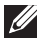

#### **MEGJEGYZÉS: A monitor kompatibilis a Super Speed USB 10 Gb/s (USB 3.2 Gen2) szabvánnyal.**

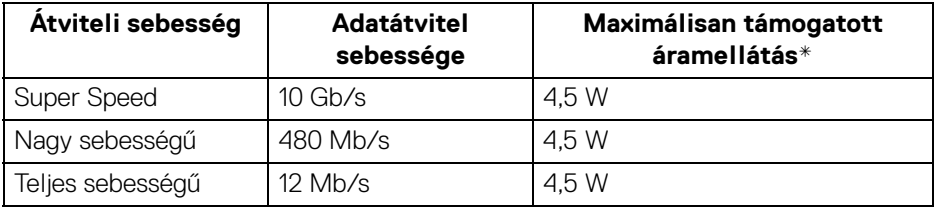

\*Legfeljebb 2 A a kimeneti USB-porton (\*\* akkumulátor ikon jelöli) BC1.2 szabványnak megfelelő vagy normál USB-s készülék esetében.

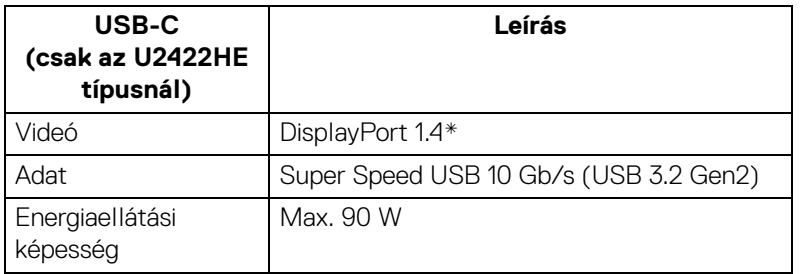

\*A HBR3/DisplayPort 1.4/MST/DP hangátvitel is támogatott.

DØL

#### <span id="page-30-0"></span>**USB 3.2 kimeneti csatlakozó**

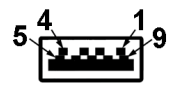

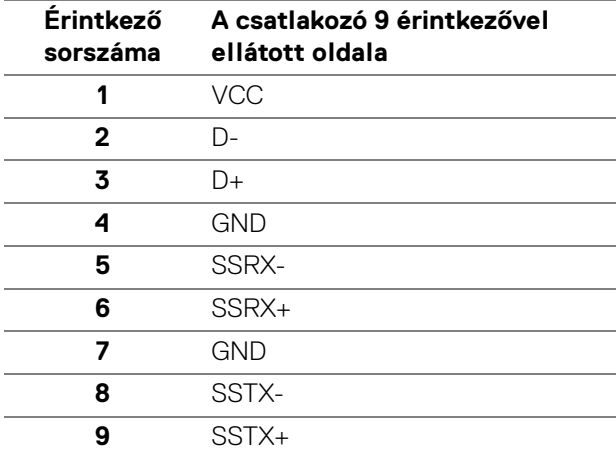

#### <span id="page-30-1"></span>**USB-C csatlakozó**

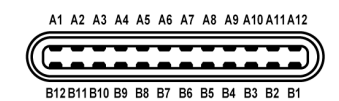

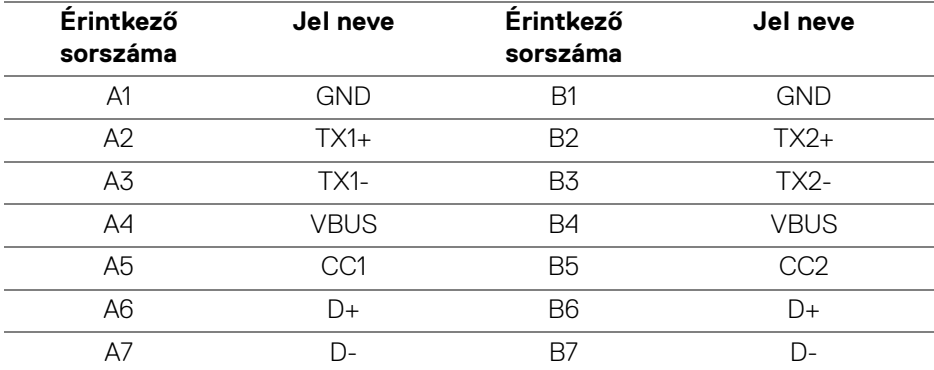

DELL

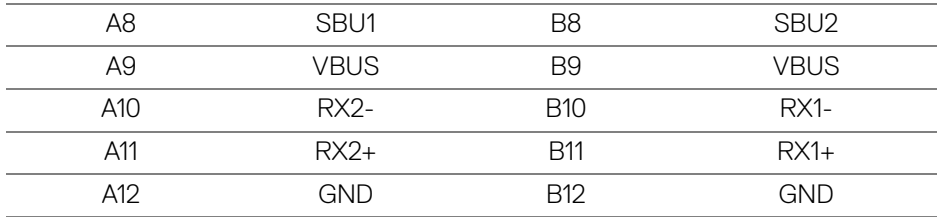

#### <span id="page-31-0"></span>**USB-portok**

- $\cdot$  1 db USB-C bemeneti ( $\mathbf{P}_{\text{new}}$ ) (video- és adatátvitelre) (csak az U2422HE típusnál) – alul
- 1 db USB-C bemeneti ( $\leftrightarrow$ ) (csak adatátvitelre) alul
- 1 db USB-C kimeneti ( $\frac{1}{n}$ ) alul
- $\cdot$  3 db Super Speed USB 10 Gb/s (USB 3.2 Gen2) Type-A kimeneti ( $\cdot$ ; (az U2422H/U2422HX típusnál) – alul
- $\cdot$  4 db Super Speed USB 10 Gb/s (USB 3.2 Gen2) Type-A kimeneti ( $\cdot$ (csak az U2422HE típusnál) – alul

Töltőport – az akkumulátor ( $\frac{1}{n}$ ) ikonnal jelölt port; legfeljebb 2 A áramerősséggel történő gyorstöltésre képes, ha a csatlakoztatott eszköz BC1.2-kompatibilis.

- **MEGJEGYZÉS: A Super Speed USB 10 Gb/s (USB 3.2 Gen2) működéshez a Super Speed USB 10 Gb/s (USB 3.2 Gen2) technológia támogatására képes számítógép szükséges.**
- **MEGJEGYZÉS: A monitor USB-portjai csak akkor működnek, ha a monitor be van kapcsolva vagy készenléti módban van. Ha ki-, majd visszakapcsolja a monitort, akkor a csatlakoztatott perifériák normál működésének helyreállításához szükség lehet néhány másodpercre.**

#### <span id="page-32-0"></span>**RJ45-csatlakozó (csak az U2422HE típusnál)**

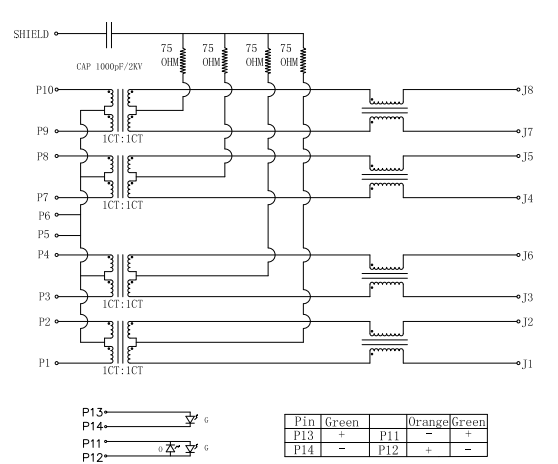

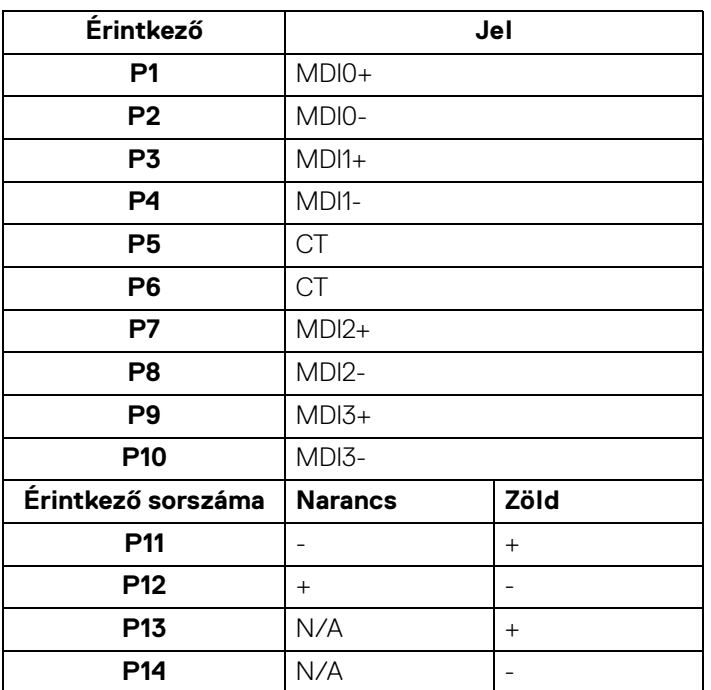

DELL

#### **Az illesztőprogram telepítése**

Telepítse a Realtek USB GBE Ethernet-vezérlő a rendszernek megfelelő illesztőprogramját. Az illesztőprogram a <www.dell.com/support> oldalról, a "Illesztőprogramok és letöltések" részről tölthető le.

Az USB-C és az RJ45 hálózati csatlakozáson keresztül legfeljebb 1000 Mb/s sebesség érhető el.

**MEGJEGYZÉS: A LAN-port megfelel a 1000Base-T IEEE 802.3az szabványnak, támogatja a MAC-cím (a típus címkéjén látható) továbbadását (MAPT), a Wake-on-LAN (WOL) technológiát (csak S3 készenléti módból) és az UEFI\* PXE-alapú rendszerindítást (az UEFI PXE-alapú rendszerindítás a Dell asztali számítógépeken az OptiPlex 7090 és 3090 Ultra típusok kivételével nem támogatott). Az említett három funkció működése és elérhetősége függ a BIOS beállításaitól és az operációs rendszer verziójától. A pontos működés a nem Dell gyártmányú számítógépek esetében eltérő lehet.**

\*Az UEFI a Unified Extensible Firmware Interface rövidítése.

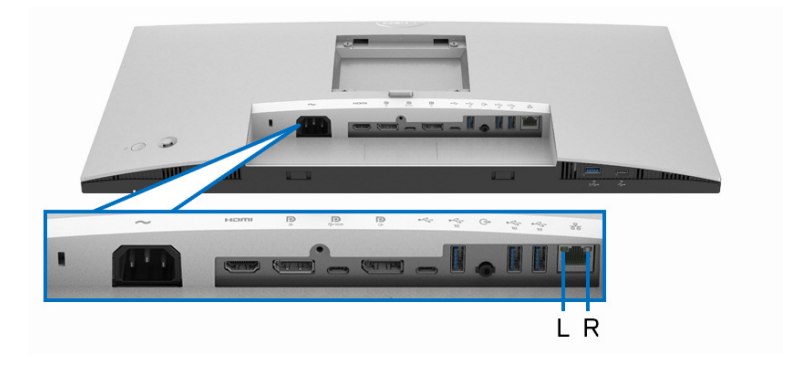

#### **Az RJ45-csatlakozó állapotjelző LED-je**

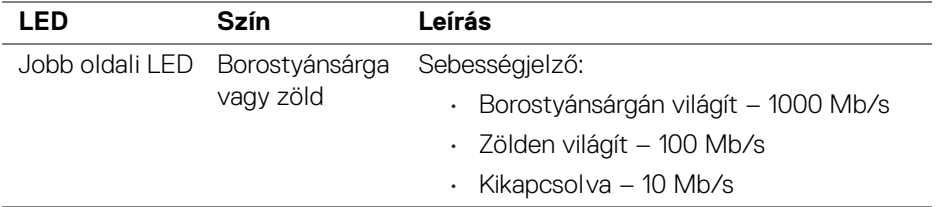

DØL

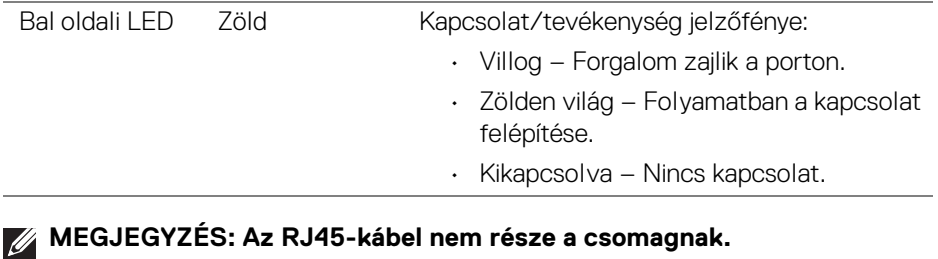

# <span id="page-34-0"></span>**Az LCD-monitorok minőségére és képpontjaira vonatkozó garanciák**

Az LCD-monitorok gyártása során nem szokatlan, hogy egy vagy néhány képpont valamilyen állapotban véglegesen rögzül. Az ilyen hibákat nehéz észlelni, és nem befolyásolják a kijelző minőségét vagy használhatóságát. A Dell monitorok minőségével és a képpontjaikra vonatkozó garanciavállalással kapcsolatban lásd: <http://www.dell.com/pixelguidelines>.

# <span id="page-34-1"></span>**Karbantartási útmutatás**

#### <span id="page-34-2"></span>**A monitor tisztítása**

**VIGYÁZAT: A monitor tisztítása előtt tanulmányozza a** [Biztonsági](#page-104-5)  [útmutatás](#page-104-5) **című szakaszt.**

#### **FIGYELMEZTETÉS: Tisztítás előtt húzza ki a monitor tápkábelét az elektromos csatlakozóaljzatból.**

A monitor kicsomagolása, tisztítása és kezelése során kövesse az alábbi bevált eljárásokat:

- Antisztatikus képernyő tisztítására puha, tiszta kendőt és vizet használjon. Ha lehetséges, válasszon kifejezetten képernyők, illetve antisztatikus felületek tisztítására való kendőt. Ne használjon benzolt, higítót, ammóniát, súrolószert vagy sűrített levegőt.
- A monitor tisztítására használjon enyhén nedves, meleg törlőkendőt. Ne használjon mosogatószert, mert az tejes hatású filmréteget képezhet a monitoron.
- Ha a monitor kicsomagolásakor fehér színű port észlel, törlőkendővel törölje le.
- A monitor kezelése során óvatosan járjon el, mert a sötét színű monitorokon feltűnőbbek a fehér színű karcolások, mint a világos készülékeken.
- Annak érdekében, hogy a monitor a legjobb képminőséget nyújtsa hosszabb távon is, használjon dinamikus képernyőkímélőt, valamint kapcsolja ki a monitort, amikor nem használja.

DØL

# <span id="page-35-0"></span>**A monitor beüzemelése**

# <span id="page-35-1"></span>**Az állvány felszerelése**

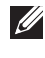

**MEGJEGYZÉS: Ön úgy kapja kézhez a monitort, hogy nincs rá felszerelve az állvány.**

**MEGJEGYZÉS: Az alábbi útmutatás csak arra az esetre vonatkozik, amikor a monitort a mellékelt állványon kívánja használni. Ha egyéb forrásból származó állványt szeretne használni, akkor kövesse az állványhoz mellékelt szerelési útmutatást.**

A monitor állványának felszerelése:

- **1.** A kartondoboz fülein szereplő útmutatást követve vegye ki az állványt a felső ütésvédő részből.
- **2.** Csomagolja ki az állvány karját és talpát.

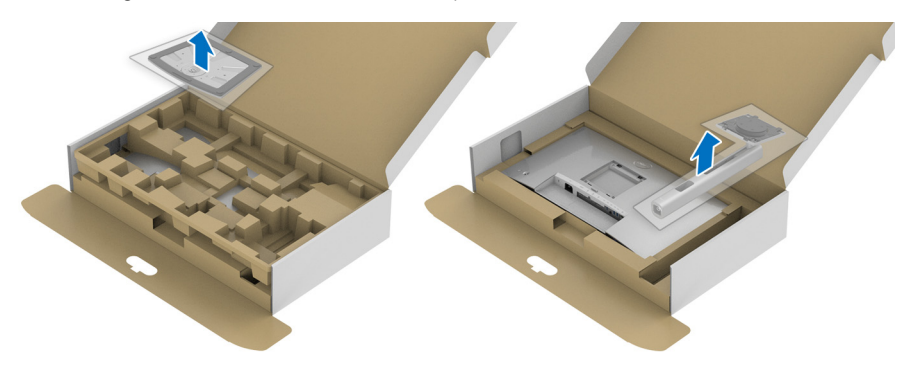

- **3.** Illessze a kar alját a talpon kialakított foglalatba.
- **4.** Hajtsa ki a csavar szárnyát, majd forgassa az óramutató járásával megegyező irányba a csavart.
**5.** A csavar teljes meghúzása után hajtsa be a csavar szárnyát a vájatba.

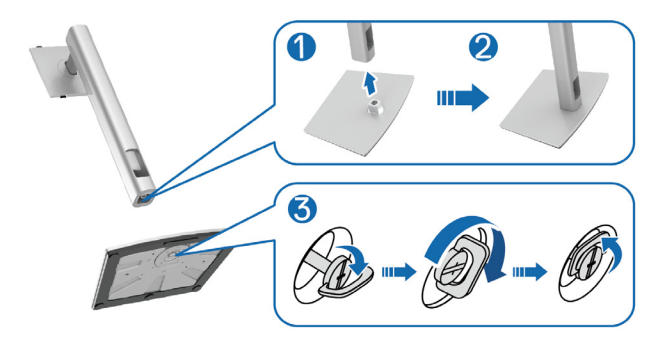

**6.** Az ábrán látható módon nyissa szét a csomagolást, ezzel elérhetővé téve az állvány VESA szabvány szerinti rögzítési területét.

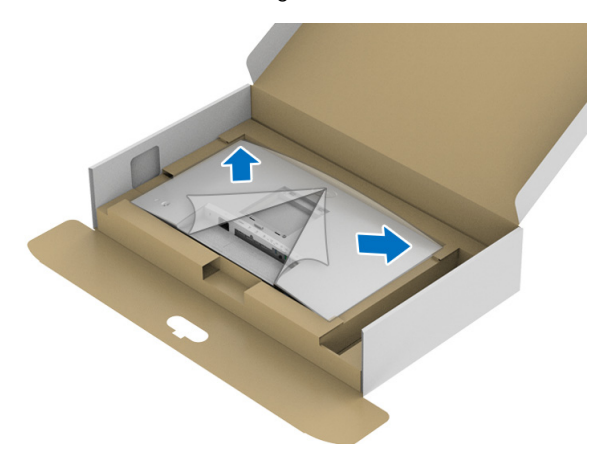

- **7.** Illessze az állványt a kijelzőhöz.
	- **a.** Helyezze az állvány felső oldalán kialakított füleket a kijelző hátoldalán lévő vájatokba.
	- **b.** Nyomja lefelé az állványt, amíg teljesen a helyére nem kerül.

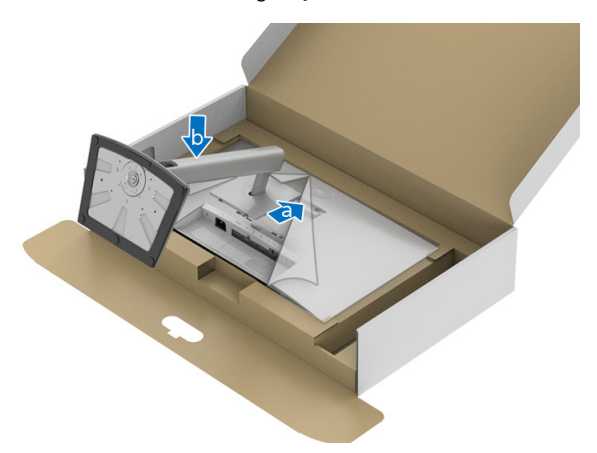

**8.** Állítsa fel a monitort.

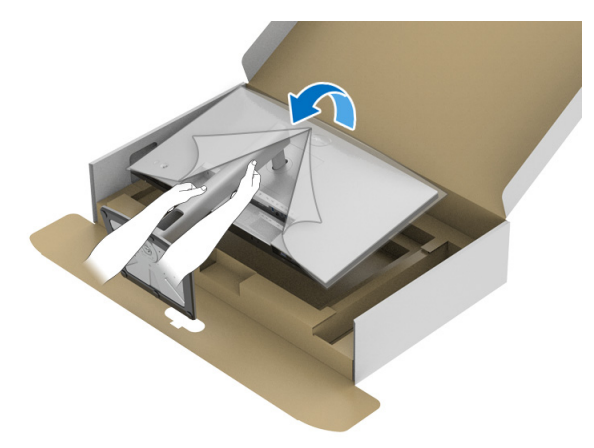

**MEGJEGYZÉS: A monitort óvatosan emelje fel, elkerülve a megcsúszást és a készülék leejtését.**

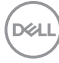

**9.** Vegye le a csomagolást a monitorról.

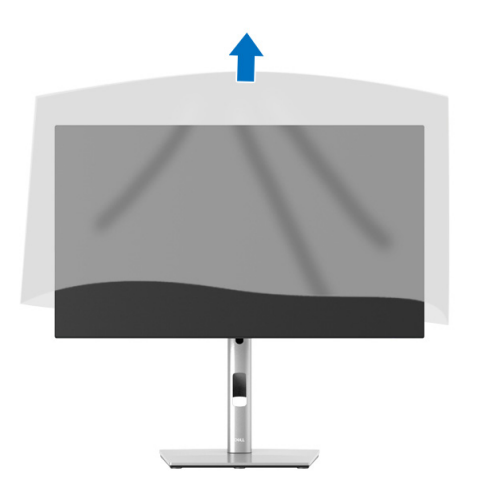

# **A kábelek elrendezése**

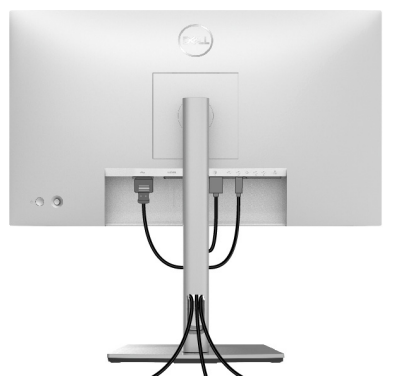

Miután az összes szükséges kábelt csatlakoztatta a monitorhoz és a számítógéphez is (a kábelek csatlakoztatását lásd: [A monitor csatlakoztatása](#page-39-0)), a fenti ábrán látható módon rendezze el a kábeleket.

Ha valamelyik kábel nem ér el a számítógépig, akkor próbálja az állványon kialakított nyílás megkerülésével elvezetni.

DELI

# <span id="page-39-0"></span>**A monitor csatlakoztatása**

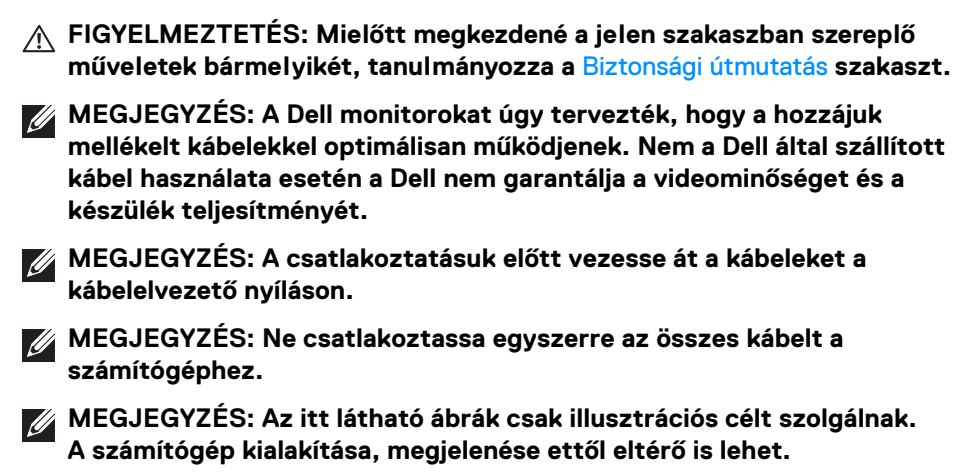

A monitor csatlakoztatása a számítógéphez:

- **1.** Kapcsolja ki a számítógépet, majd húzza ki a tápkábelét.
- **2.** Kösse össze a monitort és a számítógépet a DisplayPort, a HDMI vagy az USB-C kábellel.

#### **A DisplayPort (DisplayPort–DisplayPort) kábel csatlakoztatása**

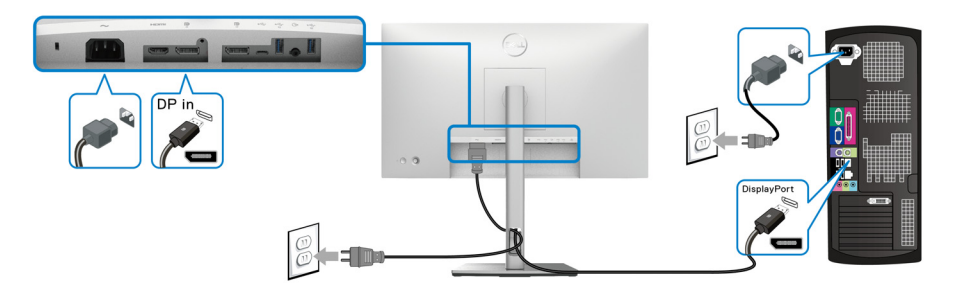

- **MEGJEGYZÉS: Az alapértelmezett, gyári beállítás a DP1.4 (a DP1.2 is támogatott). Ha a monitoron semmi nem látható a DisplayPort-kábel csatlakoztatása után, akkor az alábbi eljárást követve váltson át DP1.1 használatára:**
	- A botkormányt megnyomva nyissa meg a menüindítót.
	- $\cdot$  A botkormánnyal válassza ki a Input Source (Bemeneti forrás) ( $\Theta$ ) elemet.

DØL

- A botkormánnyal jelölje ki a DP ( $\binom{p}{2}$ ) elemet.
- Körülbelül 10 másodpercig tartsa nyomva a botkormányt, aminek hatására megjelenik a DisplayPort-konfigurációval kapcsolatos üzenet.
- A botkormánnyal válassza ki a **Yes (Igen)** választ, majd a botkormányt megnyomva mentse a változtatásokat.

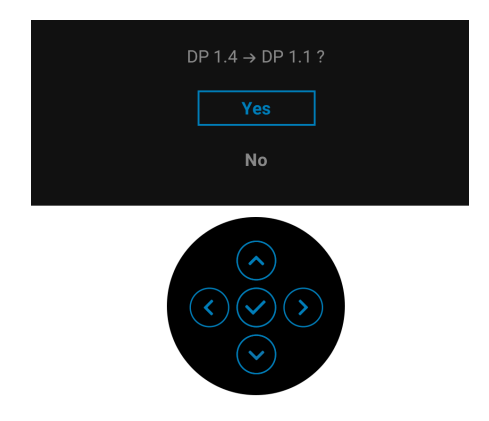

Szükség esetén a fenti lépéseket megismételve változtathatja meg a DisplayPort-formátum beállításait.

#### **A HDMI-kábel csatlakoztatása**

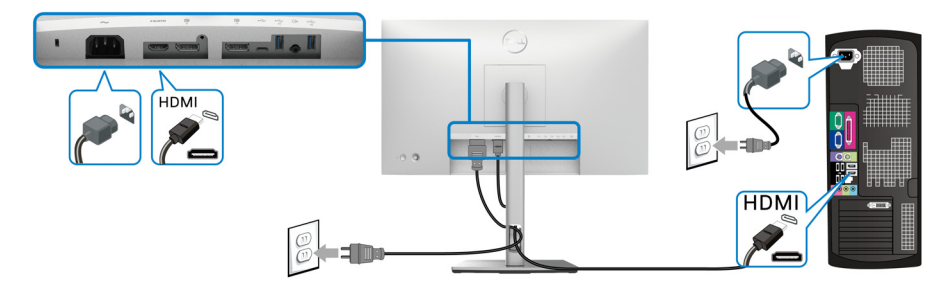

**MEGJEGYZÉS: Az alapértelmezett, gyári beállítás a HDMI 1.4 használata.**

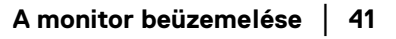

DØL

### **Az USB-C kábel csatlakoztatása (csak az U2422HE típusnál)**

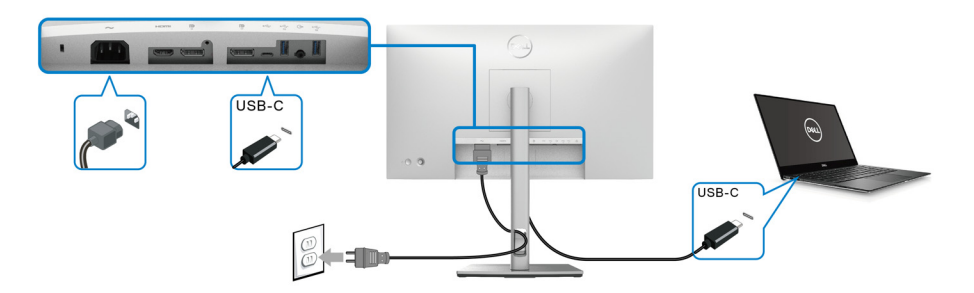

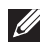

#### **MEGJEGYZÉS: Csak a monitorhoz mellékelt USB-C kábelt használja.**

- Ez a port ( $\mathbf{D}$ ) támogatja a DisplayPort alternatív módot is (csak DP1.4) szabvány szerint).
- Az áramellátásra is alkalmas USB-C port (a PD szabvány 3.0 verzióját támogatja) legfeljebb 90 W-nyi energiaellátást tud biztosítani.
- Ha az Ön által használt notebook 90 W-nál több energiát igényel, és le van merülve az akkumulátora, akkor előfordulhat, hogy a monitor USB PD portjához csatlakoztatva nem kapcsolható be és nem tölthető fel.

#### <span id="page-41-0"></span>**A monitor csatlakoztatása DP Multi-Stream Transport (több adatfolyamos átvitel, MST) környezetben**

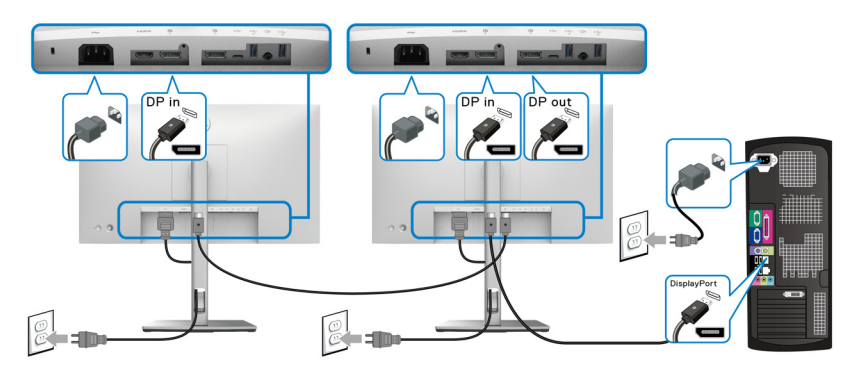

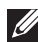

DELI

**MEGJEGYZÉS: A monitor támogatja a DP MST funkciókat. Az ilyen jellegű használathoz a számítógép grafikus vezérlőjének is támogatnia kell az MST opcióval kiegészített szabvány legalább DP1.2-es verzióját.**

**MEGJEGYZÉS: Távolítsa el a gumi dugót a DP-kimenetből (** $\frac{D}{e}$ **). II** 

<span id="page-42-0"></span>**A monitor csatlakoztatása USB-C Multi-Stream Transport (több adatfolyamos átvitel, MST) környezetben (csak az U2422HE típusnál)**

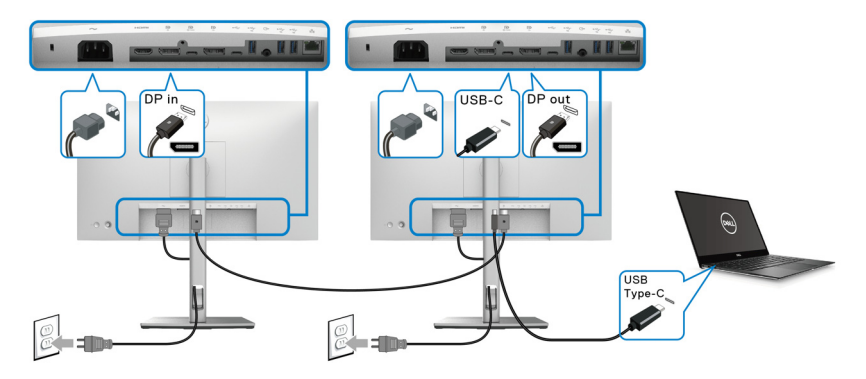

- **MEGJEGYZÉS: Az MST használatakor támogatott monitorok maximális száma az USB-C forrás sávszélességétől függ.**
- **MEGJEGYZÉS: Az USB-C bemeneti csatlakozó ( P)** használata előtt **távolítsa el a gumi dugót.**
- **MEGJEGYZÉS: A DP-kimenet (**  $\frac{D}{6}$  ) használatakor távolítsa el a gumi **dugót.**

**RJ45-kábel csatlakoztatása a monitorhoz (opcionális, csak az U2422HE típusnál)**

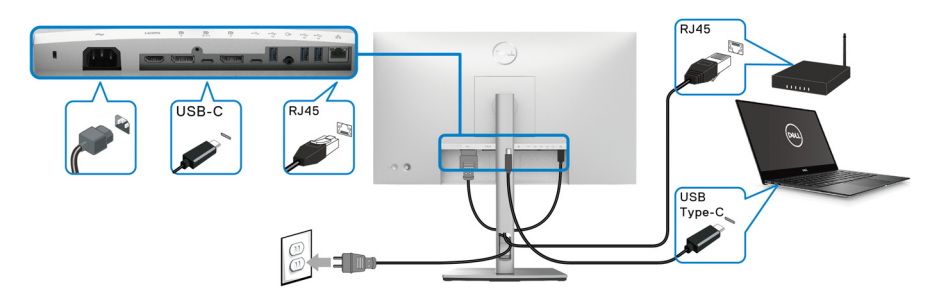

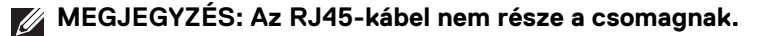

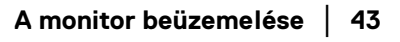

DØLI

#### **Az USB-C – USB-A kábel csatlakoztatása**

**MEGJEGYZÉS: Az adatsérülés és -vesztés elkerülése érdekében a bemeneti USB-C port (**  $\leftarrow$  **) kapcsolatának bontása előtt győződjön meg arról, hogy a monitor kimeneti Super Speed USB 10 Gb/s (USB 3.2**  Gen2) Type-A portián (  $\leftrightarrow$  ) keresztül semmilyen USB-s tárolóeszközt **nem használ a számítógép.**

A DisplayPort/HDMI-kábel csatlakoztatása után az alábbi eljárásokat követve csatlakoztassa az USB-C – USB-A kábelt a számítógéphez, és véglegesítse a monitor beüzemelését:

- **1.** A számítógép csatlakoztatása: csatlakoztassa az USB-C bemeneti portba ( $\leftrightarrow$ ) a kábel USB-C végét (a kábel a csomag része).
- **2.** A kábel USB-A végét csatlakoztassa a számítógép megfelelő USB-portjába.

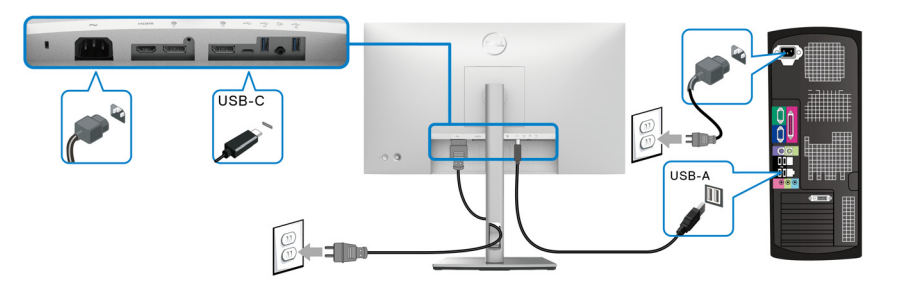

- **MEGJEGYZÉS: Az asztali számítógépet lehetőleg a monitor bal oldalán helyezze el (szemből nézve), így könnyebb az USB-C – USB-A kábel csatlakoztatása. Ha a kábel nem elég hosszú, akkor ne használja a monitor állványán kialakított kábelelvezető nyílást.**
	- **3.** Csatlakoztassa az USB-s perifériákat a monitor Super Speed USB 10 Gb/s (USB 3.2 Gen2) kimeneti portjaihoz ( $\frac{1}{2}$ ).

**4.** Csatlakoztassa a számítógép és a monitor tápkábelét a legközelebbi csatlakozóaljzatba.

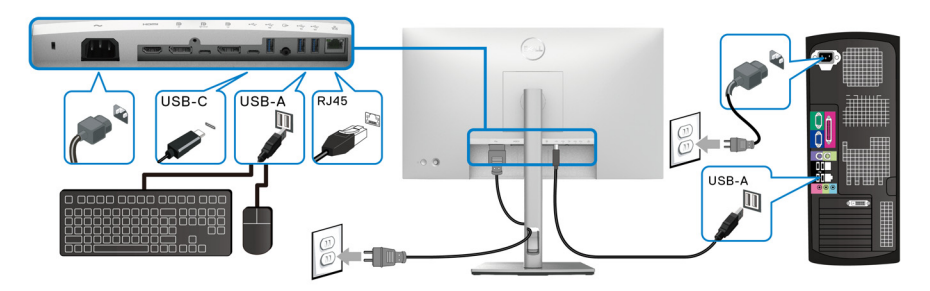

- **5.** Kapcsolja be a monitort és a számítógépet. Ha a monitoron megjelenik a kép, akkor a beüzemelés befejeződött. Ha a monitoron nem látható a kép, akkor tanulmányozza a [Gyakori problémák](#page-95-0) fejezetet.
- **6.** A monitor állványán kialakított lyukat használva rendezze el a kábeleket.
- **MEGJEGYZÉS: Ebben az elrendezésben az USB-kapcsolat csak adatátvitelre használható.**

**VIGYÁZAT: Az itt látható ábrák csak illusztrációs célt szolgálnak. A számítógép kialakítása, megjelenése ettől eltérő is lehet.**

# **Dell Power Button Sync (DPBS) (csak az U2422HE típusnál)**

Az U2422HE típusú monitorok támogatják a Dell Power Button Sync (Dell főkapcsológomb-szinkronizálás, DPBS) megoldást, amely lehetővé teszi a számítógépnek a monitor be- és kikapcsoló gombjával történő be- és kikapcsolását. Ez a funkció a Dell Optiplex 7090/3090 Ultra platformmal kompatibilis, és csak USB-C interfészen használható.

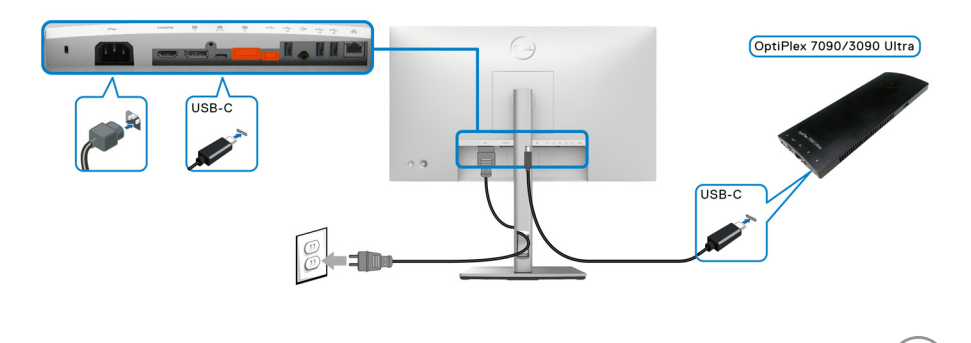

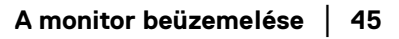

DØLI

A DPBS funkció helyes működése érdekében először végezze el a következő lépéseket a Dell Optiplex 7090/3090 Ultra platformon, a **Vezérlőpult**.

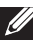

**MEGJEGYZÉS: A DPBS csak a <sup>D</sup><sub>tw</sub> ikonnal jelölt porton használható.** 

• Nyissa meg a **Vezérlőpult**.

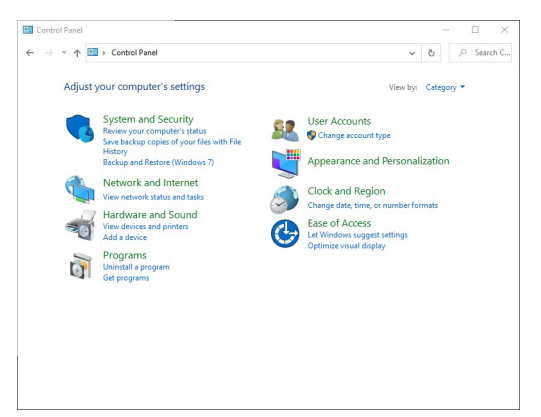

• Válassza a **Hardver és hang**, majd az **Energiagazdálkodási lehetőségek** pontot.

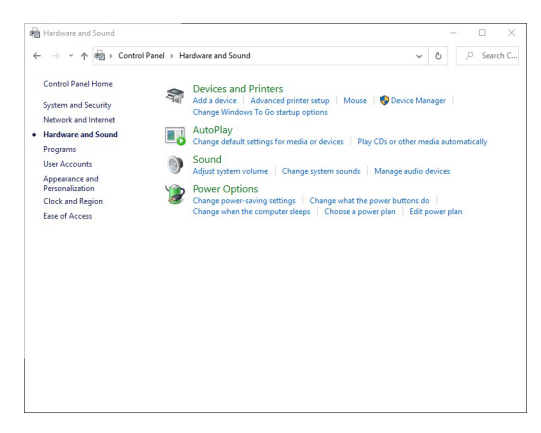

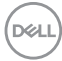

• Nyissa meg a **Rendszerbeállítások** pontot.

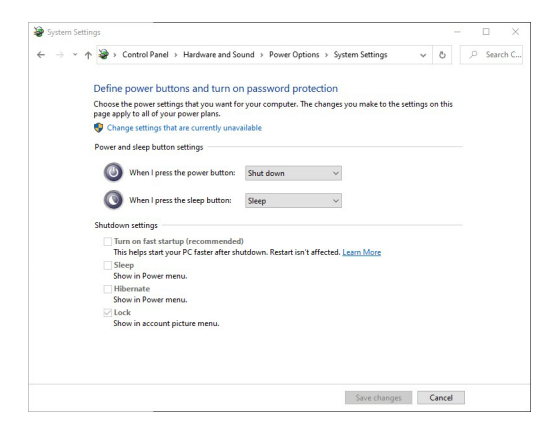

• **A főkapcsoló megnyomásakor** legördülő menüben többféle beállítás érhető el, ezek a **Nincs művelet/Alvó állapot/Hibernálás/Leállítás**. Válassza az **Alvó állapot/Hibernálás/Leállítás** lehetőséget.

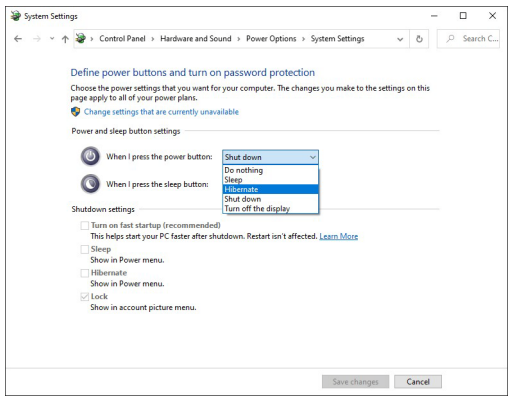

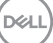

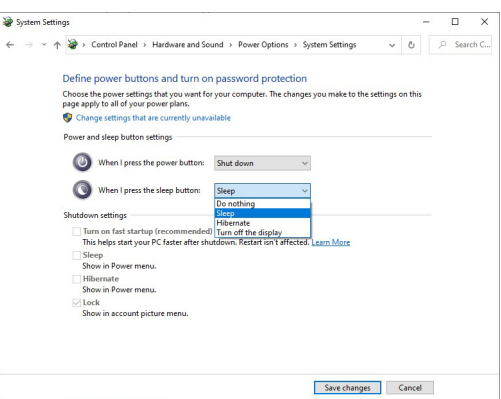

**MEGJEGYZÉS: Ne válassza a "Nincs művelet" beállítást, mert ebben az esetben nem lehet szinkronizálni a monitor és a számítógép működési állapotát.**

**A monitor első csatlakoztatása DPBS használatakor**

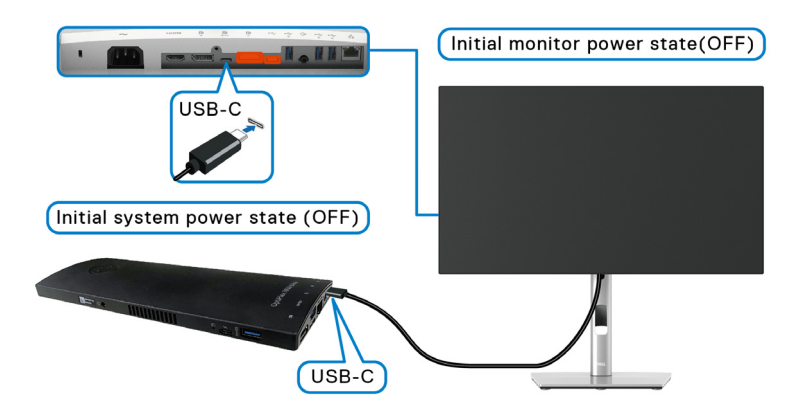

A DPBS funkció első konfigurálásakor kövesse az alábbi lépéseket:

- **1.** Győződjön meg arról, hogy a számítógép és a monitor is ki van kapcsolva.
- **2.** A be- és kikapcsoló gombbal kapcsolja BE a monitort.
- **3.** Csatlakoztassa az USB-C kábelt a számítógéphez és a monitorhoz.
- **4.** Mind a monitor, mint a számítógép bekapcsol. Várjon egy kicsit, kb. 6 másodpercet, majd a számítógép és a monitor is kikapcsol.

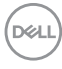

- **5.** Nyomja meg akár a monitor, akár a számítógép be- és kikapcsoló gombját, és mindkét készülék bekapcsol. Ezt követően a számítógép állapota szinkronban lesz a monitor állapotával.
- **MEGJEGYZÉS: Ha a monitor és a számítógép egyaránt KI van kapcsolva az első alkalommal, akkor javasoljuk, hogy először a monitort kapcsolja be, és ezt követően kösse össze az USB-C kábellel a számítógépet és a monitort.**
- **MEGJEGYZÉS: Az Optiplex 7090/3090 Ultra platform áramellátása a saját egyenáramú csatlakozóján keresztül biztosítható. Az Optiplex 7090/3090 Ultra platform esetében arra is lehetőség van, hogy a monitor USB-C kábelén keresztül biztosítsa a számítógép tápellátását; ehhez állítsa az USB-C Charging 90W (USB-C töltés 90 W) beállítást On in Off Mode (Kikapcsolt állapotnál engedélyezve) értékre.**

#### **A DPBS funkció használata**

Az USB-C kábel csatlakoztatásakor a monitor/számítógép állapota a következő:

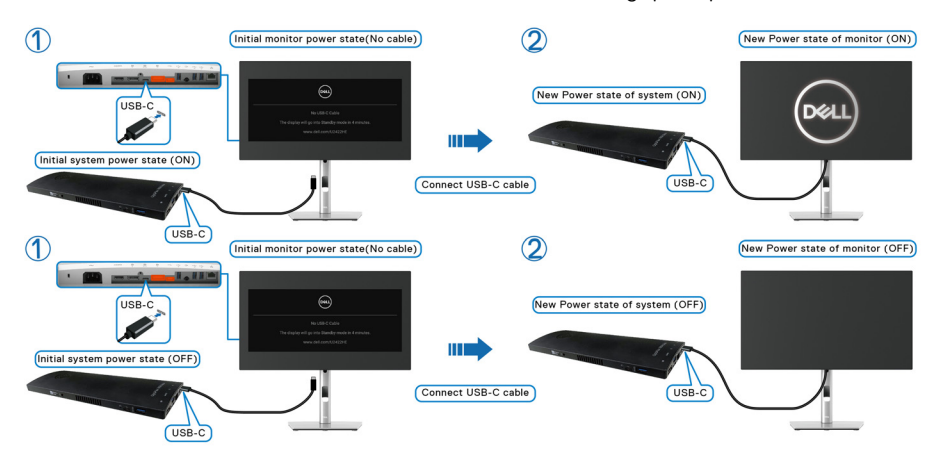

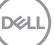

Amikor megnyomja a monitor vagy a számítógép be- és kikapcsoló gombját, a monitor/számítógép állapota a következő:

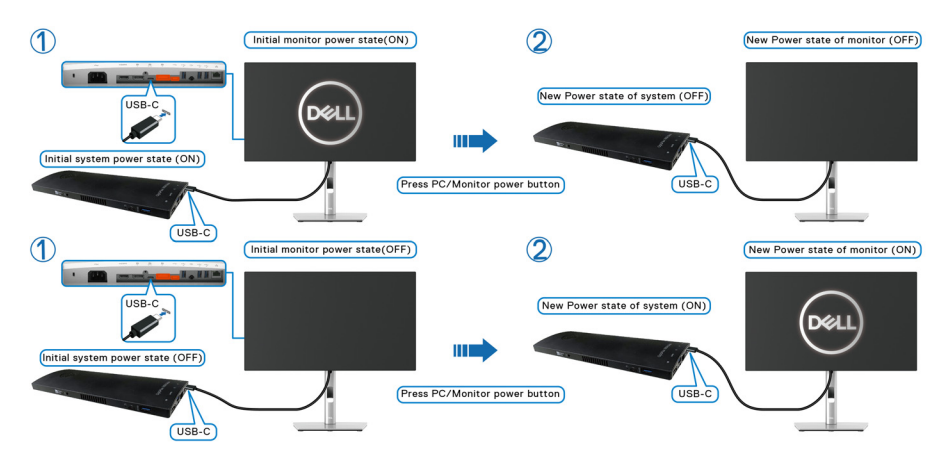

• Ha a monitor és a számítógép egyaránt BE van kapcsolva, **4 másodpercig tartsa nyomva a monitor be- és kikapcsoló gombját**, ezt követően megjelenik egy arra vonatkozó kérdés, hogy szeretné-e leállítani a számítógépet.

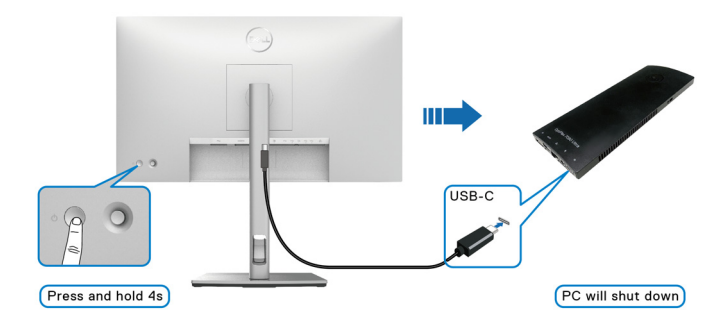

**D**&LL

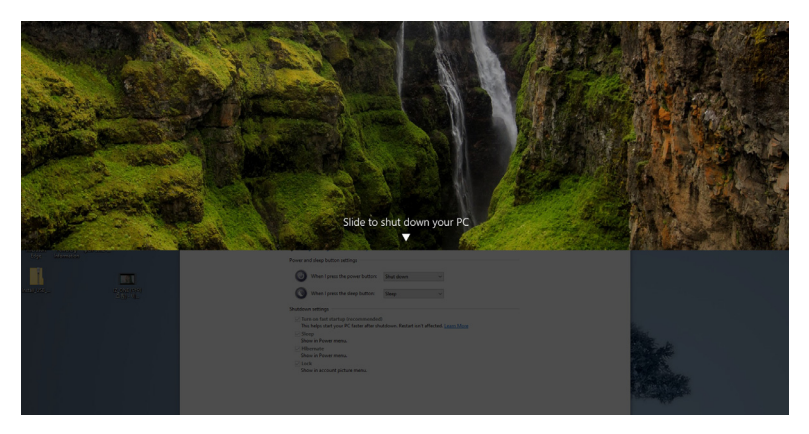

• Ha a monitor és a számítógép egyaránt BE van kapcsolva, **10 másodpercig tartsa nyomva a monitor be- és kikapcsoló gombját**, aminek hatására a számítógép leáll.

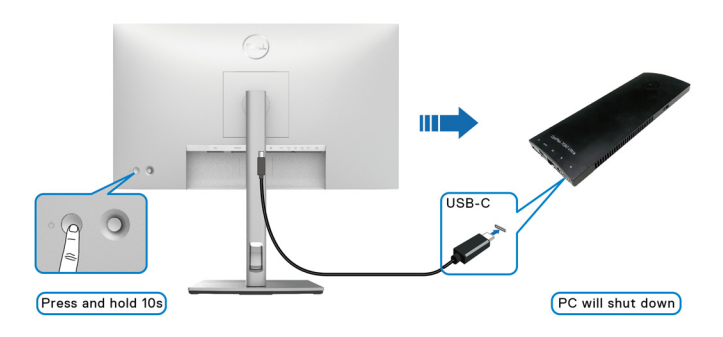

DELI

#### **A monitor csatlakoztatása USB-C Multi-Stream Transport (több adatfolyamos átvitel, MST) környezetben**

A számítógéphez két monitor csatlakozik, kezdetben kikapcsolt állapotban van, és a számítógép állapota szinkronban van az első monitorral. Amikor megnyomja az első monitor vagy a számítógép be- és kikapcsoló gombját, az első monitor és a számítógép is bekapcsol. A második monitor azonban kikapcsolva marad. A második monitort kézzel kell bekapcsolnia, a be- és kikapcsoló gombjával.

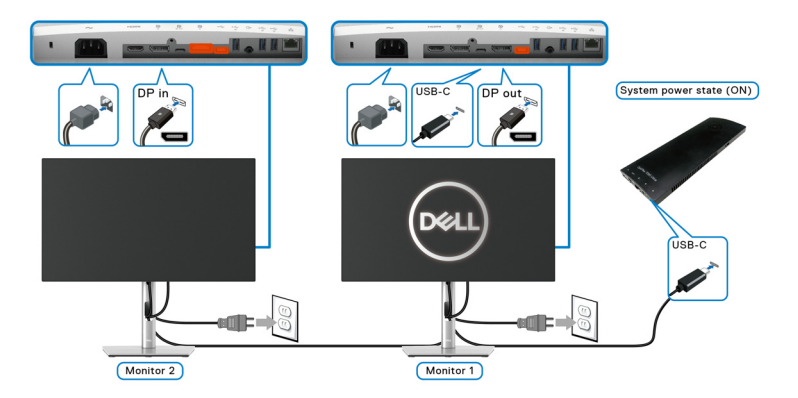

Hasonló eset, ha a számítógéphez két monitor csatlakozik, kezdetben bekapcsolt állapotban van, és a számítógép állapota szinkronban van az első monitorral. Amikor megnyomja az első monitor vagy a számítógép be- és kikapcsoló gombját, az első monitor és a számítógép is kikapcsol. A második monitor készenléti módban lesz. A második monitort kézzel kell kikapcsolnia, a be- és kikapcsoló gombjával.

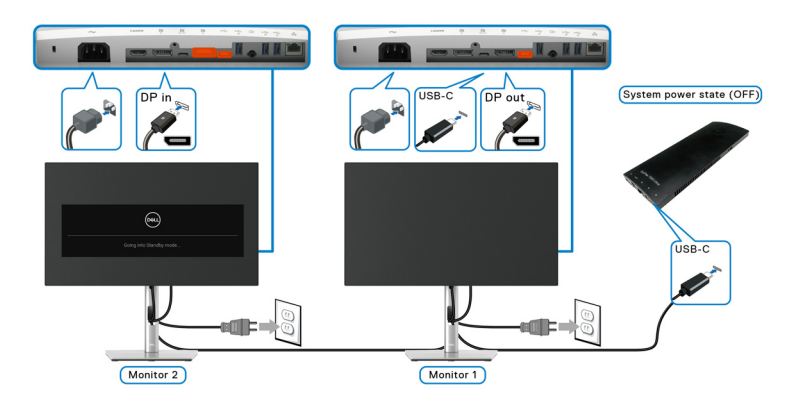

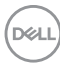

#### **A monitor csatlakoztatása USB-C kapcsolaton keresztül**

A Dell Optiplex 7090 Ultra platform két USB-C porttal van ellátva, így mindkét monitor állapota szinkronizálható a számítógépével.

Ha kezdetben a számítógép és mindkét monitor is be van kapcsolva, akkor bármelyik monitor be- és kikapcsoló gombját megnyomva mind a számítógép és mindkét monitor kikapcsolható.

# **MEGJEGYZÉS: A DPBS csak a <sup>19</sup> ikonnal jelölt porton használható.**

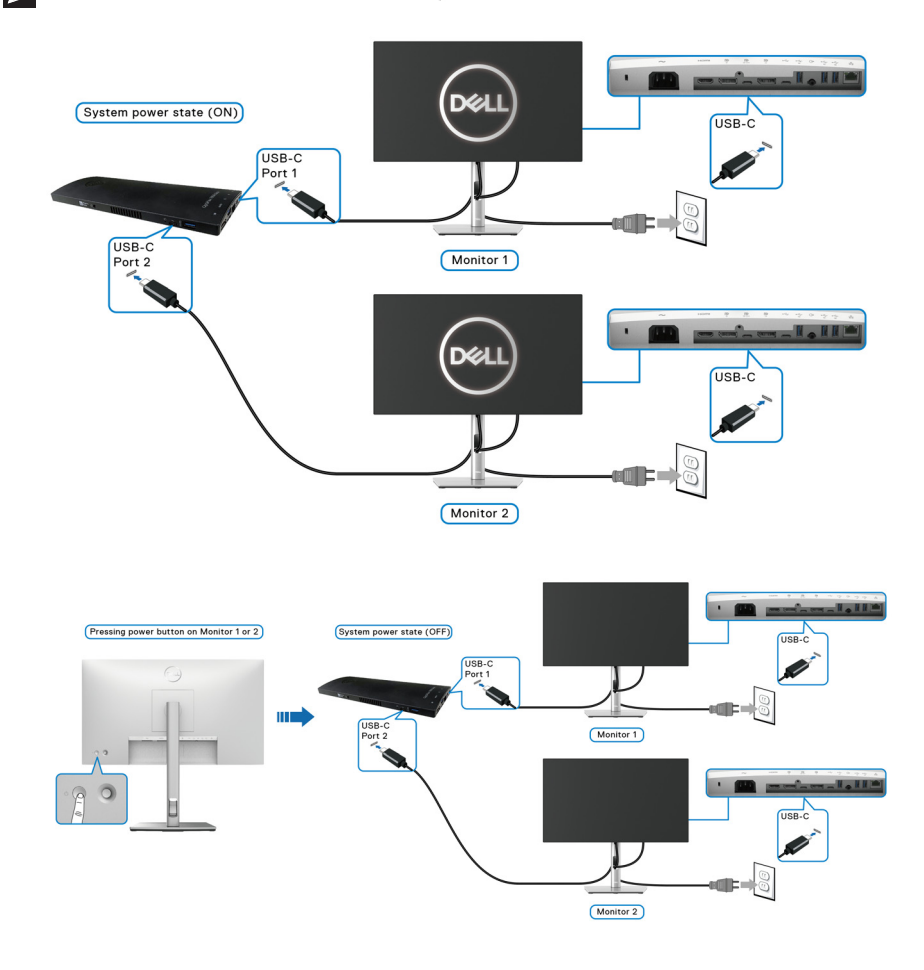

DØLI

Ne feledje az **USB-C Charging 90W (USB-C töltés 90 W)** beállítást **On in Off Mode (Kikapcsolt állapotnál engedélyezve)** értékre állítani. Ha kezdetben a számítógép és mindkét monitor is ki van kapcsolva, akkor bármelyik monitor be- és kikapcsoló gombját megnyomva mind a számítógép és mindkét monitor bekapcsolható.

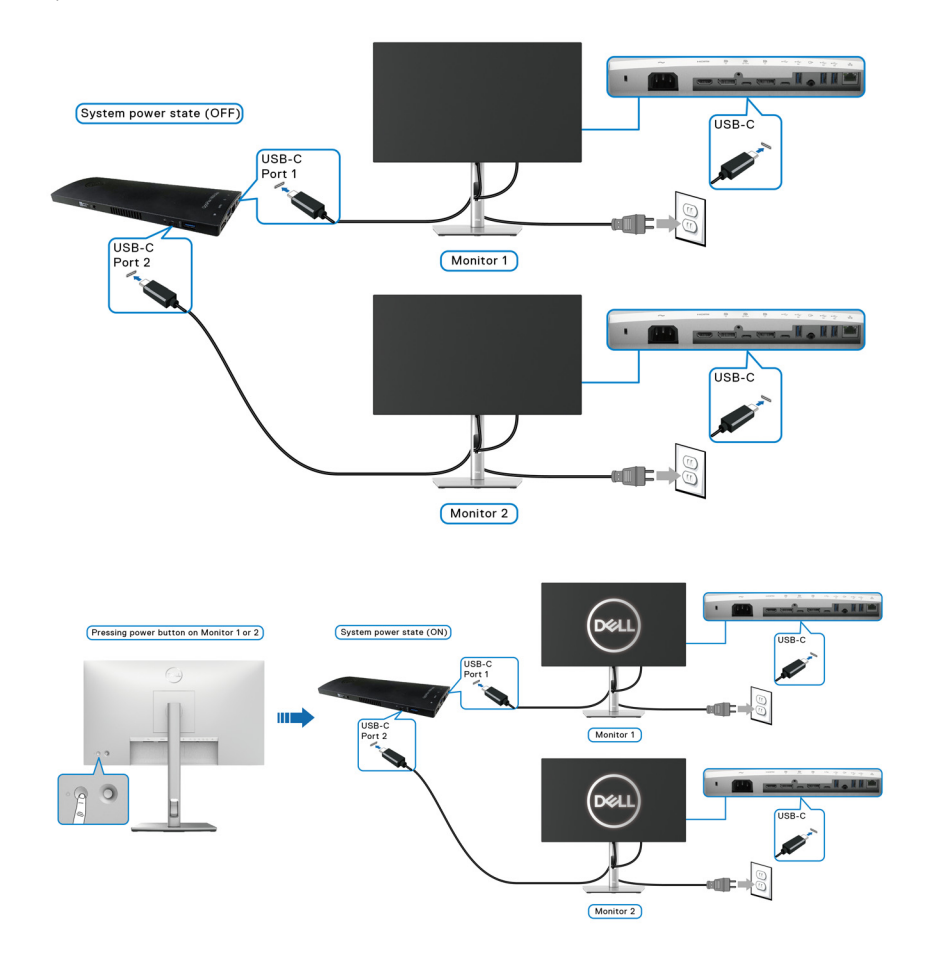

**D**&LL

# **A képernyő döntése, elfordítása és emelése**

**MEGJEGYZÉS: Az alábbi útmutatás csak arra az esetre vonatkozik, amikor a monitort a mellékelt állványon kívánja használni. Ha egyéb forrásból származó állványt szeretne használni, akkor kövesse az állványhoz mellékelt szerelési útmutatást.**

#### **Döntés, elfordítás**

A monitor állványa a döntési és az elfordítási funkciójával lehetővé teszi a lehető legkényelmesebb betekintési szög elérését.

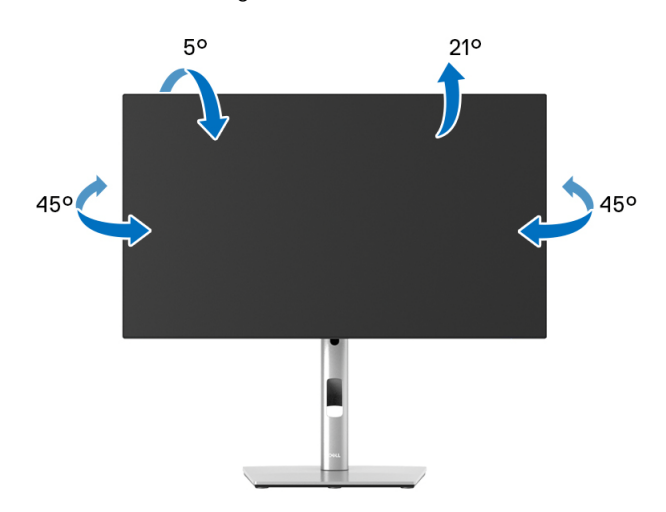

**MEGJEGYZÉS: Ön úgy kapja kézhez a monitort, hogy nincs rá felszerelve az állvány.**

#### <span id="page-55-0"></span>**Emelés**

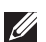

**MEGJEGYZÉS: Az állvány 150 mm-nyi emelést tesz lehetővé. A képernyő megemelését az alábbi ábra szemlélteti.**

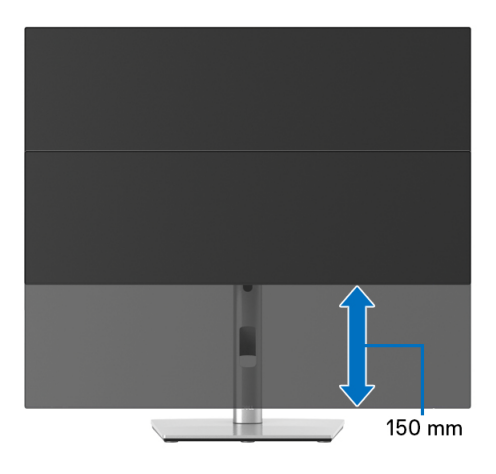

## **A képernyő elforgatása**

A képernyő elforgatása előtt győződjön meg arról, hogy teljesen felemelte ([Emelés](#page-55-0)) és felfelé döntötte a képernyőt; ezzel elkerülheti a képernyő alsó élének beütését.

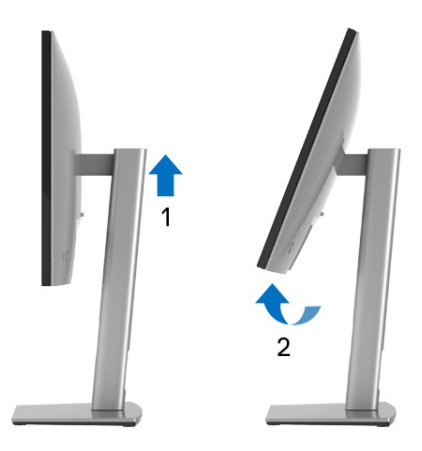

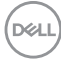

#### **Elforgatás az óramutató járásával megegyező irányba**

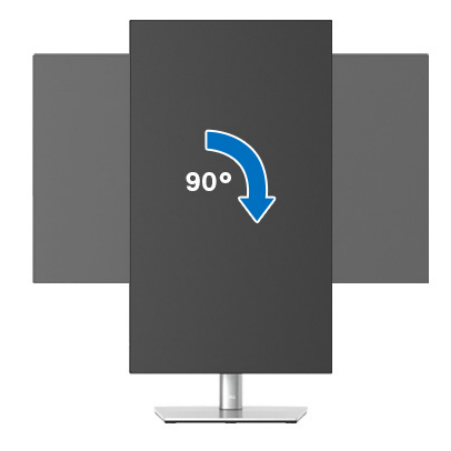

#### **Elforgatás az óramutató járásával ellentétes irányba**

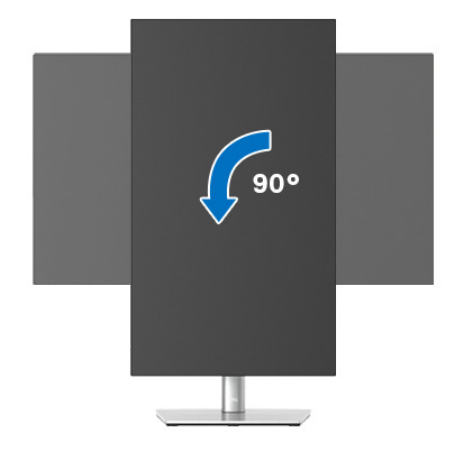

**MEGJEGYZÉS: Ha a Képernyő elforgatása funkciót (vagyis a fekvő és az álló mód közötti váltást) Dell számítógéppel szeretné használni, akkor szüksége lesz a grafikus vezérlő frissített illesztőprogramjára, ami nincs mellékelve a monitorhoz. A grafikus vezérlő illesztőprogramjának letöltéséhez nyissa meg a** <www.dell.com/support> **oldalt, majd a Letöltés és a Video-illesztőprogramok részen keresse meg a legújabb illesztőprogramot.**

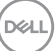

#### **MEGJEGYZÉS: Az álló mód használatakor előfordulhat, hogy a grafikus alrendszert erőteljesen igénybe vevő alkalmazások (pl. 3D játékok) futtatásakor teljesítménycsökkenést észlel.**

# **A rendszer elforgatási beállításainak megváltoztatása**

A képernyő elforgatása után az alábbi eljárással módosítania kell a rendszer képernyő-elforgatási beállításait.

**MEGJEGYZÉS: Ha nem a Dell által gyártott számítógéppel használja a monitort, akkor a grafikus vezérlő vagy a számítógép gyártójának weboldaláról tájékozódhat arról, hogy hogyan lehet elforgatni a képernyő tartalmát.**

A képernyő-elforgatási beállítások megváltoztatása:

- **1.** Kattintson az egér jobb gombjával az asztalra, majd kattintson a **Tulajdonságok** menüpontra.
- **2.** Váltson át a **Beállítások** lapra, majd kattintson a **Speciális** elemre.
- **3.** Ha ATI grafikus kártyát használ, váltson át az **Elforgatás** lapra, majd adja meg a kívánt beállításokat.
- **4.** Ha nVidia grafikus kártyával rendelkezik, kattintson az **nVidia** fülre, a bal oldali oszlopban válassza az **NVRotate** lehetőséget, majd adja meg a megfelelő beállításokat.
- **5.** Ha Intel® grafikus kártyát használ, akkor váltson át az **Intel** grafika lapra, kattintson a **Grafikus tulajdonságok** elemre, váltson át az **Elforgatás** lapra, majd adja meg az elforgatási beállításokat.
- **MEGJEGYZÉS: Ha nem láthatók az elforgatási beállítások, vagy az elforgatás nem működik megfelelően, akkor a** <www.dell.com/support> **címről töltse le a grafikus kártya legújabb illesztőprogramját.**

**MEGJEGYZÉS: Az elforgatási beállítások a képernyőn megjelenő menü**  [Rotation \(Elforgatás\)](#page-71-0) **pontjában is elérhetők.**

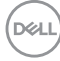

# <span id="page-58-0"></span>**A monitor állványának leszerelése**

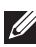

**MEGJEGYZÉS: A monitornak az állvány leszerelése közben történő megkarcolásának elkerülése érdekében tegye a monitort puha, tiszta felületre.**

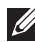

**MEGJEGYZÉS: Az alábbi útmutatás csak arra az esetre vonatkozik, amikor a monitort a mellékelt állványon kívánja használni. Ha egyéb forrásból származó állványt szeretne használni, akkor kövesse az állványhoz mellékelt szerelési útmutatást.**

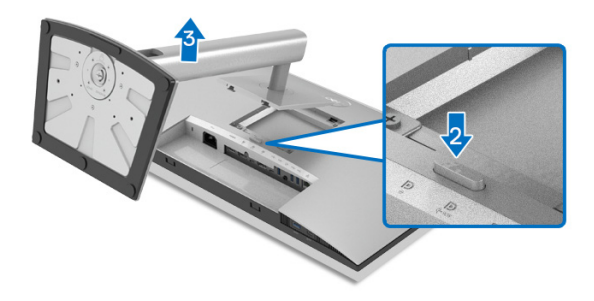

Az állvány leszerelése:

- **1.** Tegye a monitort puha kendőre vagy párnára.
- **2.** Nyomja meg és tartsa nyomva az állvány kioldó gombját.
- **3.** Emelje fel és vegye le a monitorról az állványt.

# **Falra szerelés VESA szabvány szerinti szerelvénnyel (opcionális)**

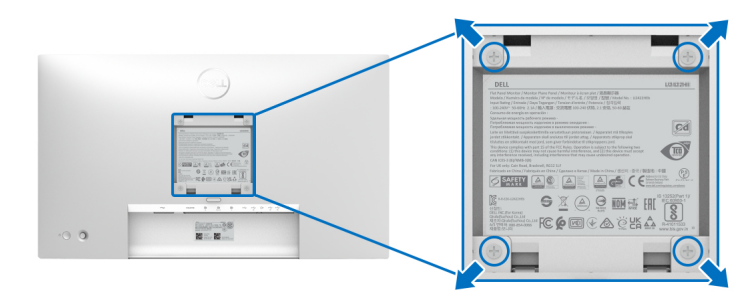

(Csavarméret: M4 x 10 mm).

Lásd a VESA-kompatibilis fali rögzítő szerelvényhez mellékelt útmutatást.

- **1.** Tegye a monitorpanelt stabil és sík felületre terített puha kendőre vagy párnára.
- **2.** Szerelje le az állványt. (Lásd: [A monitor állványának leszerelése](#page-58-0))
- **3.** Phillips fejű csavarhúzóval távolítsa el a műanyag fedelet rögzítő négy csavart.
- **4.** Szerelje fel a fali rögzítő szerelvény tartókeretét a monitorra.
- **5.** Szerelje fel a monitort a falra. További információt a fali rögzítő szerelvényhez mellékelt dokumentációban talál.
- **MEGJEGYZÉS: Kizárólag UL, CSA vagy GS minősítésű tartókeret használható, amelynek terhelhetősége legalább 14,08 kg (az U2422H/ U2422HX típusnál) vagy 15,84 kg (az U2422HE típusnál) legyen.**

# **A monitor működtetése**

# **A monitor bekapcsolása**

A monitor bekapcsolásához nyomja meg a be- és kikapcsoló gombot.

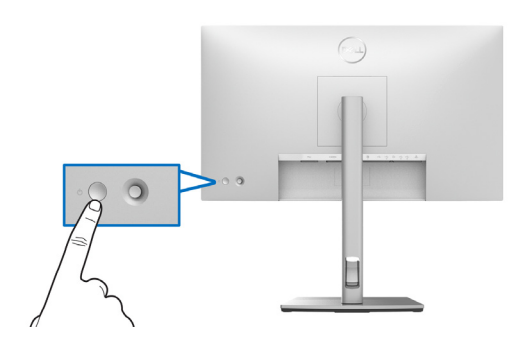

# **A botkormány használata**

A képernyőn megjelenő menüben elérhető beállítások a monitor hátoldalán található botkormány segítségével módosíthatók, a következő módon:

- **1.** A botkormányt megnyomva nyissa meg a képernyőn megjelenő menüindítót.
- **2.** A botkormányt **fel**/**le**/**balra**/**jobbra** tolva lépkedhet a képernyőn megjelenő menü pontjai között.

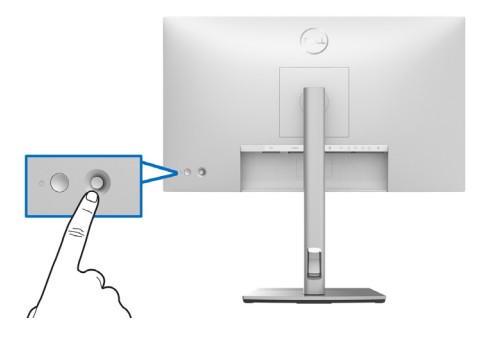

DØL

#### **A botkormány funkciói**

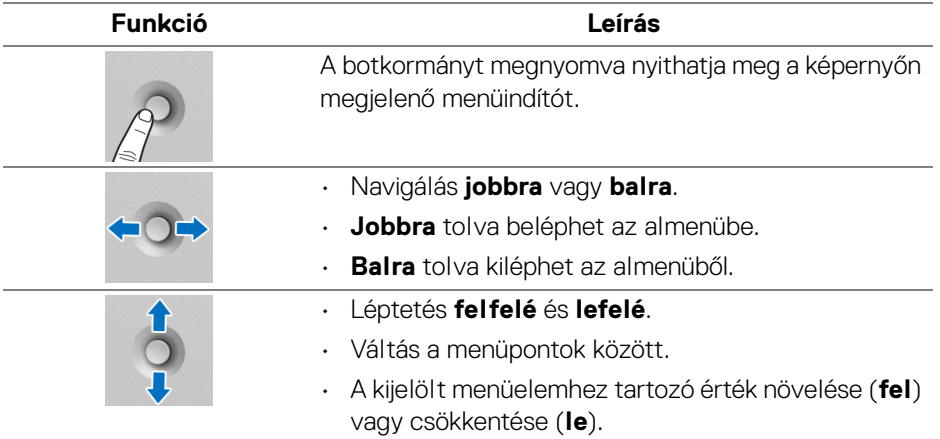

# **A főmenü használata**

#### **A menüindító használata**

A botkormányt megnyomva nyissa meg a képernyőn megjelenő menüindítót.

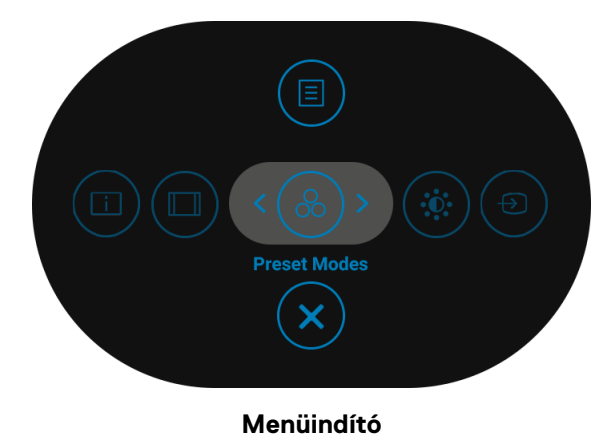

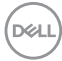

A menüindító funkcióit az alábbi táblázatban foglaltuk össze:

# **A menüindító részletei**

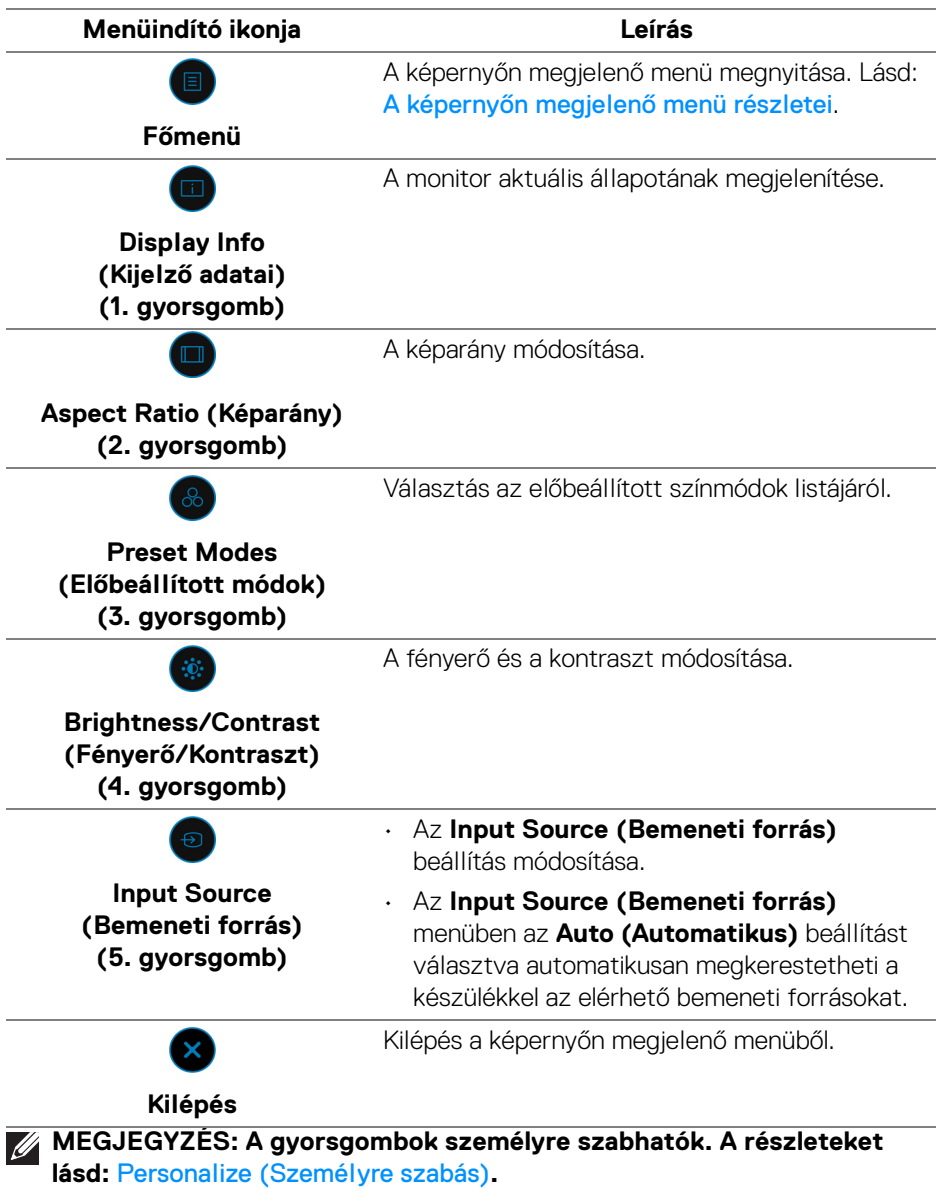

(dell

### <span id="page-63-0"></span>**A képernyőn megjelenő menü részletei**

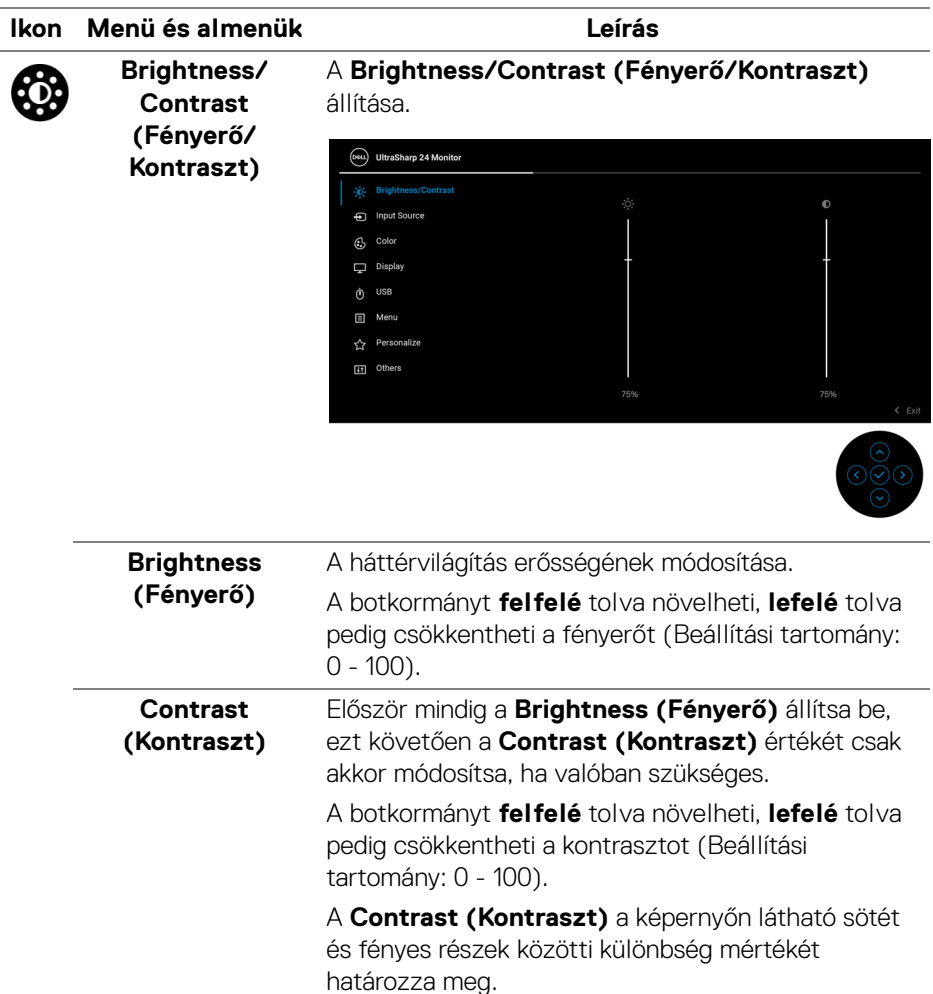

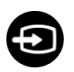

#### **Input Source (Bemeneti forrás)** videojelek közül.

Választás a monitorhoz csatlakoztatott különféle

Az U2422H/U2422HX típusnál:

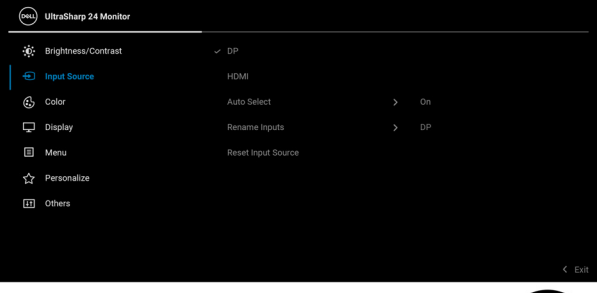

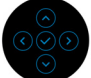

#### Az U2422HE típusnál:

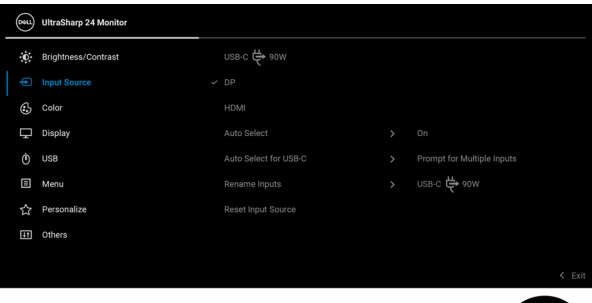

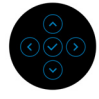

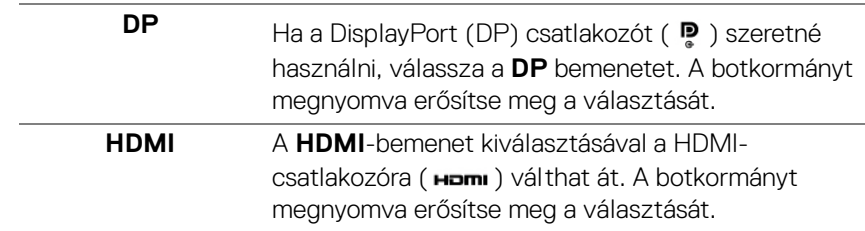

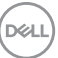

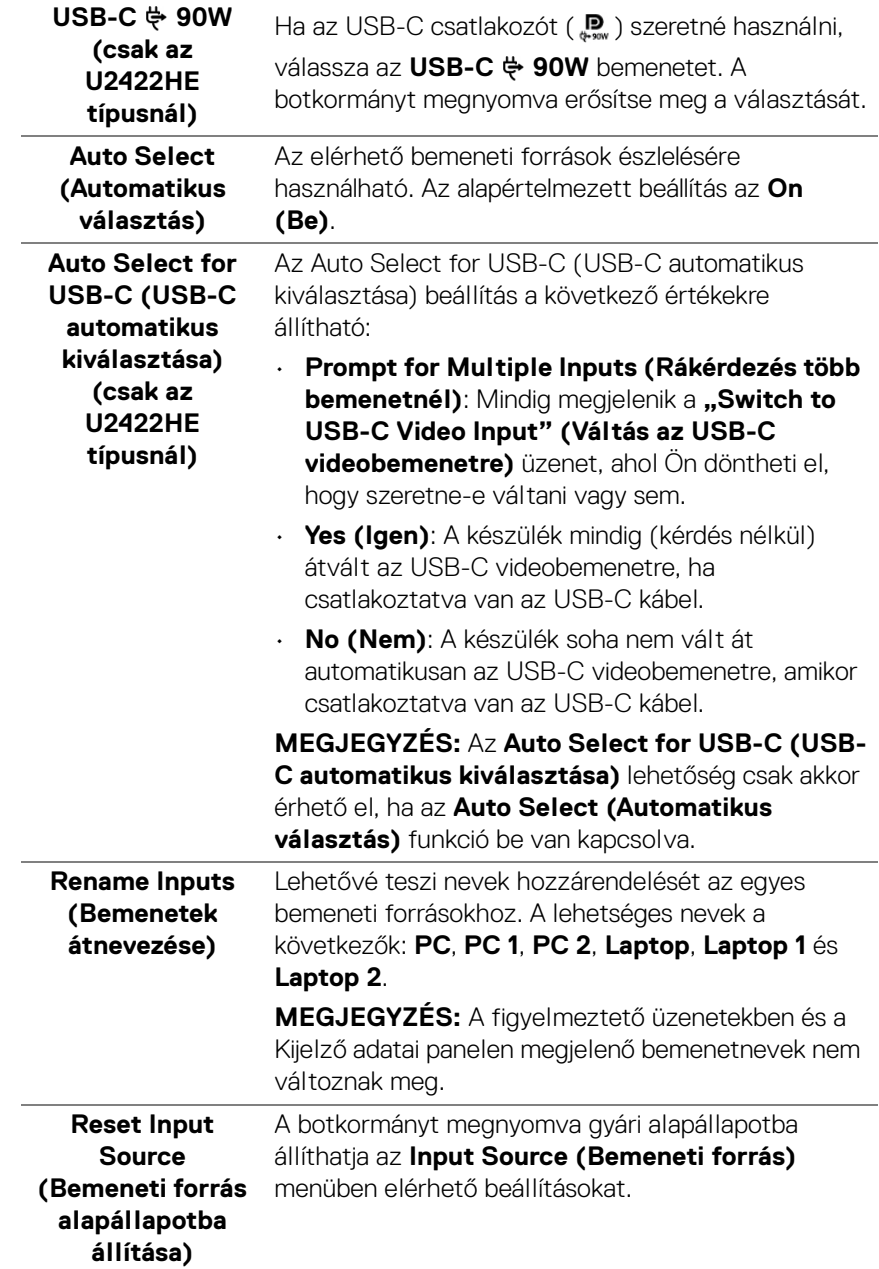

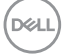

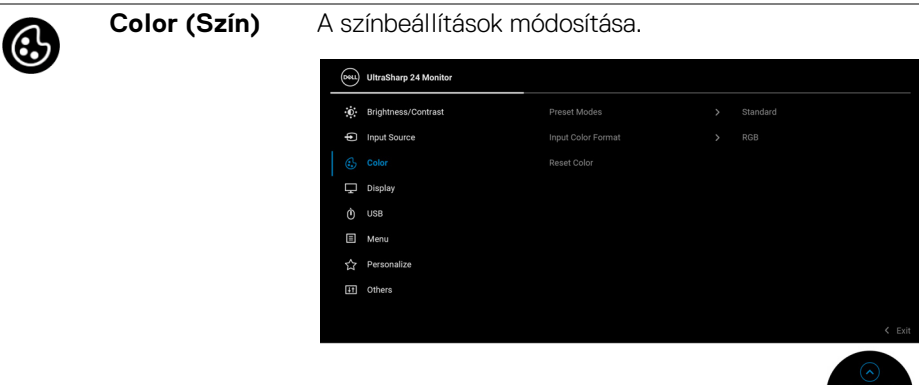

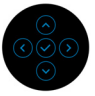

#### **Preset Modes (Előbeállított módok)**

Választás az előbeállított színmódok listájáról.

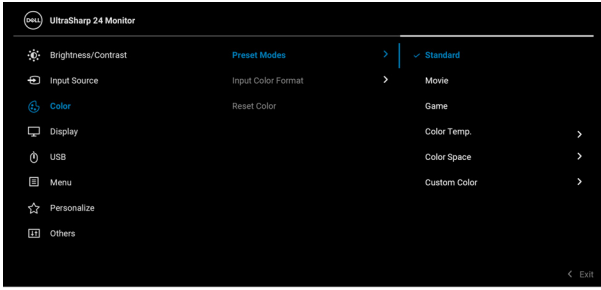

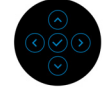

- **Standard (Normál)**: A monitor alapértelmezett színbeállításainak betöltése. Ez az alapértelmezett előbeállított mód.
- **Movie (Film)**: A filmek lejátszására ideális színbeállítások betöltése.
- **Game (Játék)**: A játékok futtatására ideális színbeállítások betöltése.

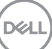

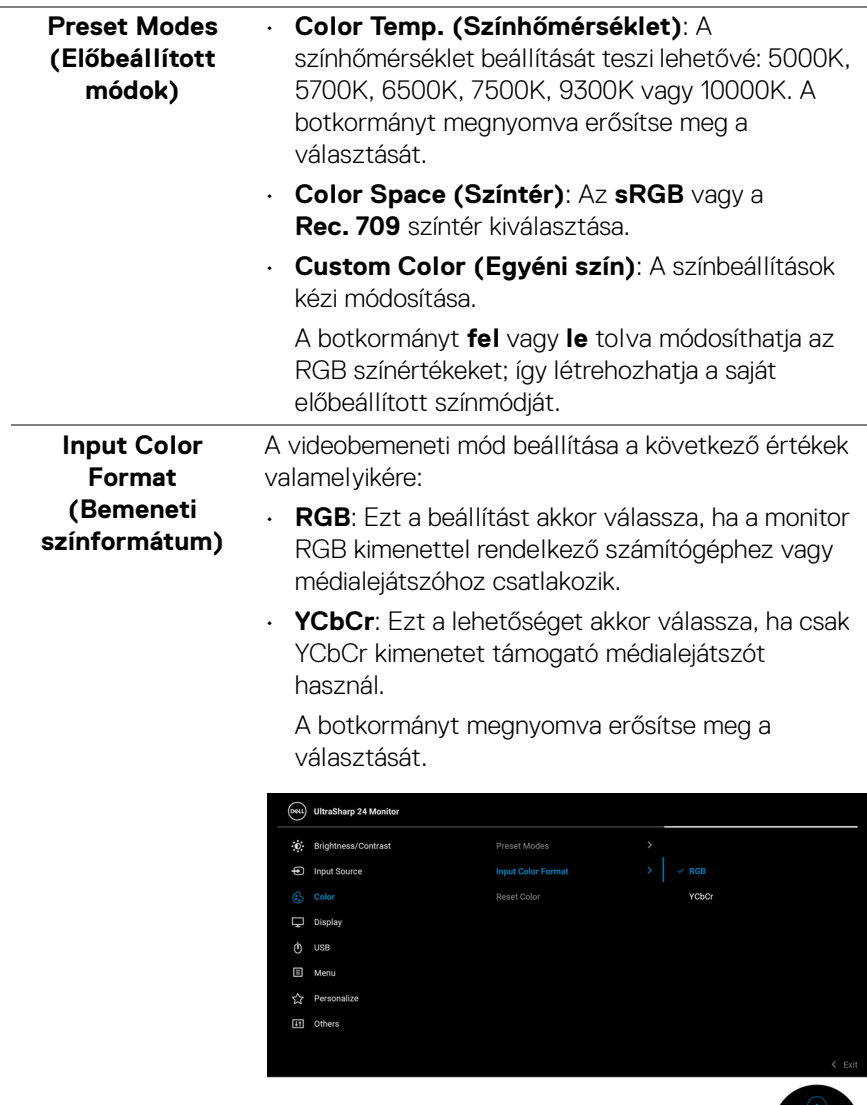

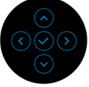

 $(\overline{DEL}$ 

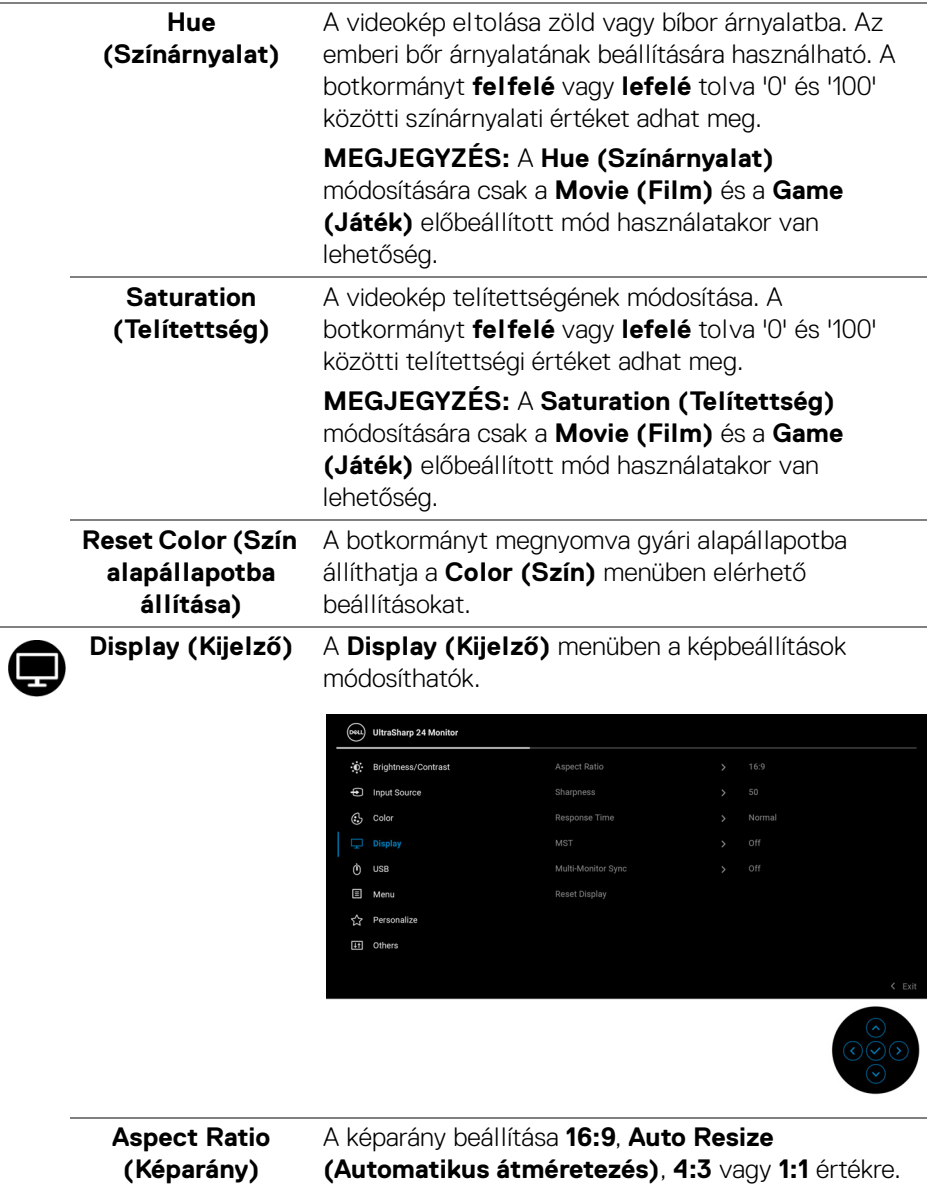

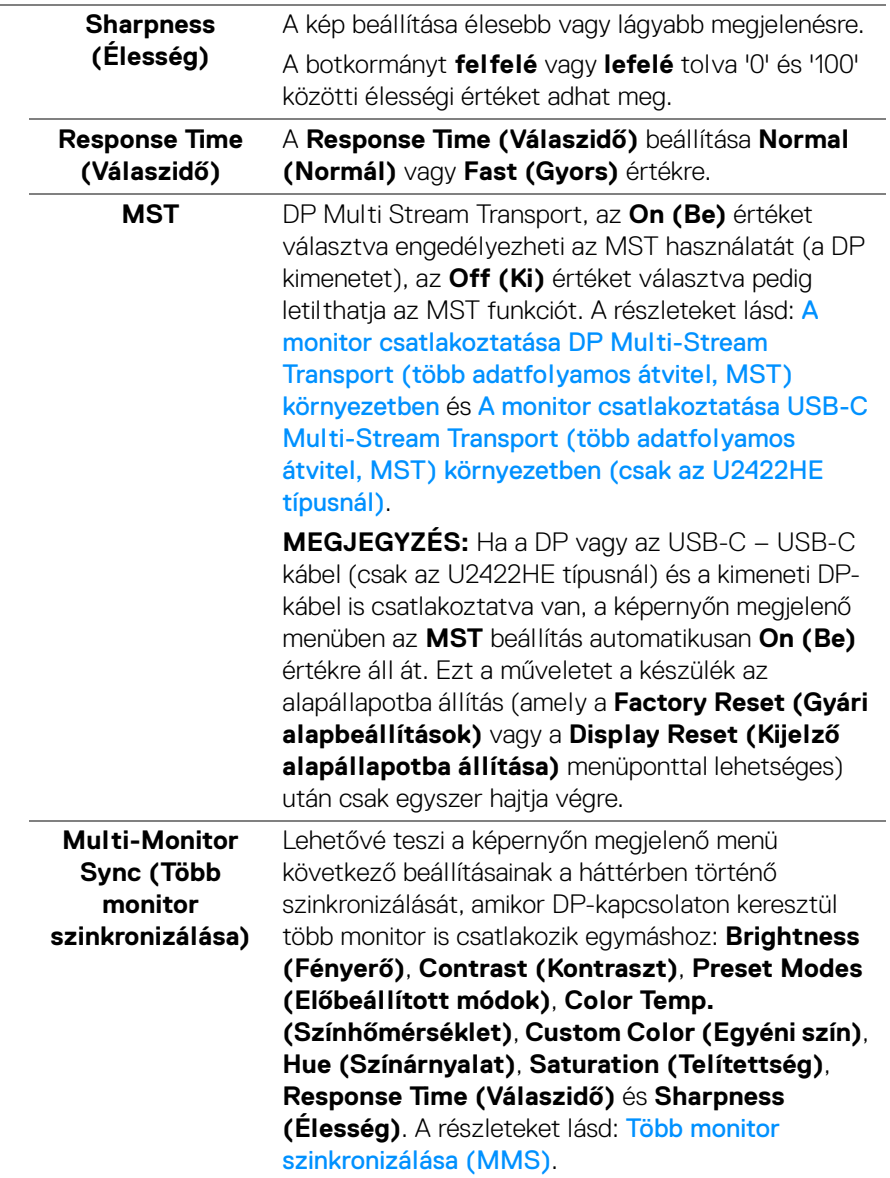

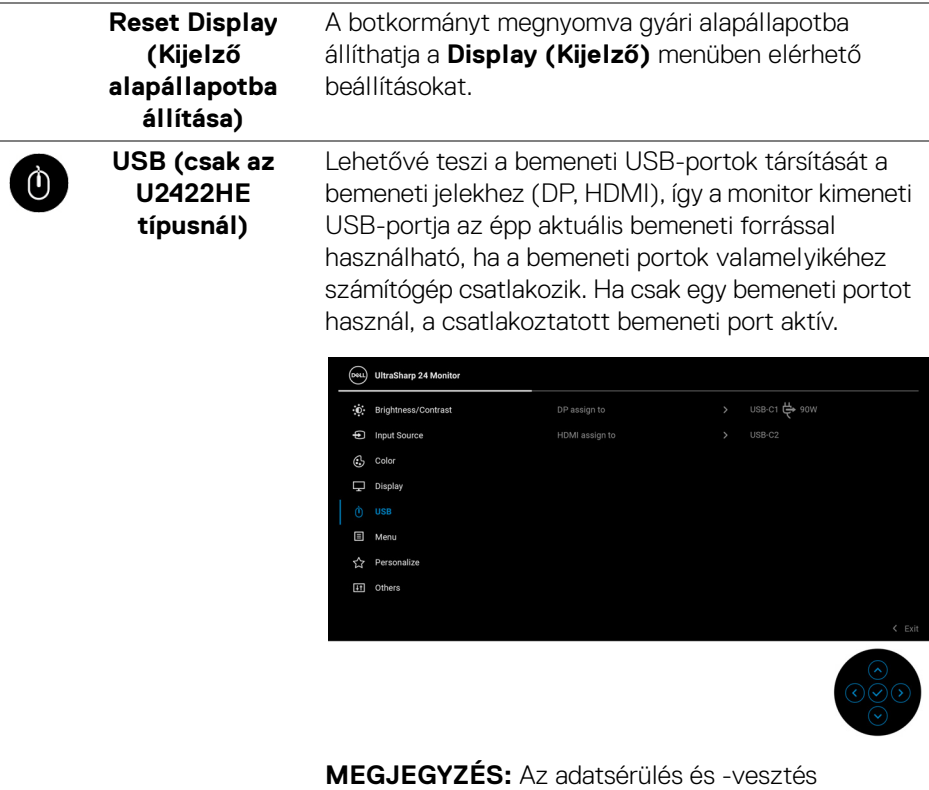

elkerülése érdekében a bemeneti USB-portok közötti váltás előtt győződjön meg arról, hogy a számítógép semmilyen a monitor kimeneti USB-portjára csatlakozó tárolóeszközt nem használ.

DELI

间

**Menu (Menü)** A képernyőn megjelenő menüre vonatkozó beállítások módosítása; ilyen pl. a menü nyelve, mennyi ideig marad látható a képernyőn a menü stb.

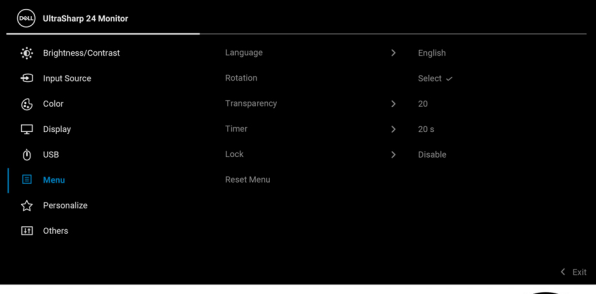

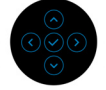

<span id="page-71-0"></span>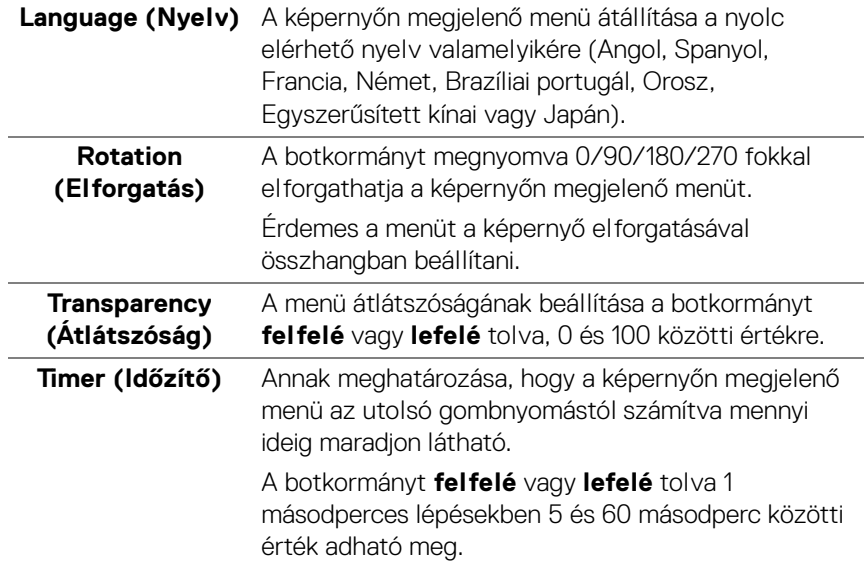
<span id="page-72-0"></span>**Lock (Zárolás)** A monitor vezérlőgombjainak zárolásával megakadályozhatja, hogy mások is elérhessék a kezelőszerveket. Több, egymás mellé helyezett monitor használatakor a véletlen megnyitás is megelőzhető vele.

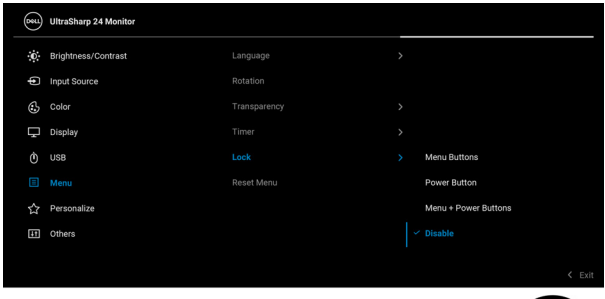

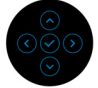

- **Menu Buttons (Menügombok)**: A botkormány funkcióinak zárolása és elérhetetlenné tétele a felhasználó számára.
- **Power Button (Be- és kikapcsoló gomb)**: A felhasználó csak a **be- és kikapcsoló gombot** nem használhatja.
- **Menu + Power Buttons (Menü és be- és kikapcsoló gomb)**: Mind a botkormány, mind a **be- és kikapcsoló gomb** elérhetetlen a felhasználó számára.

Az alapértelmezett beállítás a **Disable (Letiltva)**.

Alternatív zárolási mód [a Menü/funkció gombok]: A zároláshoz tartsa 4 másodpercig **fel**, **le**, **balra** vagy **jobbra** nyomva a botkormányt.

**MEGJEGYZÉS:** A gomb(ok) feloldásához tartsa 4 másodpercig **fel**, **le**, **balra** vagy **jobbra** nyomva a botkormányt.

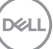

**Reset Menu (Menü alapállapotba állítása)**

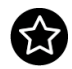

**Personalize (Személyre szabás)**

A botkormányt megnyomva gyári alapállapotba állíthatja a **Menu (Menü)** menüben elérhető beállításokat.

#### Az U2422H/U2422HX típusnál:

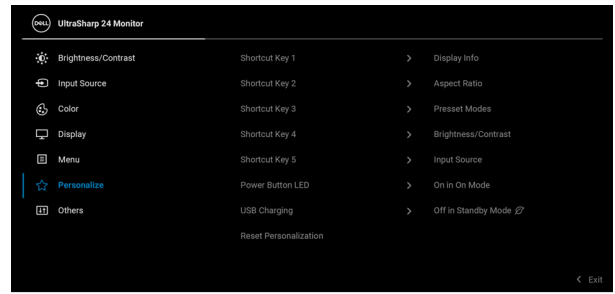

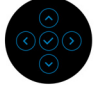

#### Az U2422HE típusnál:

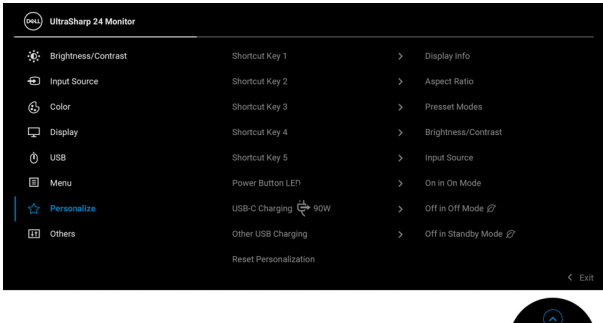

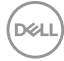

<span id="page-74-0"></span>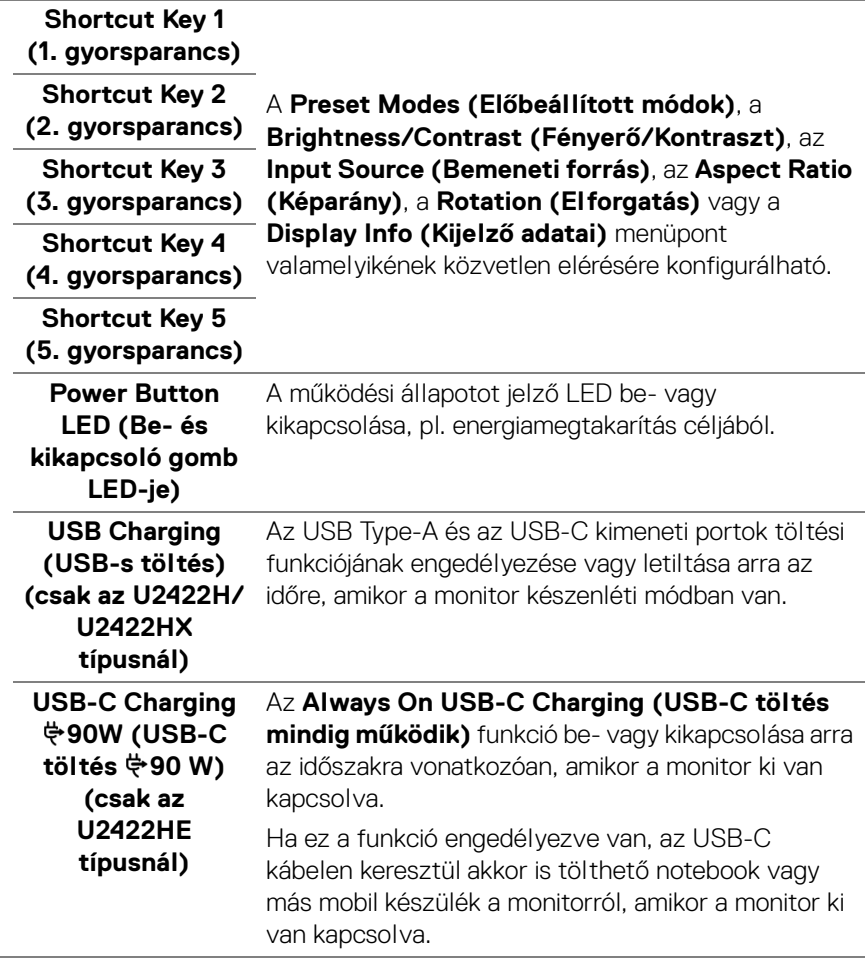

 $(\kappa L)$ 

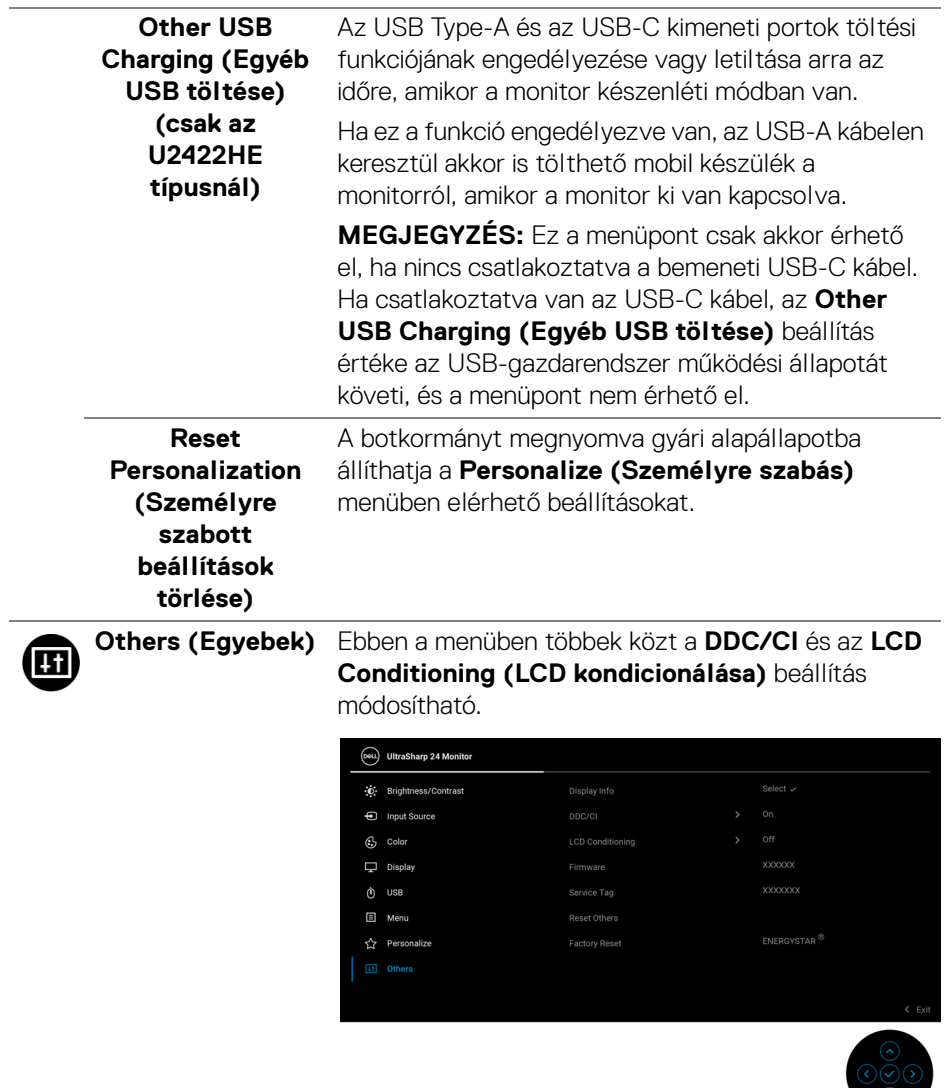

#### **Display Info (Kijelző adatai)**

A botkormányt megnyomva megjelenítheti a monitor érvényben lévő beállításait.

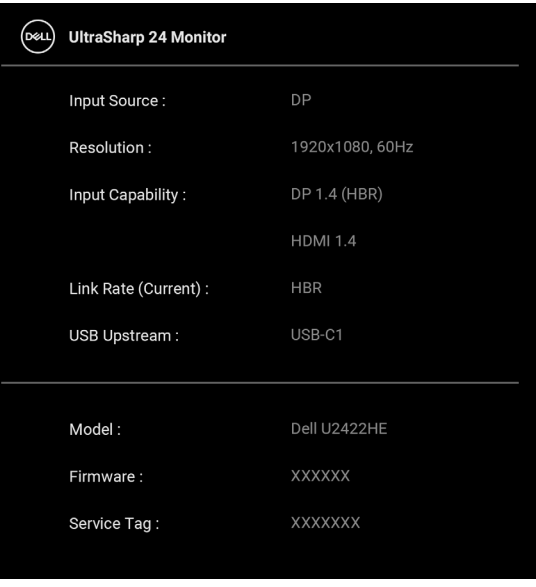

DELL

**DDC/CI** A **DDC/CI** (Display Data Channel/Command Interface, kijelzői adatcsatorna/parancsinterfész) teszi lehetővé a monitor beállításainak (pl. fényerő, színegyensúly) a számítógépen futó szoftverből történő módosítását. Ez a funkció az **Off (Ki)** értéket választva letiltható. A lehető legjobb és legkényelmesebb működés érdekében javasoljuk, hogy engedélyezze ezt a funkciót.

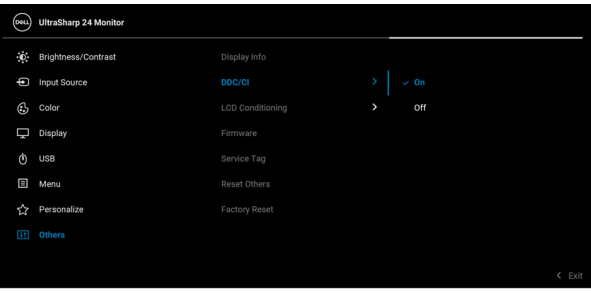

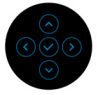

**LCD Conditioning (LCD kondicionálása)**

A kép enyhébb mértékű beégésének megszüntetésére alkalmas. A beégés mértékétől függően eltarthat némi ideig a program lefuttatása. Ez a funkció az **On (Be)** értéket választva engedélyezhető.

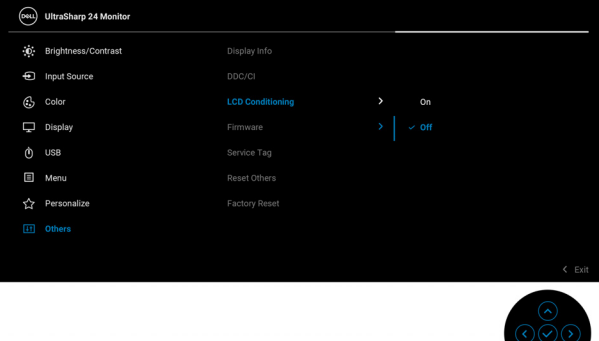

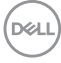

<span id="page-78-0"></span>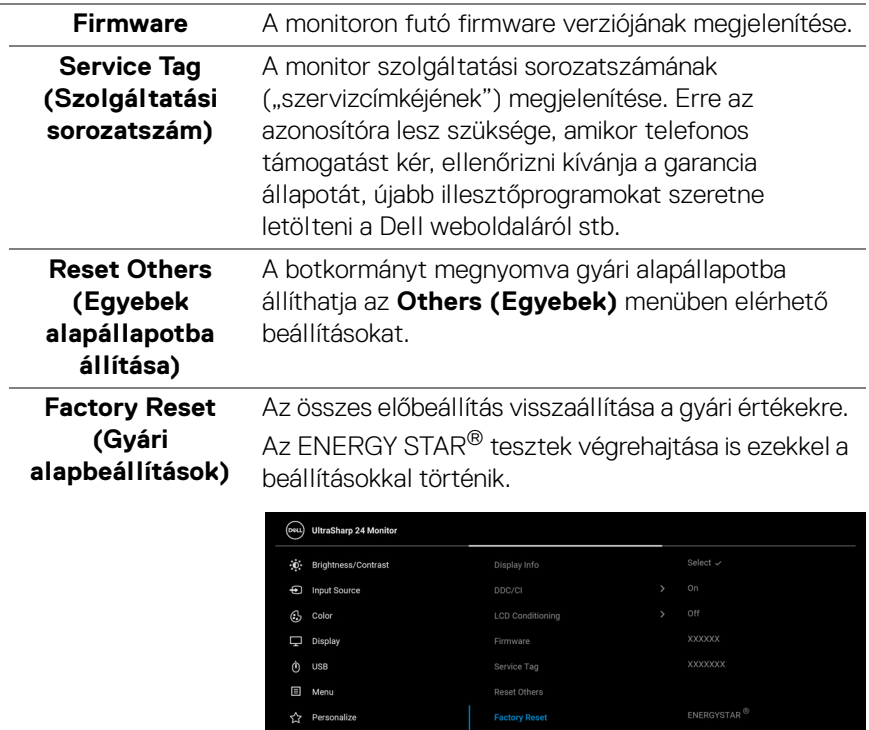

 $\langle \quad \text{Erit} \quad$ 

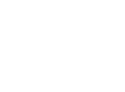

 $($ DELL

<u>ଚ୍ଚ</u>

**A monitor működtetése │ 79**

### **A képernyőn megjelenő üzenetek**

#### **Kezdeti konfigurálás**

A **Factory Reset (Gyári alapbeállítások)** kiválasztásakor a következő üzenet jelenik meg:

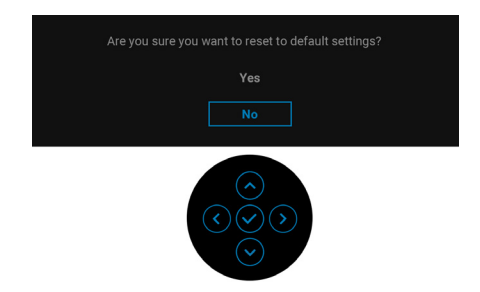

Ha **Yes (Igen)** választ ad, az alábbi üzenet válik láthatóvá.

Az U2422H/U2422HX típusnál:

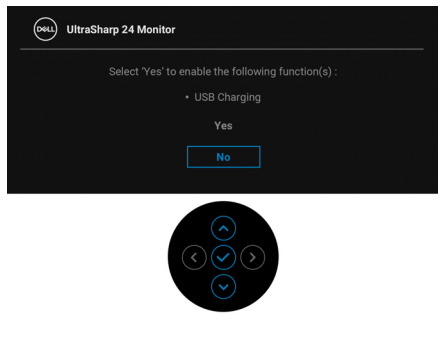

Az U2422HE típusnál:

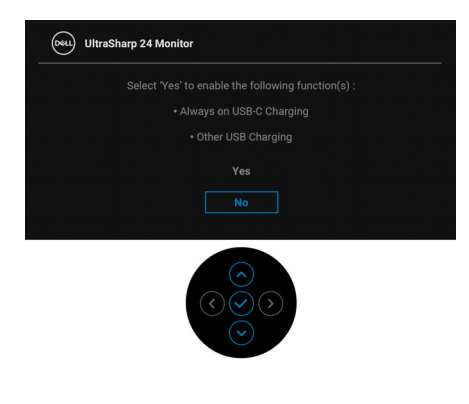

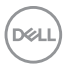

#### **A képernyőn megjelenő figyelmeztető üzenetek**

Ha a monitor nem támogat egy bizonyos felbontást, a következő üzenet jelenik meg:

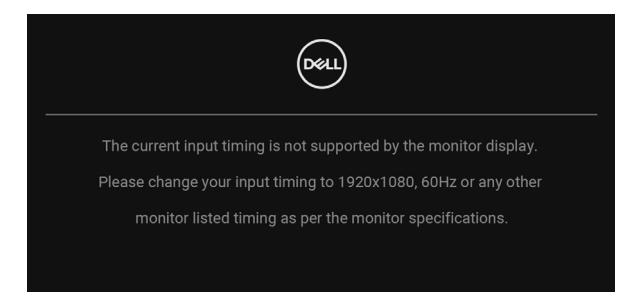

Ez azt jelenti, hogy a monitor nem tud szinkronizálni a számítógéptől kapott jelhez. A monitor által támogatott vízszintes és függőleges frekvenciatartományokat lásd: [A monitor technikai jellemzői](#page-19-0). A javasolt mód az 1920 x 1080.

#### **MEGJEGYZÉS: Attól függően, hogy melyik bemenet van csatlakoztatva, az üzenet kissé eltérő lehet.**

A **DDC/CI** funkció letiltásakor a következő üzenet látható:

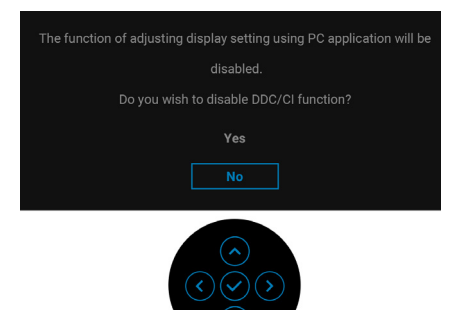

**DEL** 

A **Brightness (Fényerő)** első megváltoztatásakor az alábbi üzenet jelenik meg:

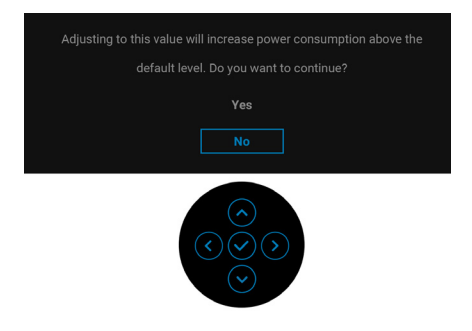

#### **MEGJEGYZÉS: Ha Yes (Igen) választ ad, a Brightness (Fényerő) következő megváltoztatásakor már nem jelenik meg az üzenet.**

Az energiamegtakarítást célzó funkciók (ilyen például az **USB-C Charging < 90W (USB-C töltés 90 W) (csak az U2422HE típusnál)**, az **Other USB Charging (Egyéb USB töltése) (csak az U2422HE típusnál)** vagy az **USB Charging (USB-s töltés) (csak az U2422H/U2422HX típusnál)**

alapértelmezett beállításainak első megváltoztatásakor a következő üzenet jelenik meg:

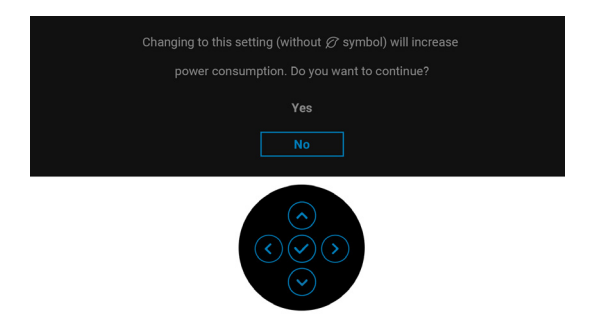

**MEGJEGYZÉS: Ha bármelyik fent említett funkcióra vonatkozóan Yes (Igen) választ ad, akkor az ezen funkciók beállításainak következő megváltoztatásakor már nem jelenik meg az üzenet. Ha gyári alapállapotba állítja a készüléket, az üzenet újra megjelenik.**

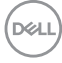

A **Lock (Zárolás)** funkció bekapcsolása előtt a következő üzenet látható:

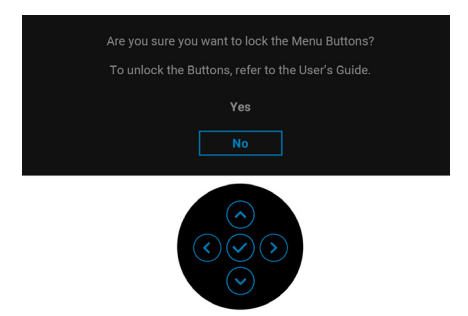

#### **MEGJEGYZÉS: Az üzenet tartalma a kiválasztott beállításoktól függően kissé eltérő lehet.**

Amikor a monitor készenléti módba kapcsol, a következő üzenet válik láthatóvá:

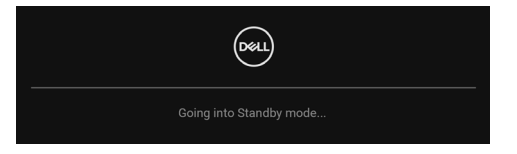

Ha el szeretné érni az [OSD](#page-61-0) funkcióit, akkor aktiválja a számítógépet és ébressze fel a monitort.

#### **MEGJEGYZÉS: Attól függően, hogy melyik bemenet van csatlakoztatva, az üzenet kissé eltérő lehet.**

Az OSD csak normál működési módban érhető el. Ha készenléti módban megnyomja bármelyik a **be- és kikapcsoló gombtól** eltérő gombot, a kiválasztott bemenettől függően az alábbi üzenet jelenik meg:

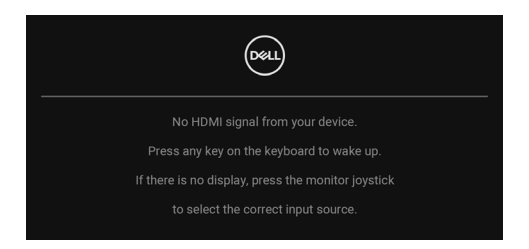

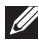

**MEGJEGYZÉS: Attól függően, hogy melyik bemenet van csatlakoztatva, az üzenet kissé eltérő lehet.**

DØ

Ha el szeretné érni az [OSD](#page-61-0) funkcióit, akkor aktiválja a számítógépet és a monitort.

#### **MEGJEGYZÉS: Attól függően, hogy melyik bemenet van csatlakoztatva, az üzenet kissé eltérő lehet.**

Függetlenül attól, hogy az USB-C (csak az U2422HE típusnál), a DisplayPort- vagy a HDMI-bemenet van kiválasztva, ha a megfelelő kábel nincs csatlakoztatva, az alábbi lebegő párbeszédpanel válik láthatóvá.

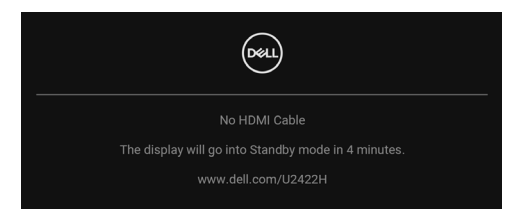

#### **MEGJEGYZÉS: Attól függően, hogy melyik bemenet van csatlakoztatva, az üzenet kissé eltérő lehet.**

Az U2422HE típusnál, ha a monitort DP/HDMI-bemenetről használja, és az USB-C kábelt olyan notebookhoz csatlakoztatja, amely támogatja a DP alternatív módot, valamint ha az [Auto Select for USB-C \(USB-C automatikus kiválasztása\) \(csak](#page-65-0)  [az U2422HE típusnál\)](#page-65-0) engedélyezve van, a következő üzenet jelenik meg:

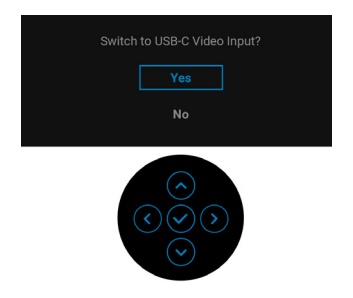

További információ: [Hibaelhárítás](#page-91-0).

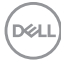

### **A KVM-kapcsoló beállítása (csak az U2422HE típusnál)**

A beépített KVM-kapcsoló révén a monitorhoz csatlakoztatott billentyűzettel és egérrel akár két számítógép is vezérelhető felváltva.

**a.** Ha az **HDMI** + **USB-C2** az 1. számítógéphez, a **DP** + **USB-C1 90W**  pedig a 2. számítógéphez csatlakozik:

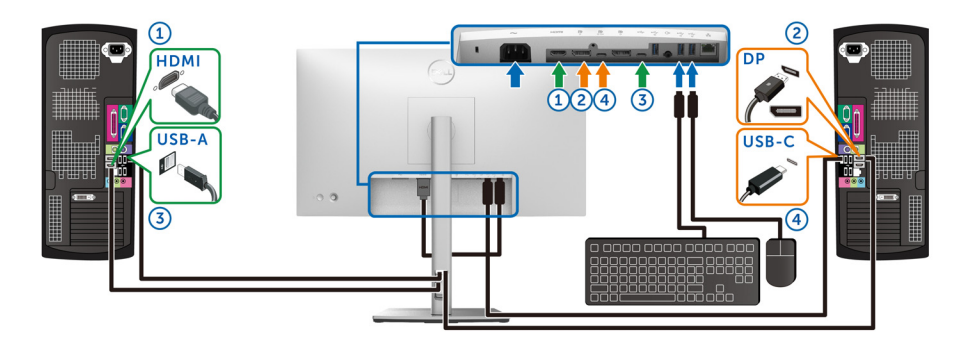

**MEGJEGYZÉS: Az USB Type-C csatlakozón jelenleg csak adatátvitelre van lehetőség.**

Győződjön meg arról, hogy a **HDMI**-bemenethez rendelt **USB**-port az **USB-C2**, a **DP**-bemenethez pedig az **USB-C1 90W** tartozik.

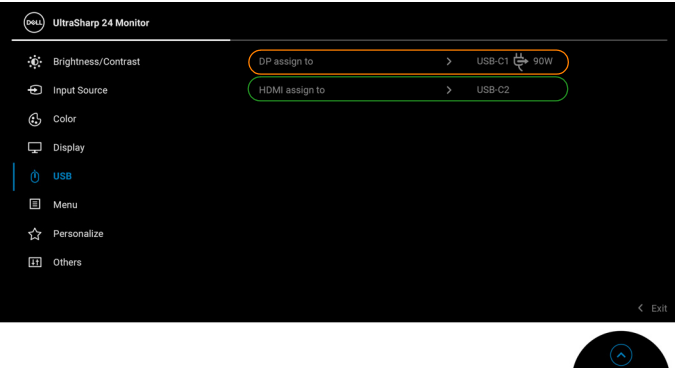

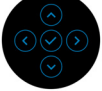

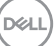

**b.** Ha a **HDMI** + **USB-C2** az 1. számítógéphez, az **USB-C 90W** pedig a 2. számítógéphez csatlakozik:

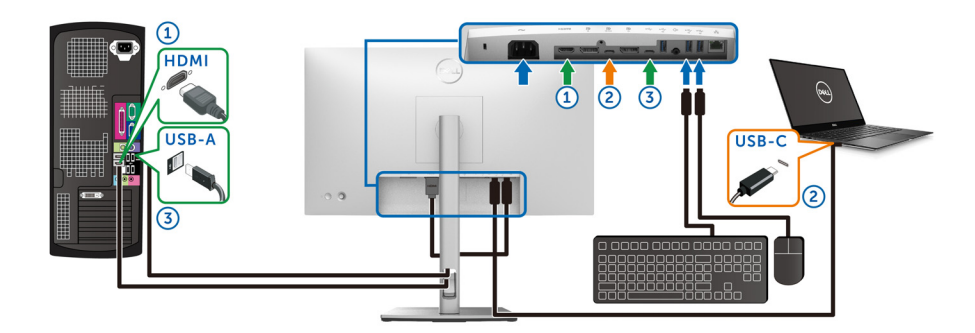

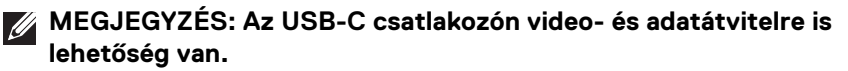

Győződjön meg arról, hogy a **HDMI**-bemenethez rendelt **USB**-port az **USB-C2**.

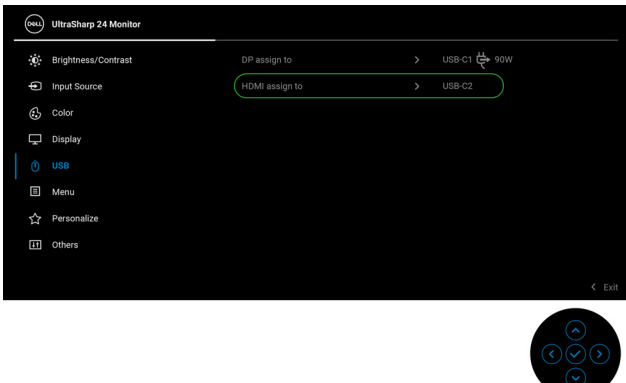

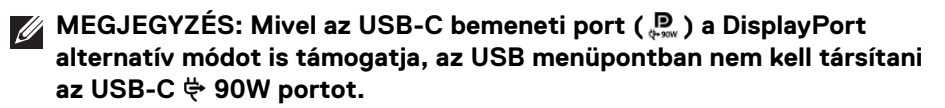

**MEGJEGYZÉS: Ha másfajta, a fentiekben nem szereplő videoforrást használ, akkor is ezt az eljárást követve adhatja meg a megfelelő beállításokat és gondoskodhat az USB-portok társításáról.**

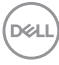

### **Az Auto KVM beállítása (csak az U2422HE típusnál)**

Az Auto KVM beállításához kövesse az alábbi lépéseket:

**1.** Győződjön meg arról, hogy az **Auto Select (Automatikus választás)** beállítás **On (Be)** értékre, az Auto Select for USB-C  $\overset{\leftrightarrow}{\nabla}$  90W (USB-C **automatikus kiválasztása 90 W)** beállítás pedig **Yes (Igen)** értékre van állítva.

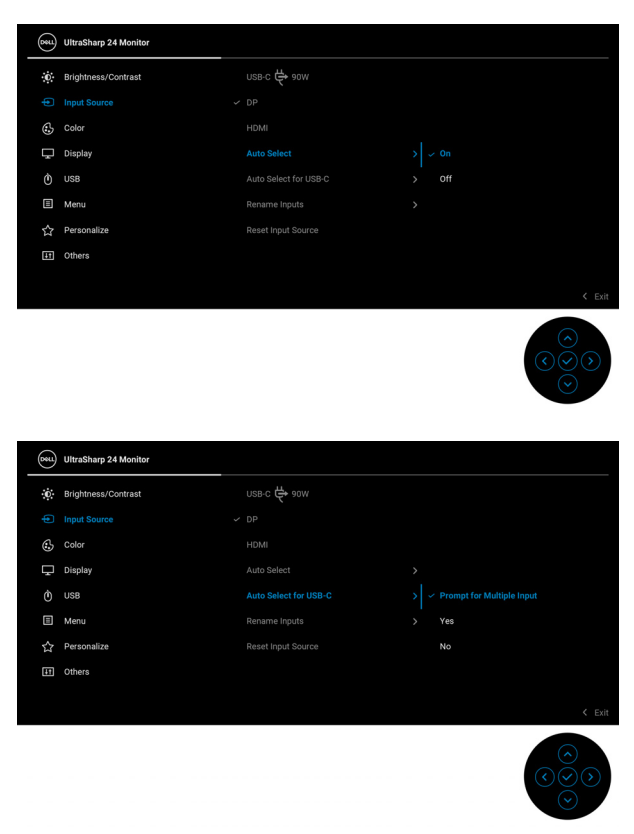

**2.** Győződjön meg arról, hogy az USB-portok és a videobemenetek párosítása megtörtént.

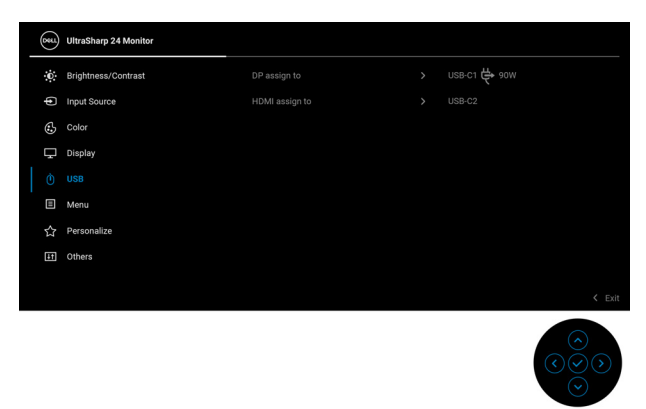

#### **<u>MEGJEGYZÉS: Ha az USB-C**  $\Leftrightarrow$  **90W csatlakozást használja, akkor nincs</u> további teendője.**

### **A maximális felbontás beállítása**

A monitor maximális felbontásának beállítása:

Windows® 7, Windows® 8 és Windows® 8.1 használatakor:

- **1.** Windows® 8 és Windows® 8.1 esetében az Asztal csempével váltson át a klasszikus asztalra.
- **2.** Kattintson az egér jobb gombjával az asztalra, majd kattintson a **Képernyőfelbontás** menüpontra.
- **3.** A **Képernyőfelbontás** legördülő listáról válassza az **1920 x 1080** elemet.
- **4.** Kattintson az **OK** gombra.

Windows® 10 használatakor:

- **1.** Kattintson az egér jobb gombjával az asztalra, majd kattintson a **Képernyőbeállítások** menüpontra.
- **2.** Kattintson a **Speciális megjelenítési beállítások** hivatkozásra.
- **3.** A **Felbontás** legördülő listáról válassza az **1920 x 1080** elemet.
- **4.** Kattintson az **Alkalmaz** gombra.

DØLI

Ha a listán nem szerepel az 1920 x 1080, mint választási lehetőség, akkor frissítenie kell a grafikus vezérlő illesztőprogramját. A számítógéptől függően hajtsa végre az alábbi műveletek egyikét:

Ha Dell asztali vagy hordozható számítógépet használ:

• Nyissa meg a <http://www.dell.com/support> címet, adja meg a szolgáltatási sorozatszámot, majd töltse le a grafikus vezérlő legújabb illesztőprogramját.

Ha nem a Dell által gyártott számítógépet (akár asztali, akár hordozható) használ:

- Látogasson el a számítógép gyártójának támogatási oldalára, majd töltse le a grafikus vezérlő legújabb illesztőprogramját.
- Látogasson el a grafikus kártya gyártójának webhelyére, majd töltse le a kártya legújabb illesztőprogramját.

### **Több monitor szinkronizálása (MMS)**

Az MMS funkció lehetővé teszi a képernyőn megjelenő menüben megadott beállítások egy előre megadott részének háttérbeli szinkronizálását a DisplayPortkapcsolaton keresztül egymáshoz csatlakoztatott monitorok között.

A szinkronizálás a képernyőn megjelenő menü Display (Kijelző) / **Multi-Monitor Sync (Több monitor szinkronizálása)** pontjában kapcsolható be és ki.

#### **MEGJEGYZÉS: HDMI-porton az MMS funkció nem használható.**

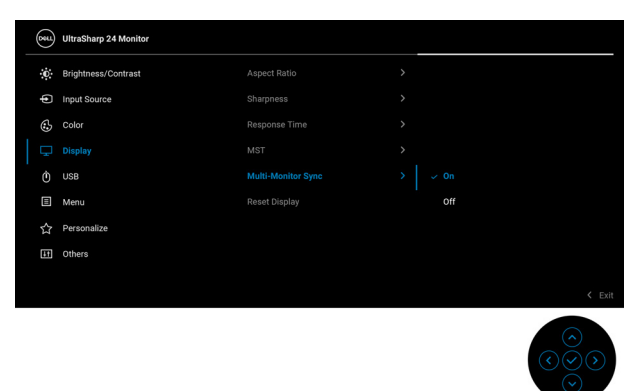

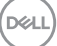

Amikor az 1. monitoron az első alkalommal kerül sor az MST **On (Be)** értékre való átállítására (például a 2. monitor csatlakoztatása közben), az MMS beállítás **On (Be)** értékre áll.

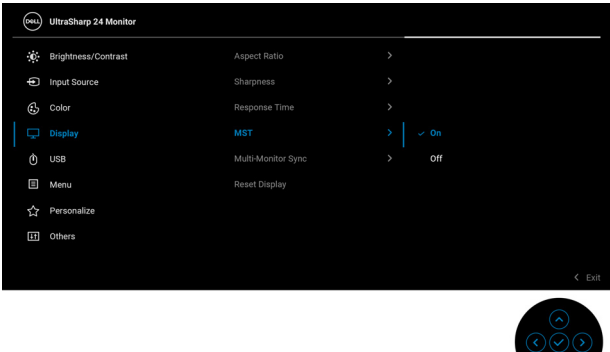

**MEGJEGYZÉS: A készülékek a képernyőn megjelenő menü következő beállításait szinkronizálják egymás között: Brightness (Fényerő), Contrast (Kontraszt), Preset Modes (Előbeállított módok), Color Temp. (Színhőmérséklet), Custom Color (Egyéni szín) (RGB erősítés), Hue (Színárnyalat) (Movie (Film) és Game (Játék) módban), Saturation (Telítettség) (Movie (Film) és Game (Játék) módban), Response Time (Válaszidő) és Sharpness (Élesség).**

#### **Az Több monitor szinkronizálása (MMS) beállítása**

Az első bekapcsoláskor, illetve új monitor csatlakoztatásakor csak akkor történik meg a felhasználói beállítások szinkronizálása, ha az MMS beállítás **On (Be)** értékre van állítva. Az összes monitor az 1-es monitor beállításait veszi át.

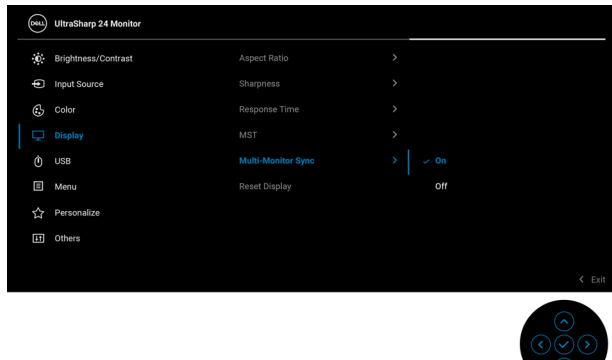

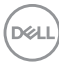

Az első szinkronizálás után, ha a képernyőn megjelenő menü bármelyik előre megadott pontjában változtatás történik az egymáshoz csatlakoztatott monitorok bármelyikén, a szinkronizálás automatikusan lezajlik. A változtatásokat akár kimeneti, akár bemeneti irányban bármelyik készülék kezdeményezheti.

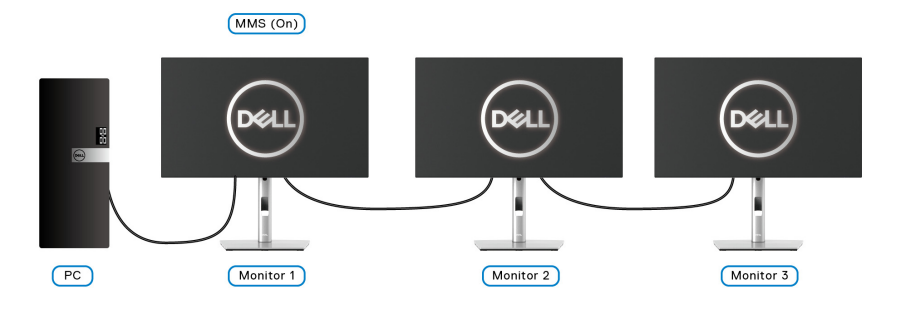

DELI

# <span id="page-91-0"></span>**Hibaelhárítás**

**FIGYELMEZTETÉS: Mielőtt megkezdené a jelen szakaszban szereplő műveletek bármelyikét, tanulmányozza a** [Biztonsági útmutatás](#page-104-0) **szakaszt.**

### **Önteszt**

A monitor rendelkezik egy önteszt funkcióval, amellyel ellenőrizhető a működése. Ha a monitor megfelelően össze van kötve a számítógéppel, a képernyő mégis sötét marad, akkor az alábbi lépésekkel futtathatja le a monitor öntesztjét:

- **1.** Kapcsolja ki a monitort és a számítógépet is.
- **2.** Húzza ki a videokábelt a számítógépből.
- **3.** Kapcsolia be a monitort.

Fekete háttéren egy lebegő párbeszédpanel jelenik meg a képernyőn, ha a monitor nem érzékel videojelet, de egyébként megfelelően működik. Az önteszt futtatásakor az állapotjelző LED fehér marad. A kiválasztott bemenettől függően az alábbi párbeszédpanelek egyike lesz folyamatosan látható a képernyőn.

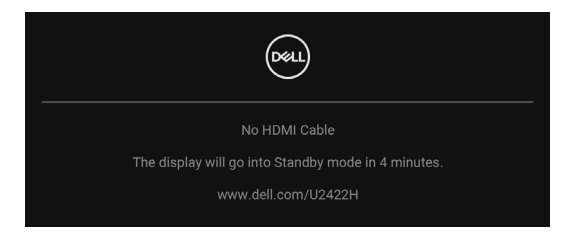

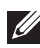

#### **MEGJEGYZÉS: Attól függően, hogy melyik bemenet van csatlakoztatva, az üzenet kissé eltérő lehet.**

- **4.** Ez a jelzés normál működéskor is megjelenhet, ha megszakad a videokábel kapcsolata, vagy megsérül a kábel.
- **5.** Kapcsolja ki a monitort és csatlakoztassa újra a videokábelt. Ezt követően kapcsolja be a számítógépet és a monitort is.

Ha a képernyő a fenti eljárás elvégzése után is üres marad, akkor ellenőrizze a számítógépet és annak videovezérlőjét. A monitor megfelelően működik.

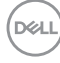

### **A menü és a beépített diagnosztika zárolása és feloldása**

#### **A be- és kikapcsoló gomb és a botkormány zárolása**

A képernyőn megjelenő menü elérésének és/vagy a monitor kikapcsolásának megelőzése érdekében lehetőség van a botkormány és a be- és kikapcsoló gomb zárolására.

A gombok zárolása:

**1.** Tartsa 4 másodpercig **fel**/**le**/**bal**/**jobb** irányban nyomva a botkormányt, amíg a felugró menü meg nem jelenik.

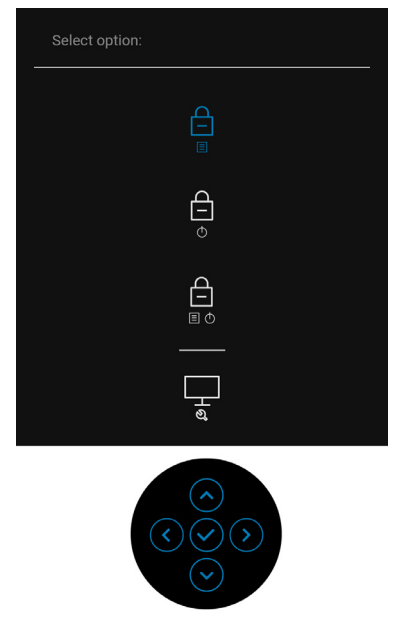

- **2.** Válassza az alábbi lehetőségek valamelyikét:
	- **Menu Buttons (Menügombok)**: A botkormány funkcióinak zárolása és elérhetetlenné tétele a felhasználó számára.
	- **Power Buttons (Be- és kikapcsoló gomb)**: A felhasználó csak a **be- és kikapcsoló gombot** nem használhatja.
	- **Menu + Power Buttons (Menü és be- és kikapcsoló gomb)**: Mind a botkormány, mind a **be- és kikapcsoló gomb** elérhetetlen a felhasználó számára.

A gomb(ok) feloldásához tartsa 4 másodpercig **fel**/**le**/**balra**/**jobbra** nyomva a botkormányt. A **nyitott lakat** ikont kiválasztva oldhatja fel a gombokat.

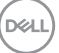

#### **Beépített diagnosztika**

A monitor beépített diagnosztikai eszközzel rendelkezik, amellyel eldönthető, hogy a képernyőn látható rendellenesség oka a monitor vagy a számítógép/videokártya oldalán keresendő.

A beépített diagnosztika futtatása:

- **1.** Ellenőrizze, hogy tiszta-e a monitor (nincs-e por a képernyő felületén).
- **2.** Tartsa 4 másodpercig **fel**/**le**/**bal**/**jobb** irányban nyomva a botkormányt, amíg a felugró menü meg nem jelenik.

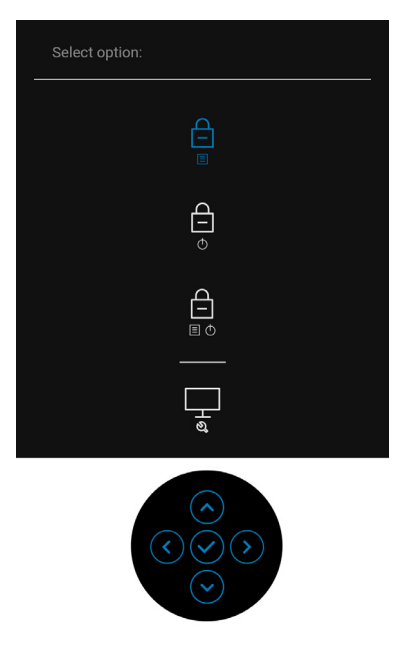

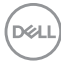

**3.** A botkormánnyal lépjen a Diagnostics (Diagnosztika) ikonjára, majd nyomja meg a botkormányt. Egy szürke képernyő jelenik meg.

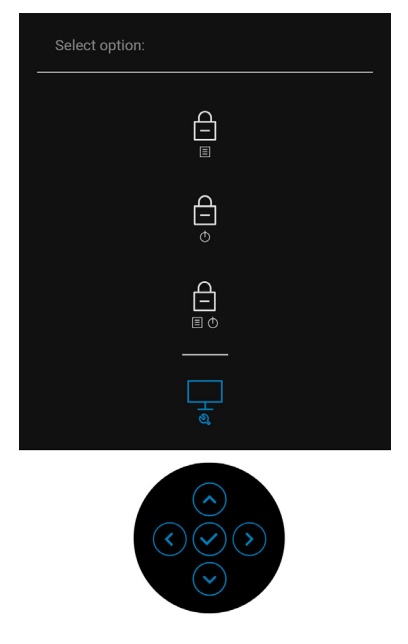

- **4.** Gondosan vizsgálja meg, látható-e rendellenesség a képernyőn.
- **5.** Tolja **felfelé** a botkormányt. A képernyő színe vörösre vált.
- **6.** Vizsgálja meg, lát-e rajta rendellenességet.
- **7.** Az 5. és 6. lépést megismételve zöld, kék, fekete és fehér színben, valamint szöveges tartalommal is vizsgálja meg a képernyőt.

A teszt utolsó lépése a szöveges képernyő megjelenítése. A kilépéshez ismét nyomja **felfelé** a botkormányt.

### **USB-C töltés mindig működik (csak az U2422HE típusnál)**

Lehetőség van arra, hogy az USB-C kábelen keresztül akkor is tölthessen notebookot vagy más mobil készüléket a monitorról, amikor a monitor ki van kapcsolva. További információ: [USB-C Charging 90W \(USB-C töltés 90 W\) \(csak](#page-74-0)  [az U2422HE típusnál\)](#page-74-0).

#### **A monitor firmware-ének frissítése**

A firmware-verzió ellenőrzését lásd: [Firmware](#page-78-0). Ha a funkció nem érhető el, akkor látogasson el a Dell letöltési oldalára, töltse le a legújabb alkalmazástelepítőt (**Monitor Firmware Update Utility.exe**), majd kövesse a firmware-frissítéssel kapcsolatos útmutatást: <www.dell.com/U2422H>,<www.dell.com/U2422HX> vagy <www.dell.com/U2422HE>.

#### **Gyakori problémák**

Az alábbi táblázatban a monitorral kapcsolatos gyakoribb problémákat és azok megoldását foglaltuk össze:

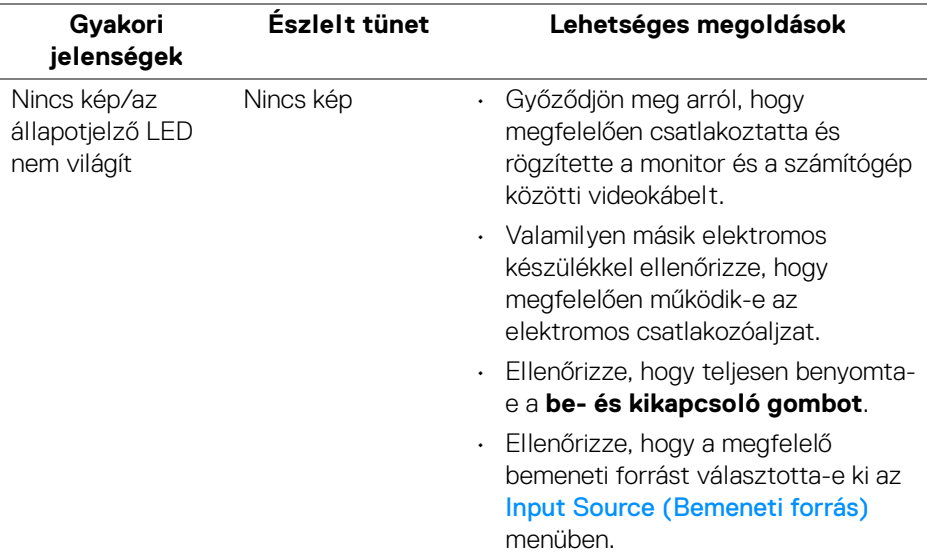

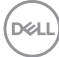

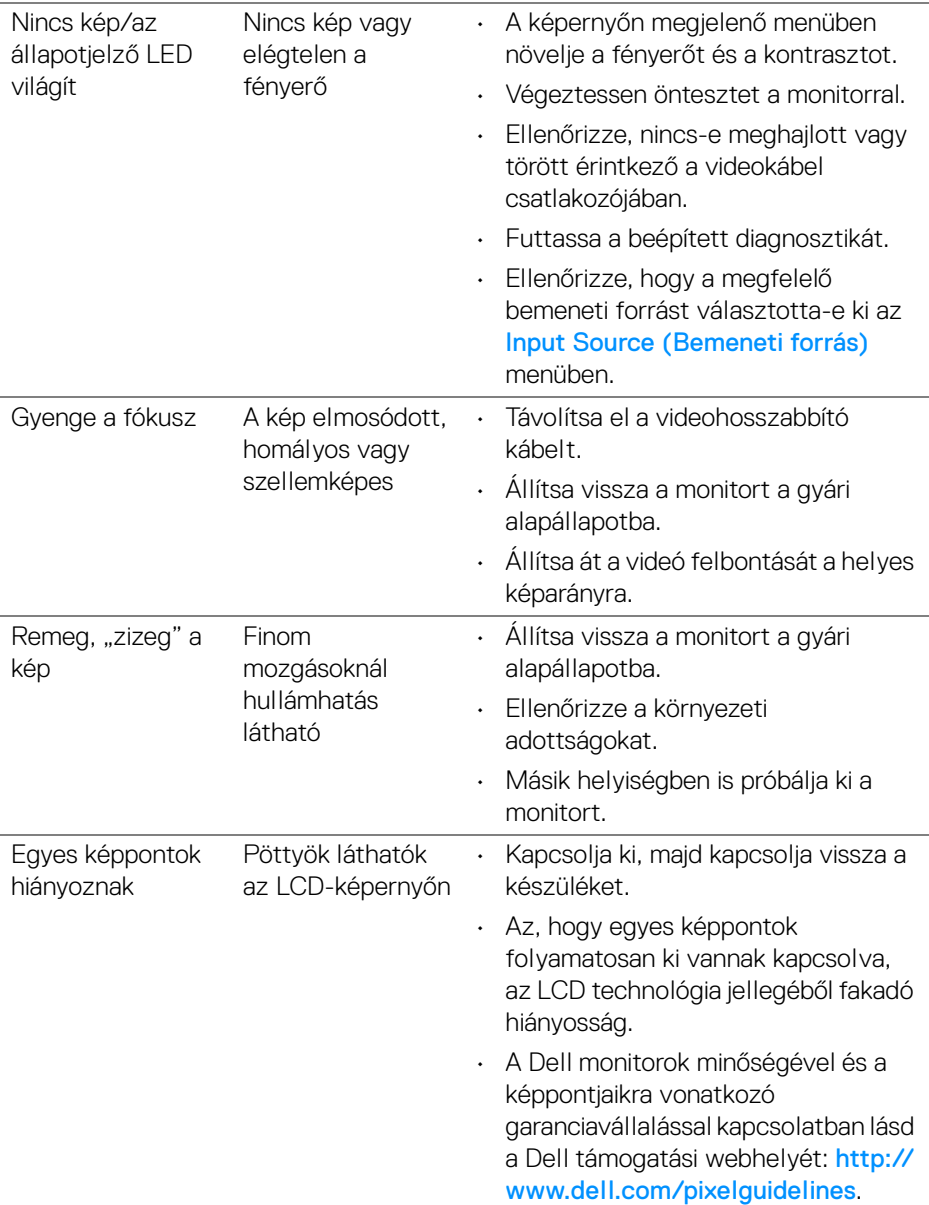

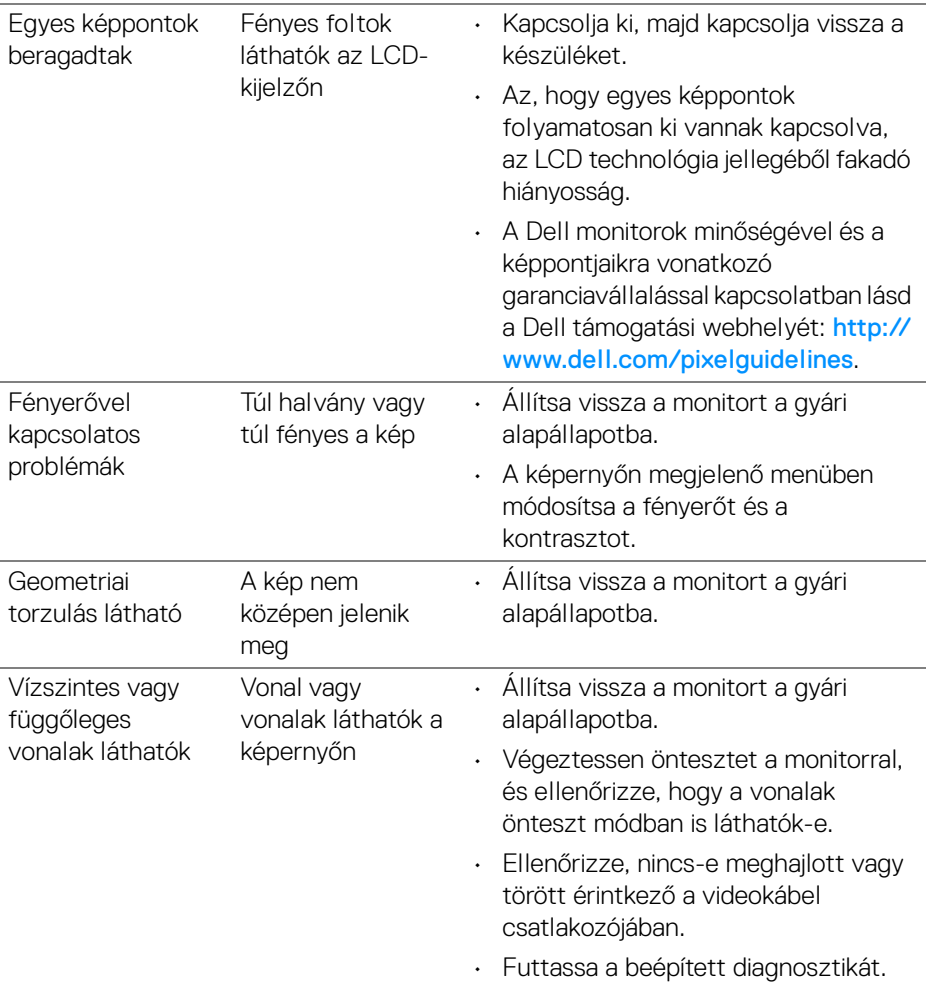

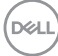

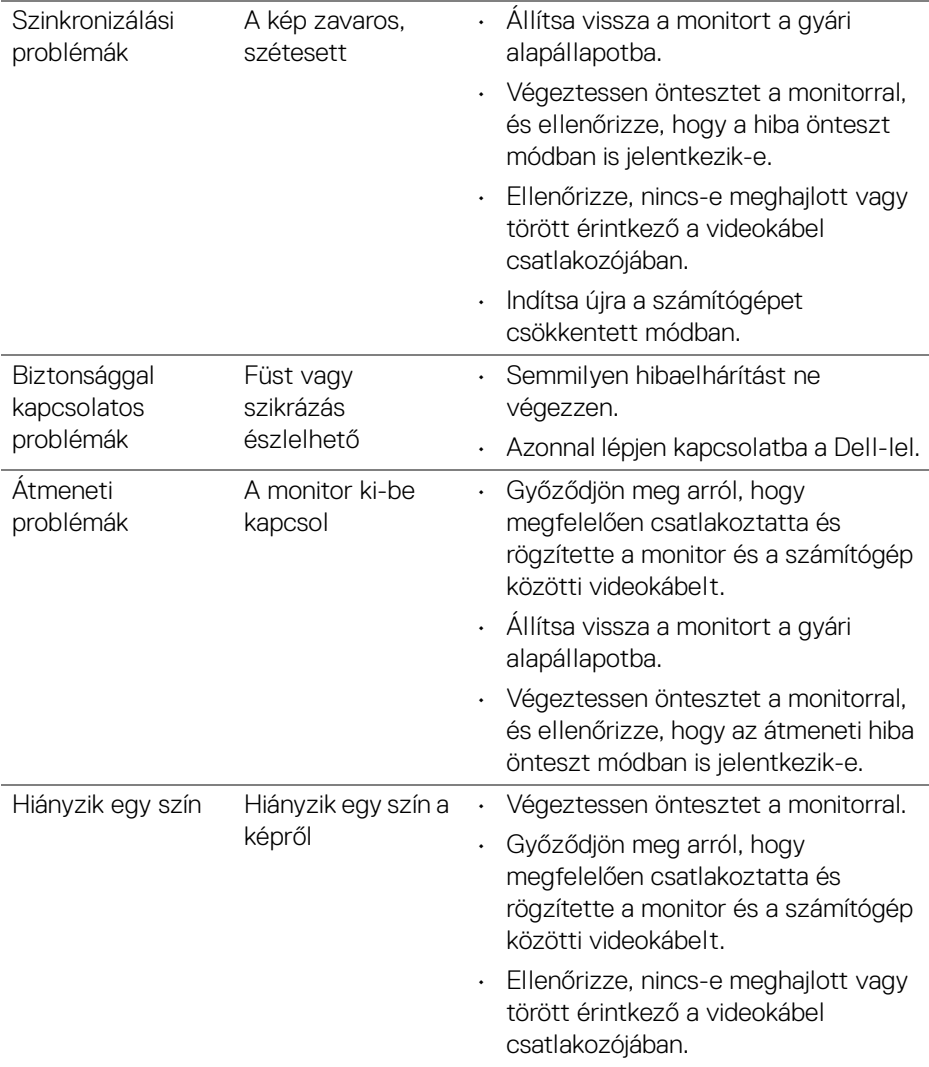

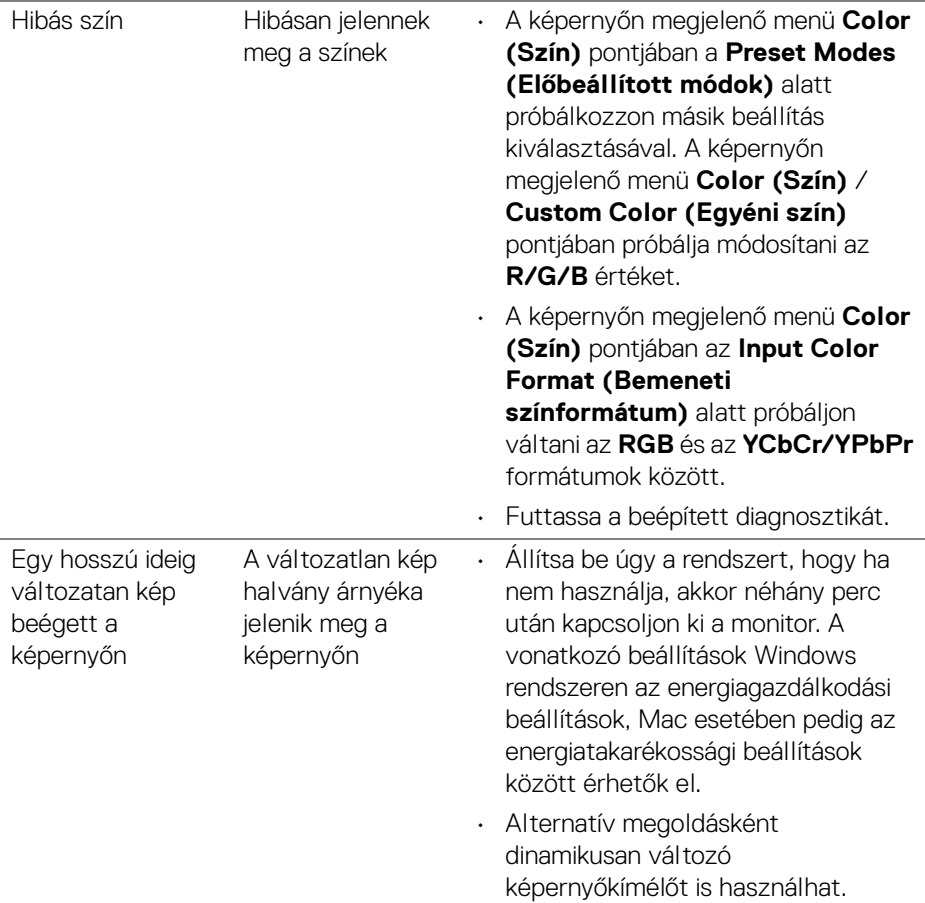

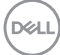

## **A termékre jellemző problémák**

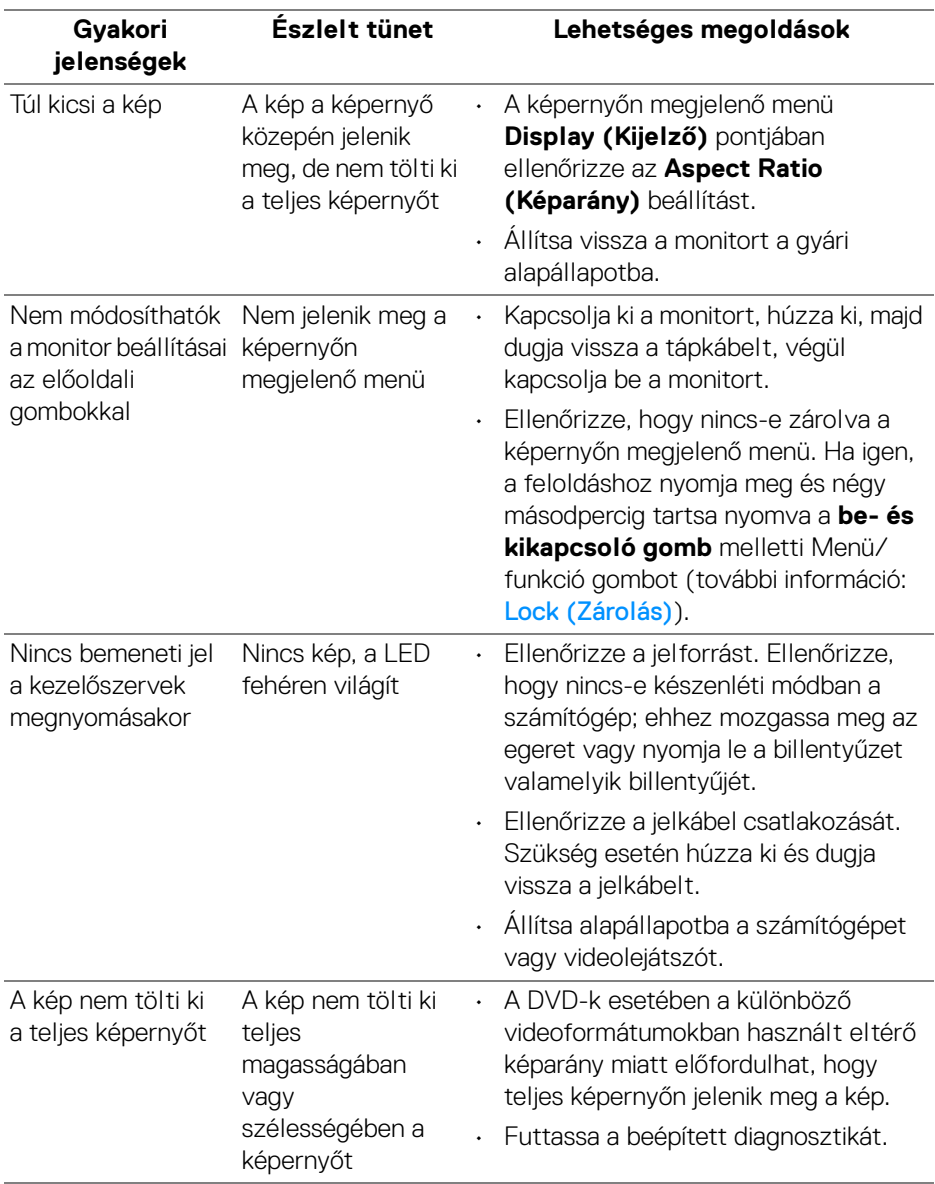

(dell

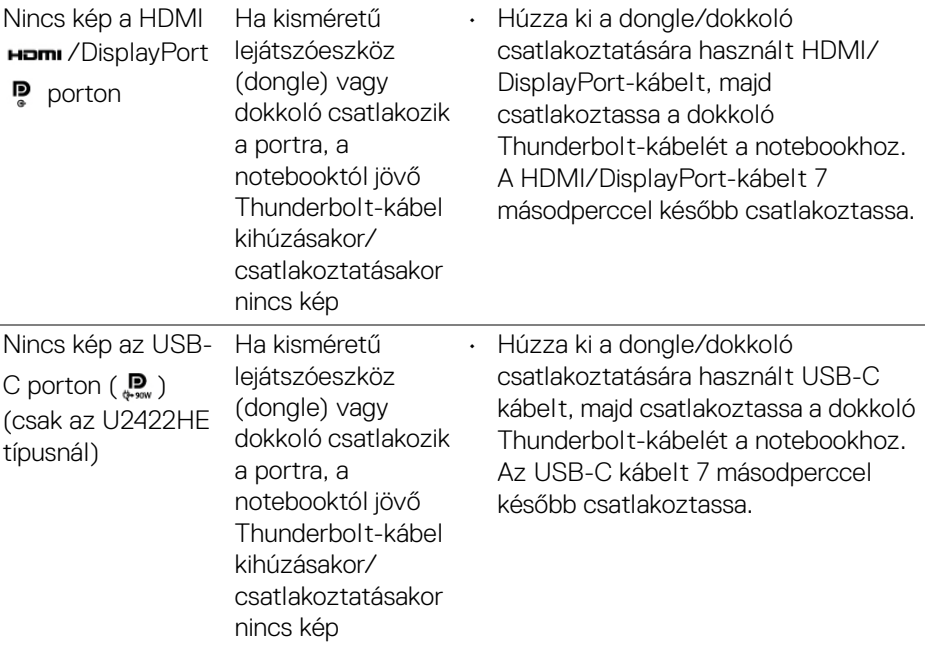

 $(PELL)$ 

## **Az USB-csatlakozással kapcsolatos problémák**

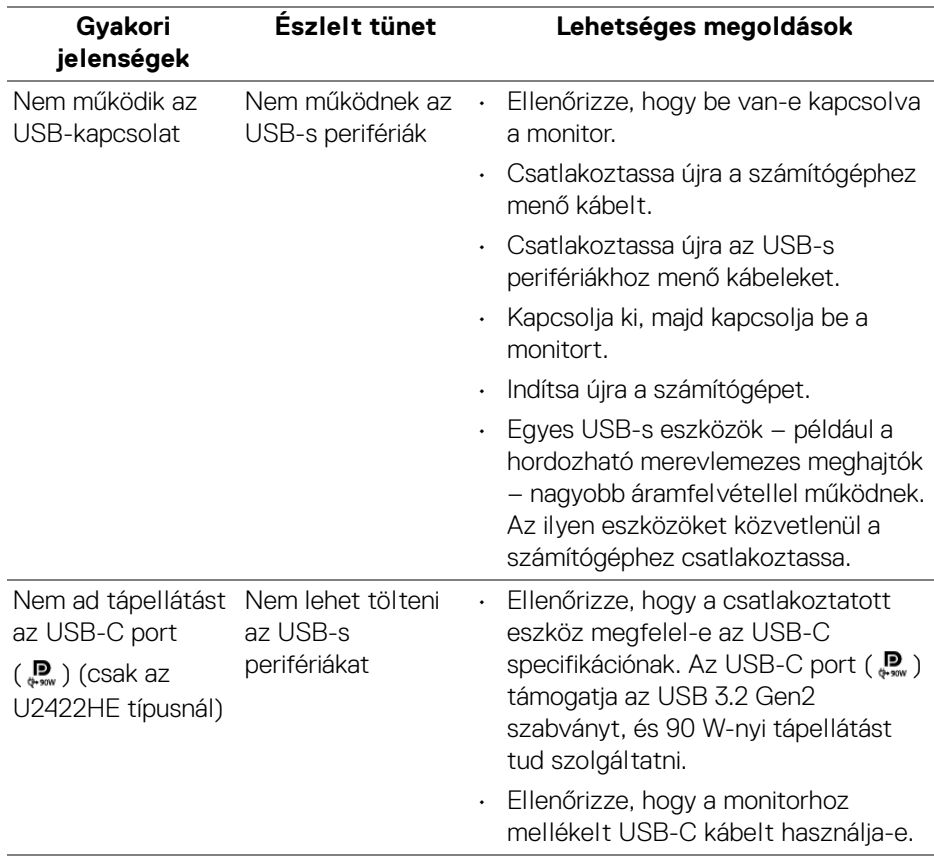

(dell

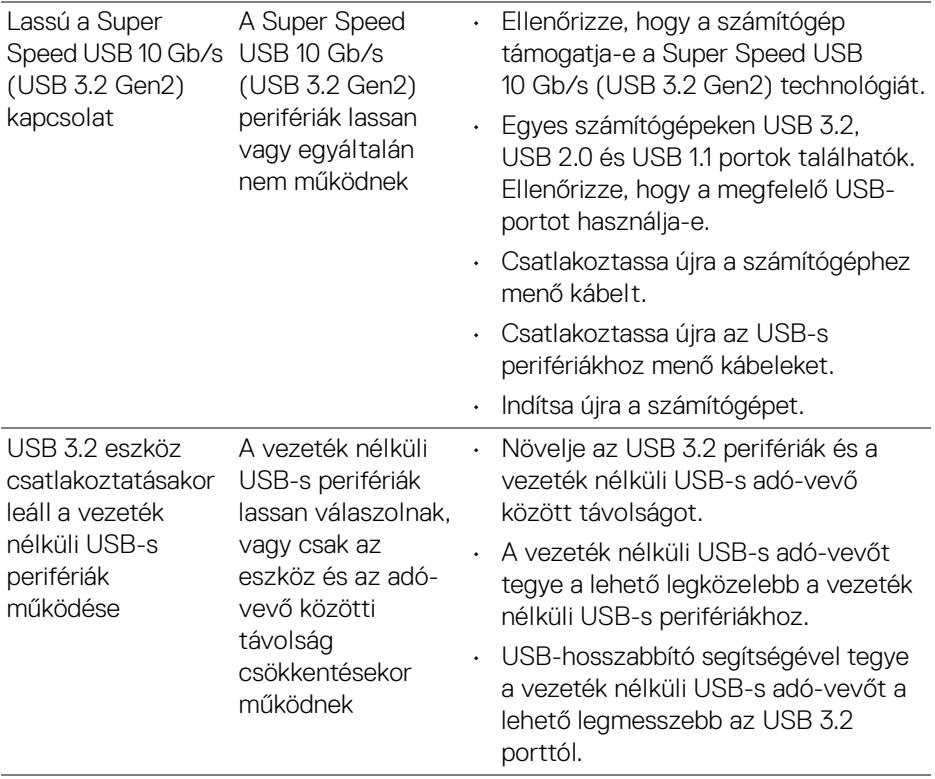

 $(\text{bell})$ 

# **Függelék**

#### <span id="page-104-0"></span>**FIGYELMEZTETÉS: Biztonsági útmutatás**

**FIGYELMEZTETÉS: A jelen dokumentációban szereplőktől eltérő vezérlések, beállítások vagy eljárások alkalmazása áramütéshez, áramütés veszélyéhez és mechanikai veszély kialakulásához vezethet.**

A biztonsági útmutatással kapcsolatos tudnivalókat lásd a biztonsági, környezetvédelmi és szabályozói információk között.

### **FCC megjegyzések (csak USA) és egyéb szabályozói információk**

A FCC megjegyzéseket és az egyéb szabályozói információkat lásd a vonatkozó weboldalon, amely a [www.dell.com/regulatory\\_compliance](www.dell.com/regulatory_compliance) címen érhető el.

### **Kapcsolatfelvétel a Dell-lel**

Az Egyesült Államok területén tartózkodó felhasználók a 800-WWW-DELL (800-999-3355) számot hívhatják.

**MEGJEGYZÉS: Ha nincs aktív internetkapcsolata, akkor az elérhetőségi adatokat a vásárláskor készült számlán, a szállítólevélen, a blokkon vagy a Dell termékkatalógusában találhatja meg.**

**A Dell többféle online és telefonos támogatási lehetőséget és szolgáltatást biztosít. Ezek elérhetősége országtól és terméktől függ. Előfordulhat, hogy az Ön tartózkodási helyén bizonyos szolgáltatások nem érhetők el.**

- Online műszaki segítség <www.dell.com/support/monitors>
- Kapcsolatfelvétel a Dell-lel <www.dell.com/contactdell>

### **EU-s termékadatbázis energiafogyasztási adatokkal és a termékek információs lapjával**

U2422H:<https://eprel.ec.europa.eu/qr/414164> U2422H WOST:<https://eprel.ec.europa.eu/qr/419925> U2422HE:<https://eprel.ec.europa.eu/qr/414161>

DØL